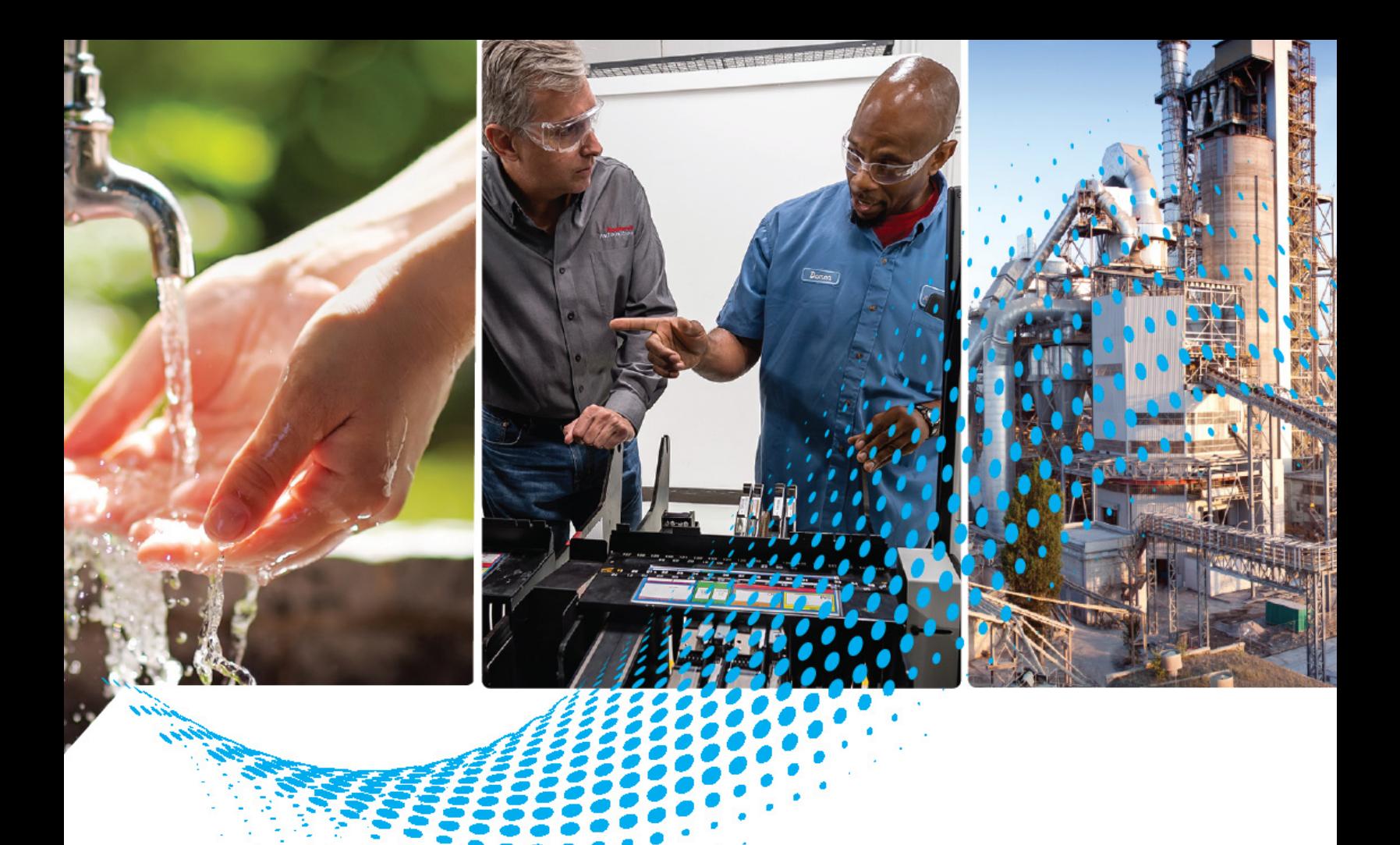

# **AADvance Controller**

Catalog Numbers T9110, T9300, T9310, T9401/2, T9431/2, T9451, T9481/2

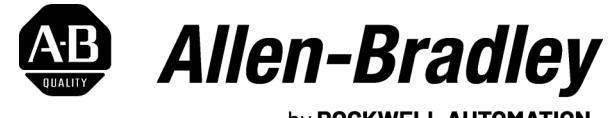

by ROCKWELL AUTOMATION

**Troubleshooting and Maintenance Manual Common Department Instructions** 

# **Important User Information**

Read this document and the documents listed in the additional resources section about installation, configuration, and operation of this equipment before you install, configure, operate, or maintain this product. Users are required to familiarize themselves with installation and wiring instructions in addition to requirements of all applicable codes, laws, and standards.

Activities including installation, adjustments, putting into service, use, assembly, disassembly, and maintenance are required to be carried out by suitably trained personnel in accordance with applicable code of practice.

If this equipment is used in a manner not specified by the manufacturer, the protection provided by the equipment may be impaired.

In no event will Rockwell Automation, Inc. be responsible or liable for indirect or consequential damages resulting from the use or application of this equipment.

The examples and diagrams in this manual are included solely for illustrative purposes. Because of the many variables and requirements associated with any particular installation, Rockwell Automation, Inc. cannot assume responsibility or liability for actual use based on the examples and diagrams.

No patent liability is assumed by Rockwell Automation, Inc. with respect to use of information, circuits, equipment, or software described in this manual.

Reproduction of the contents of this manual, in whole or in part, without written permission of Rockwell Automation, Inc., is prohibited.

Throughout this manual, when necessary, we use notes to make you aware of safety considerations.

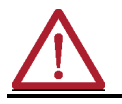

**WARNING:** Identifies information about practices or circumstances that can cause an explosion in a hazardous environment, which may lead to personal injury or death, property damage, or economic loss.

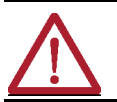

**ATTENTION:** Identifies information about practices or circumstances that can lead to personal injury or death, property<br>damage, or economic loss. Attentions help you identify a hazard, avoid a hazard, and recognize the co

**IMPORTANT** Identifies information that is critical for successful application and understanding of the product.

Labels may also be on or inside the equipment to provide specific precautions.

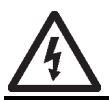

**SHOCK HAZARD:** Labels may be on or inside the equipment, for example, a drive or motor, to alert people that dangerous voltage may be present.

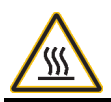

**BURN HAZARD:** Labels may be on or inside the equipment, for example, a drive or motor, to alert people that surfaces may reach dangerous temperatures.

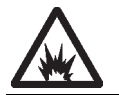

**ARC FLASH HAZARD:** Labels may be on or inside the equipment, for example, a motor control center, to alert people to<br>potential Arc Flash. Arc Flash will cause severe injury or death. Wear proper Personal Protective Equipm Regulatory requirements for safe work practices and for Personal Protective Equipment (PPE).

<span id="page-2-2"></span><span id="page-2-1"></span>**About This Publication** This technical manual describes how to maintain, troubleshoot, and repair an AADvance® controller.

> In no event will Rockwell Automation be responsible or liable for indirect or consequential damages resulting from the use or application of this equipment. The examples given in this manual are included solely for illustrative purposes. Because of the many variables and requirements related to any particular installation, Rockwell Automation does not assume responsibility or reliability for actual use based on the examples and diagrams.

No patent liability is assumed by Rockwell Automation, with respect to use of information, circuits, equipment, or software described in this manual.

All trademarks are acknowledged.

# **Disclaimer**

It is not intended that the information in this publication covers every possible detail about the construction, operation, or maintenance of a control system installation. You should also refer to your own local (or supplied) system safety manual, installation and operator/maintenance manuals.

# **Revision and Updating Policy**

This document is based on information available at the time of its publication. The document contents are subject to change from time to time. The latest versions of the manuals are available at the Rockwell Automation Literature Library under "Product Information" information "Critical Process Control & Safety Systems".

## <span id="page-2-0"></span>**Rockwell Automation Support**

Any required support can be accessed through the Rockwell Automation Support Website at [rok.auto/support.](https://rok.auto/support)

Registration for Automatic Product Safety Advisories and Product Notices from Rockwell Automation, which are available by email, is obtained by using the Technical Support Center link (available on the above web-page) and signing in with either a TechConnect<sup>SM</sup> Account or free Rockwell Automation Member Account. Account holders can subscribe to important product updates, including Product Safety Advisories and Product Notices.

All repair actions for AADvance products are tracked against a SAP ticket number and customers can request a Root Cause Fault Analysis (RCFA) report.

## **Downloads**

The product compatibility and download center is [rok.auto/pcdc](https://rok.auto/pcdc).

Select the Find Downloads option under Download

In the Product Search field enter "AADvance" and the AADvance option is displayed.

Double click on the AADvance option and the latest version is shown.

Select the latest version and download the latest version.

### <span id="page-3-0"></span>**AAdvance Release**

This technical manual applies to AADvance system release 1.40.

### **Latest Product Information**

For the latest information about this product review the Product Notifications and Technical Notes issued by technical support. Product Notifications and product support are available at the Rockwell Automation Support Center at [rok.auto/knowledgebase](https://rok.auto/knowledgebase).

At the Search Knowledgebase tab select the option "By Product" then scroll down and select the ICS Triplex® product AADvance.

Some of the Answer ID's in the Knowledge Base require a TechConnect Support Contract. For more information about TechConnect Support Contract Access Level and Features, click this link: Knowledgebase Document ID: *IP622* [- TechConnect Support Contract - Access Level & Features.](https://rockwellautomation.custhelp.com/app/answers/answer_view/a_id/898272/)

This will get you to the login page where you must enter your login details.

**IMPORTANT** A login is required to access the link. If you do not have an account then you can create one using the "Sign Up" link at the top right of the web page.

### **Purpose Of This Manual**

This manual specifies the maintenance requirements and describes the procedures to assist troubleshooting and maintenance of an AADvance system.

### **Who Should Use Manual**

This manual is for plant maintenance personnel who are experienced in the operation and maintenance of electronic equipment and are trained to work with safety systems.

### **Environmental Compliance**

Rockwell Automation maintains current product environmental information on its website at [rok.auto/pec.](https://rok.auto/pec)

# <span id="page-4-0"></span>**Download Firmware, AOP, EDS, and Other Files**

Download firmware, associated files (such as AOP, EDS, and DTM), and access product release notes from the Product Compatibility and Download Center at [rok.auto/pcdc.](https://rok.auto/pcdc)

<span id="page-4-1"></span>**Summary of Changes** This publication contains the following new or updated information. This list includes substantive updates only and is not intended to reflect all changes.

# **Global changes**

This table identifies changes that apply to all information about a subject in the manual and the reason for the change. For example, the addition of new supported hardware, a software design change, or additional reference material would result in changes to all of the topics that deal with that subject.

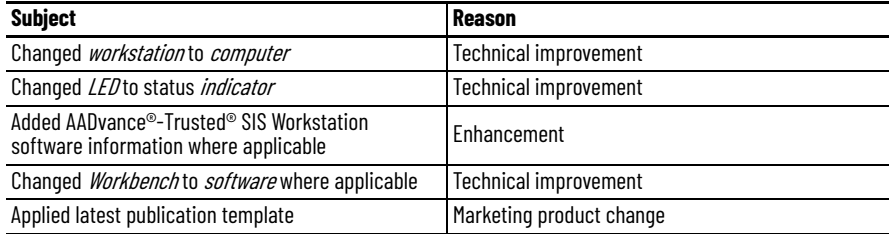

# **New or enhanced features**

This table contains a list of topics changed in this version, the reason for the change, and a link to the topic that contains the changed information.

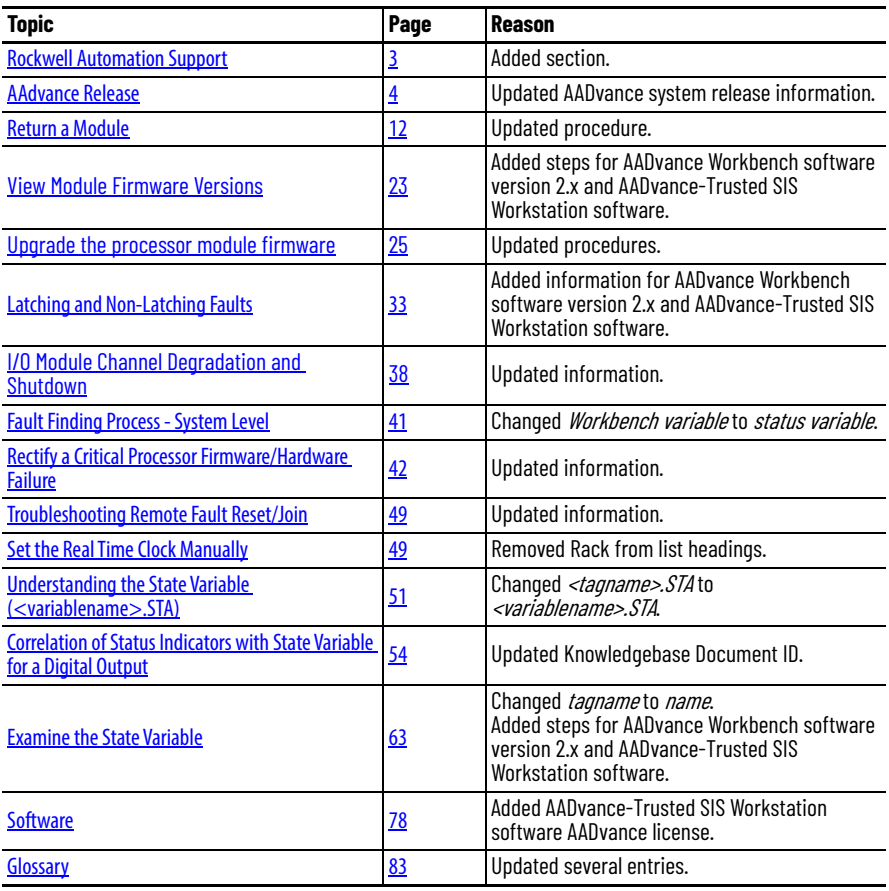

<span id="page-5-0"></span>**Additional Resources** These documents contain additional information concerning related products from Rockwell Automation.

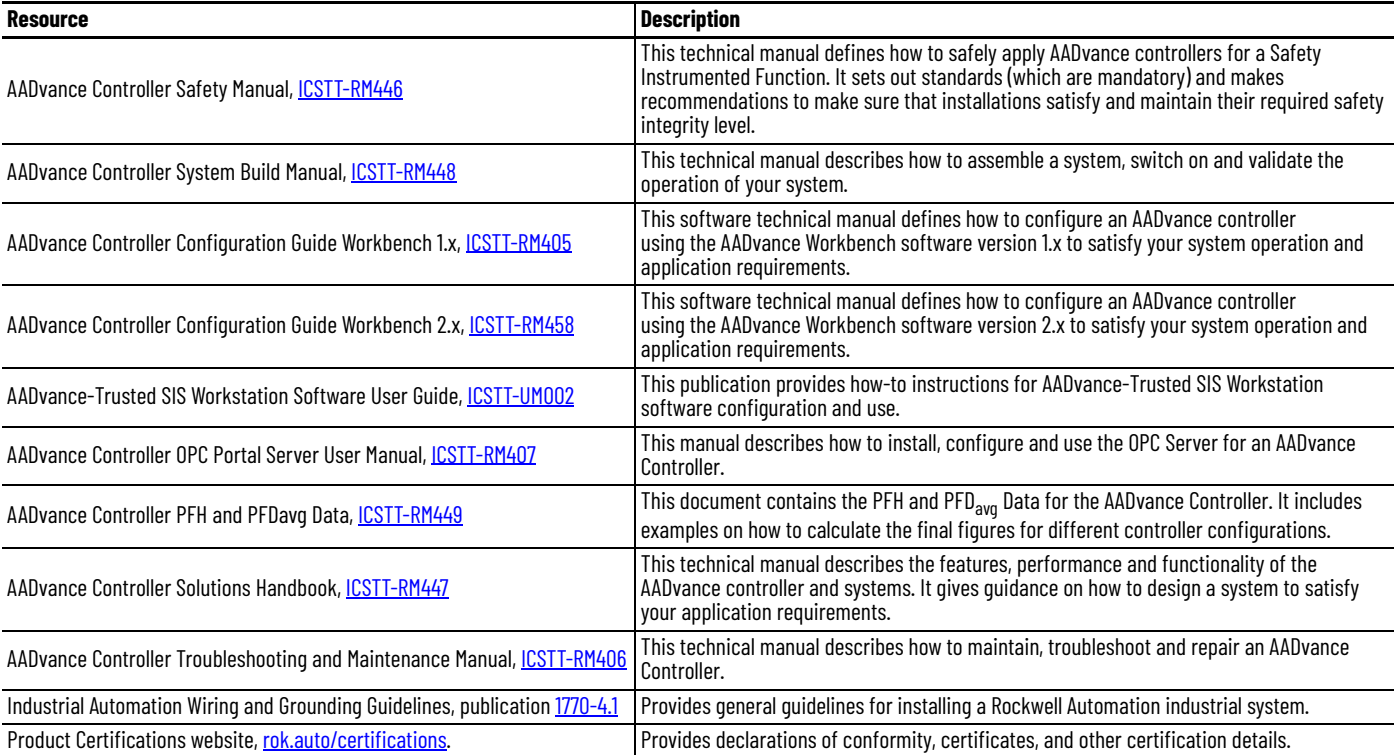

<span id="page-6-0"></span>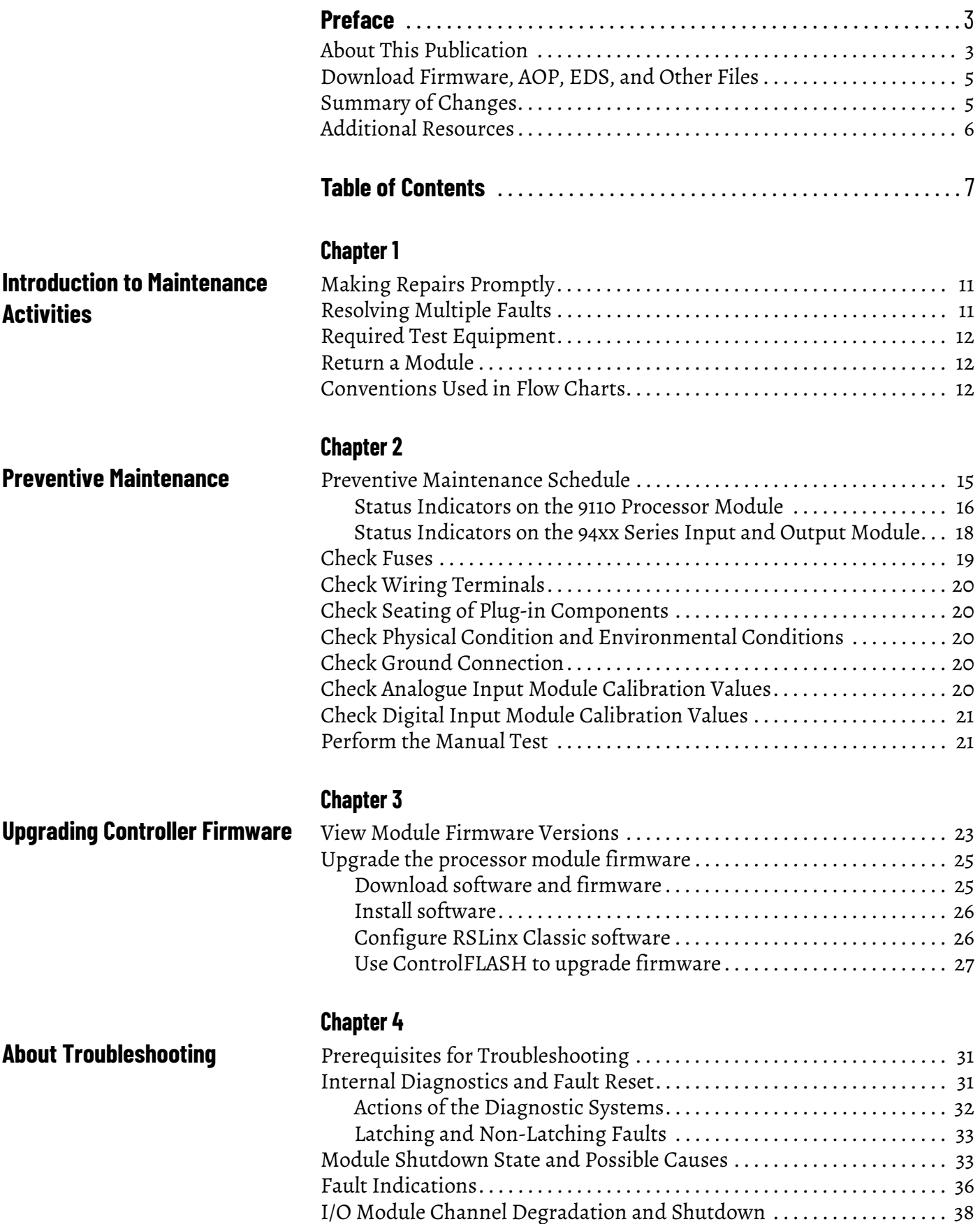

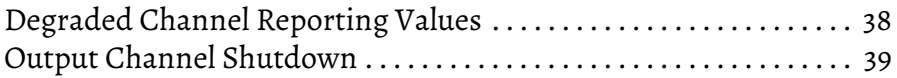

# **[Troubleshooting and Rectifying](#page-40-2)  Module Faults**

# **[Troubleshooting and Rectifying](#page-50-2)  Channel/Field Faults**

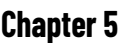

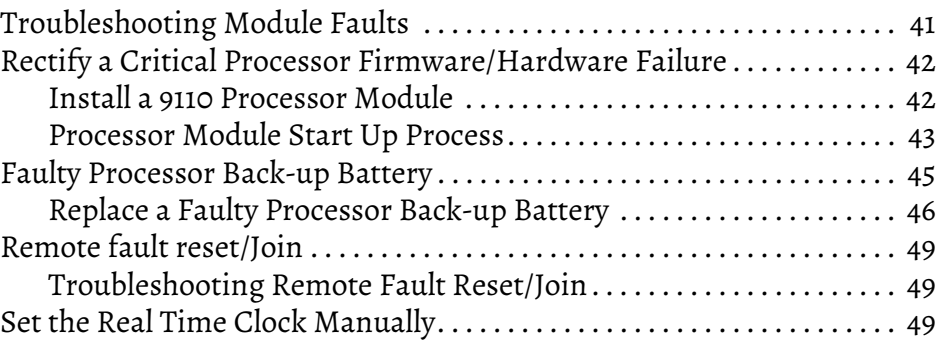

# **[Chapter 6](#page-50-1)**

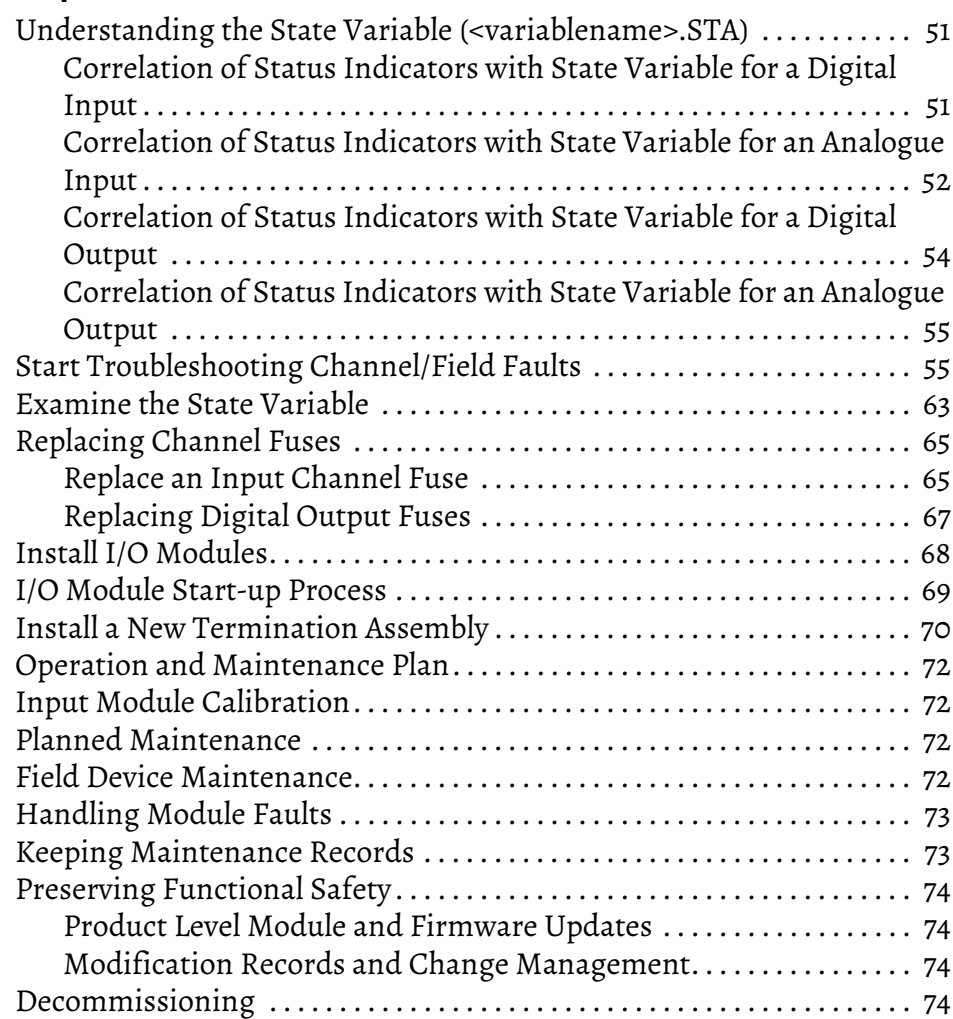

# **[Chapter 7](#page-76-0)**

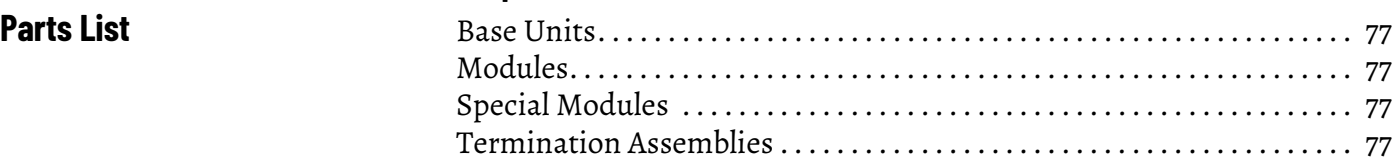

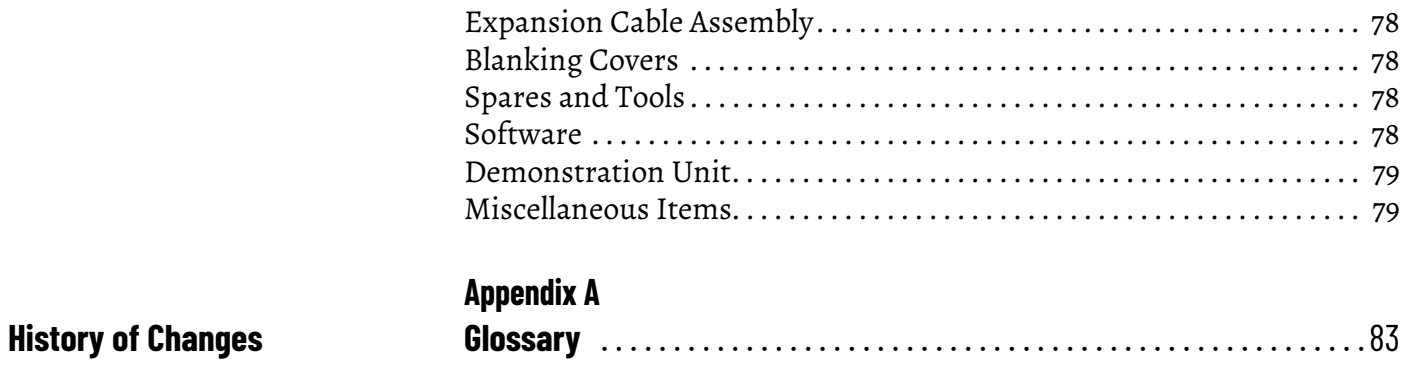

Rockwell Automation Publication ICSTT-RM406J-EN-P - February 2021

# <span id="page-10-1"></span><span id="page-10-0"></span>**Introduction to Maintenance Activities**

Corrective and preventative maintenance activities for the AADvance® controller include troubleshooting activities and repair procedures to correct the problem and return the controller back to full operation. Preventative maintenance and testing procedures are needed to keep the system available and healthy.

<span id="page-10-2"></span>**Making Repairs Promptly** A fault indication does not necessarily mean an important part of the controller is not operational. Some faults have no immediate effect — for example, a fault in one of the diagnostic systems. Nevertheless, the problem must be rectified in a timely manner.

> System repair must be done promptly, to make sure that faults do not build up. This principle applies as much to a redundant arrangement, which needs to make sure that fault-tolerant operation continues, as it does to a simplex controller. Multiple failures can cause a plant shutdown.

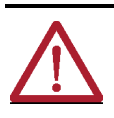

**WARNING:** Never permit an AADvance controller used for a safety-critical function to operate for an extended time with a failed module. Replace the module in less than the MTTR assumed for PFD calculations to preserve the SIL level for the system.

<span id="page-10-3"></span>**Resolving Multiple Faults** The fault diagnosis procedures in this manual will find a solution for a single fault. If you follow one of the processes to its conclusion but if a fault indication persists, then other faults are present. Quarantine faulty components you have removed during your first investigation, then repeat the fault finding procedure.

# **Required Tools Standard AADvance**

The installation and maintenance of the AADvance controller requires the following tools and test equipment:

# **Standard Tools**

- Screwdriver, flat 0.8.mm x 9.0 mm (1/25 inch x 3/8 inch), for the module clamp screws and blanking covers
- Screwdriver, flat 0.6 mm x 3.0 mm (1/40 inch x 1/8 inch), or a similar that will open fuse covers on termination assemblies.
- Screwdriver, cross head number 0, for battery cover on 9110 processor module
- Screwdriver, flat 0.8 mm x 4.0 mm  $(1/25$  inch x  $5/32$  inch), for screws on extension cables
- Torque screwdriver, flat 0.6 mm x 3.0 mm (1/40 inch x 1/8 inch), for dc power wiring terminals
- Torque screwdriver, flat 0.4 mm x 2.0 mm (1/64 inch x 5/64 inch), for field wiring terminals
- 2 x wrench, open end, 10 mm, for ground stud nuts
- Allen key (hex wrench), 2.5 mm, for plug and sockets assemblies used with extension cables

### **Special Tools**

- Long nosed pliers to remove the fuses on termination assemblies.
- Digital voltmeter, for troubleshooting activities
- Resistor 1k8, for troubleshooting analogue input modules
- Resistor 1k 1W, for troubleshooting digital output modules
- Resistor 250R 1W, for troubleshooting analogue output modules

<span id="page-11-3"></span><span id="page-11-2"></span><span id="page-11-1"></span><span id="page-11-0"></span>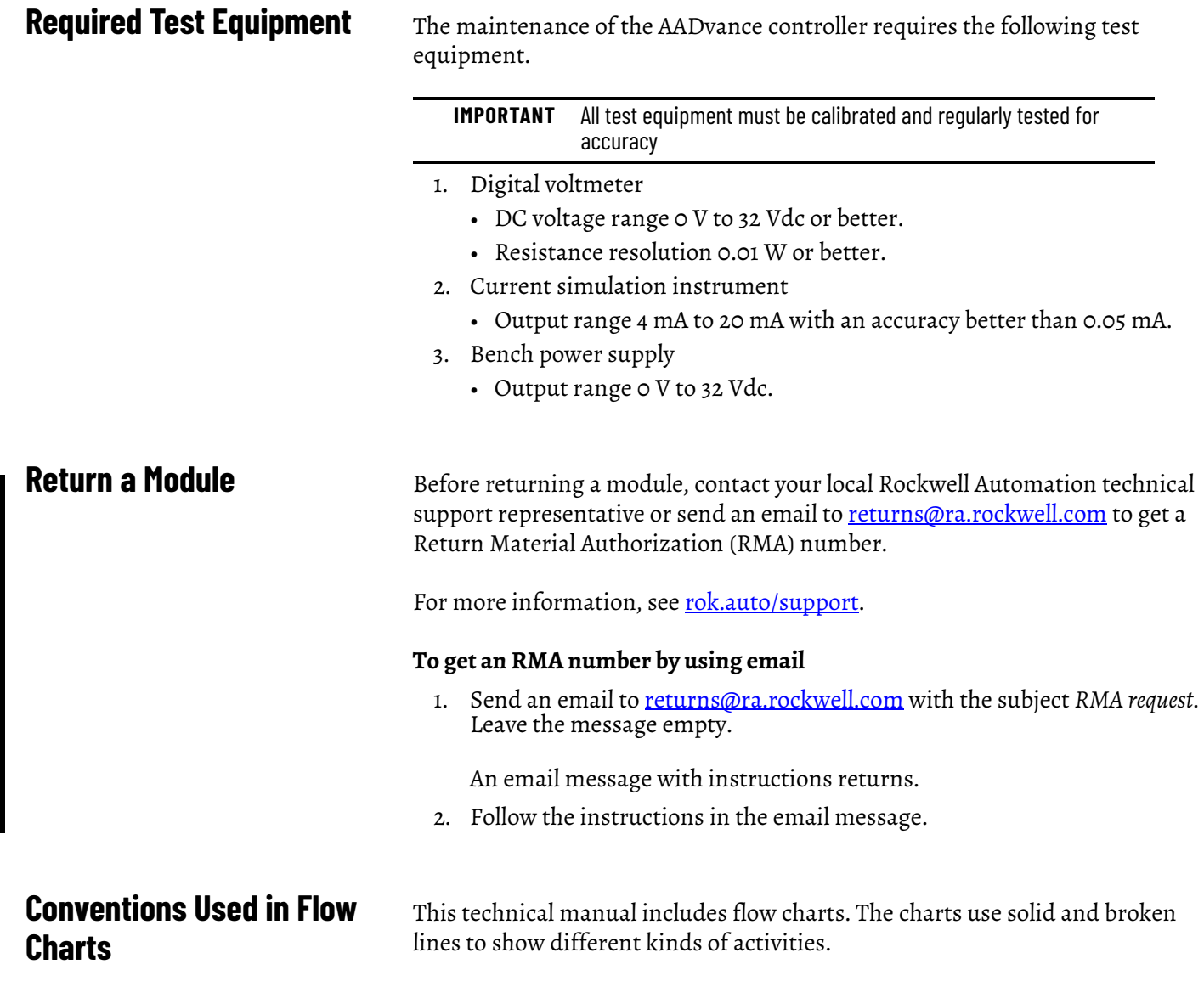

### **Figure 1 - Flowchart Conventions**

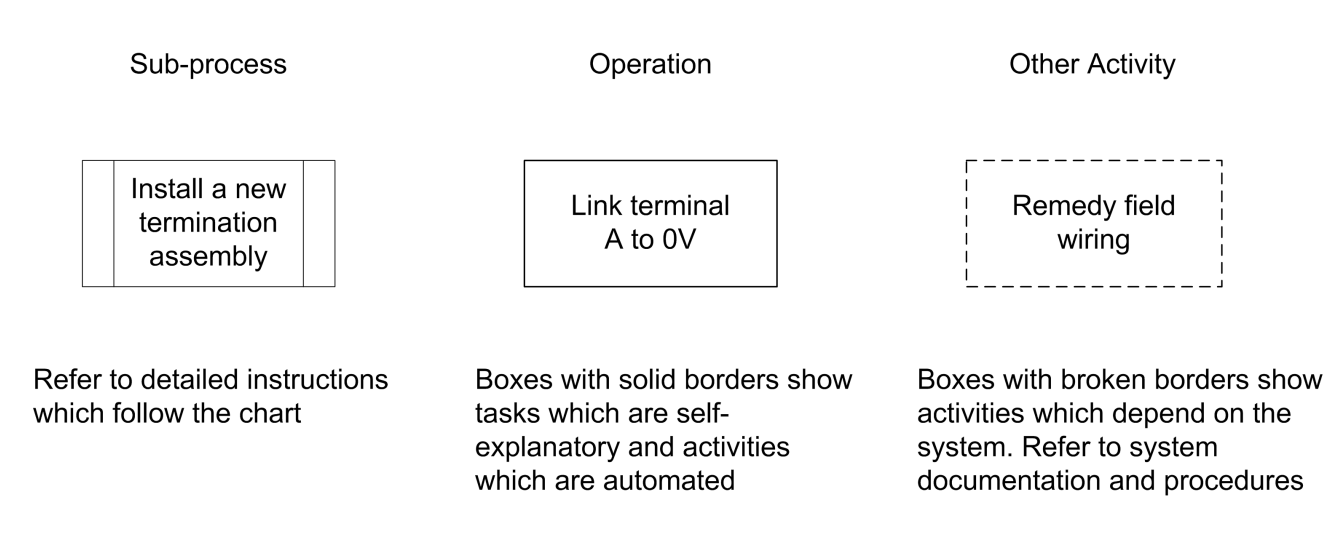

# **Notes:**

# <span id="page-14-1"></span><span id="page-14-0"></span>**Preventive Maintenance**

Safety systems are designed to run continuously without manual intervention. However, some manual preventive maintenance must be done to make sure the system stays available and healthy.

This chapter describes the preventive maintenance activities for an AADvance® controller.

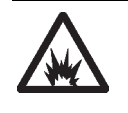

**ARC FLASH HAZARD: ARCS AND EXPLOSION RISK IN HAZARDOUS AREAS** If you connect or disconnect wiring, modules or communications cabling while power is applied, an electrical arc can occur. This could cause an explosion in hazardous location installations. **Do not remove wiring, fuses, modules or communications cabling while circuit is energized unless area is known to be non-hazardous.**

Failure to follow these instructions may cause personal injury.

# <span id="page-14-2"></span>**Preventive Maintenance Schedule**

 $\blacksquare$ 

The preventative maintenance tasks must be done at the following intervals:

### **Table 1 - Recommended Schedule for Preventive Maintenance**

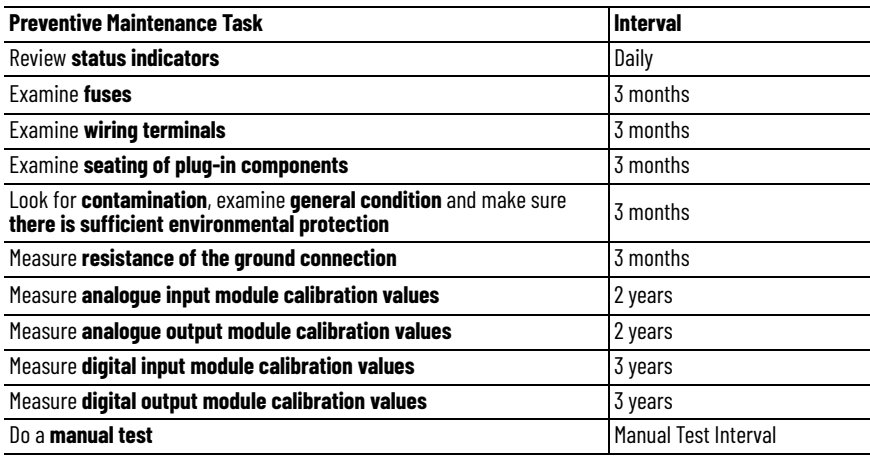

**NOTE** All modules are returned to Rockwell Automation® for calibration. To return a module see [Return a Module on page 12.](#page-11-0)

**IMPORTANT** Testing of the logic solver and its related field devices must be carried out according to the applicable plant or process safety analysis and the safety integrity validation. The manual test interval is used by the Probability of Failure on Demand (PFD) data analysis as part of the certification process.

# <span id="page-15-0"></span>**Status Indicators on the 9110 Processor Module**

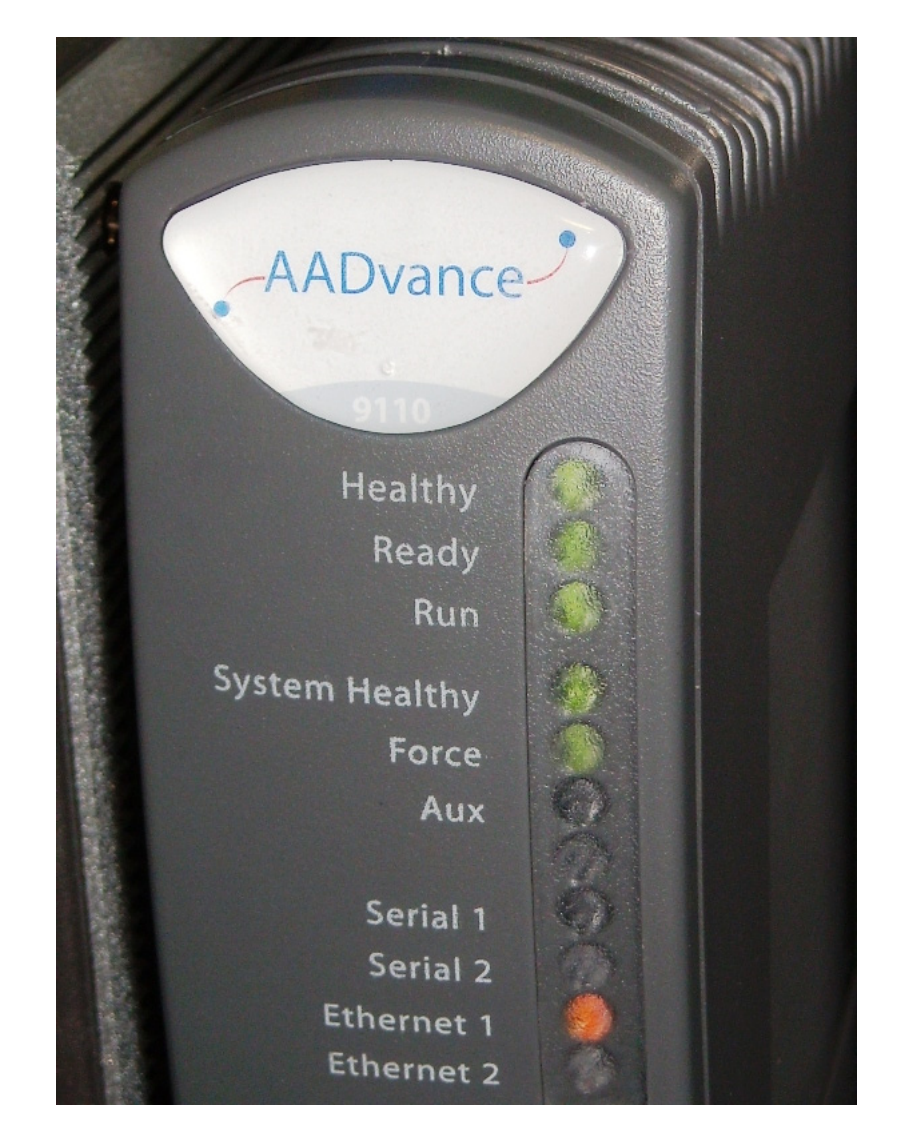

**Table 2 - Status Indicators on the T9110 Processor Module**

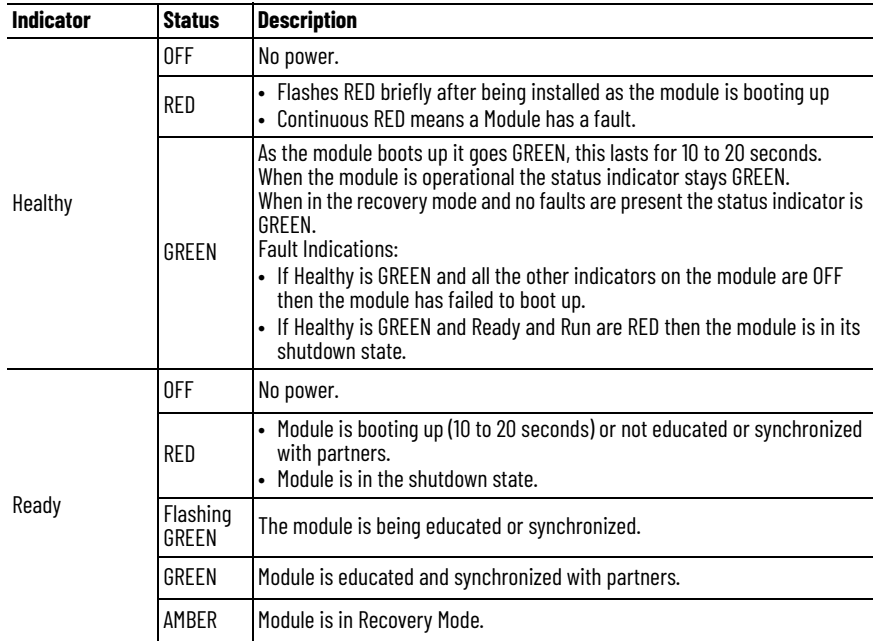

ı

| <b>Indicator</b>      | <b>Status</b> | <b>Description</b>                                                                                                    |
|-----------------------|---------------|----------------------------------------------------------------------------------------------------|
| Run                   | 0FF           | No power and stays off while the module is booting up (10 to 20 seconds)                                                                                                    |
|                       | RED           | • Module is not educated/synchronized; No application loaded; the<br>processor module is in the Recovery Mode and the base level firmware is<br>running.<br>• Module is in the shutdown state. |
|                       | GREEN         | The module contains an application and it is running.                                                                                                    |
|                       | AMBER         | Module is in Recovery Mode.<br>0r<br>The module contains the application but the application has stopped. Press<br>Fault Reset to start the application.                                       |
| <b>System Healthy</b> | 0FF           | No power and stays off while the module is booting up (10 to 20 seconds).                                                                                                    |
|                       | RED           | There is a fault on one or more modules.<br>0r<br>The application has stopped because the module has entered Recovery<br>Mode.                                                                 |
|                       | GRFFN         | No system or module faults present<br>0r<br>The system is in Recovery Mode.                                                                                                    |
| Force                 | 0FF           | No power and stays off while the module is booting up (10 to 20 seconds)                                                                                                    |
|                       | GREEN         | No variables are being locked/forced                                                                                                    |
|                       | AMRFR         | Module is in the Recovery Mode.<br>0r<br>An operating controller has at least one variable being locked/forced.                                                                                |
| Aux                   | 0FF           | No power and stays off while the module is booting up (10 to 20 seconds),<br>or under application control.                                                                                     |
|                       | GREEN         | The module is under application control.                                                                                                    |
|                       | AMBER         | Module is under application control.<br>0r<br>The module is in the Recovery Mode.                                                                                                    |
| Serial 1 and 2        | 0FF           | No power and stays off while the module is booting up (10 to 20 seconds).                                                                                                    |
|                       | RFD           | Serial port pulse stretched Tx.                                                                                                    |
|                       | GREEN         | Serial port pulse stretched Rx.                                                                                                    |
|                       | AMBER         | Quickly alternating Tx and Rx activity.                                                                                                    |
| Ethernet 1 and 2      | 0FF           | No power and stays off while the module is booting up (10 to 20 seconds)                                                                                                    |
|                       | GREEN         | Ethernet link present                                                                                                    |
|                       | AMBER         | Tx or Rx activity on Ethernet Port                                                                                                    |

**Table 2 - Status Indicators on the T9110 Processor Module**

# <span id="page-17-0"></span>**Status Indicators on the 94xx Series Input and Output Module**

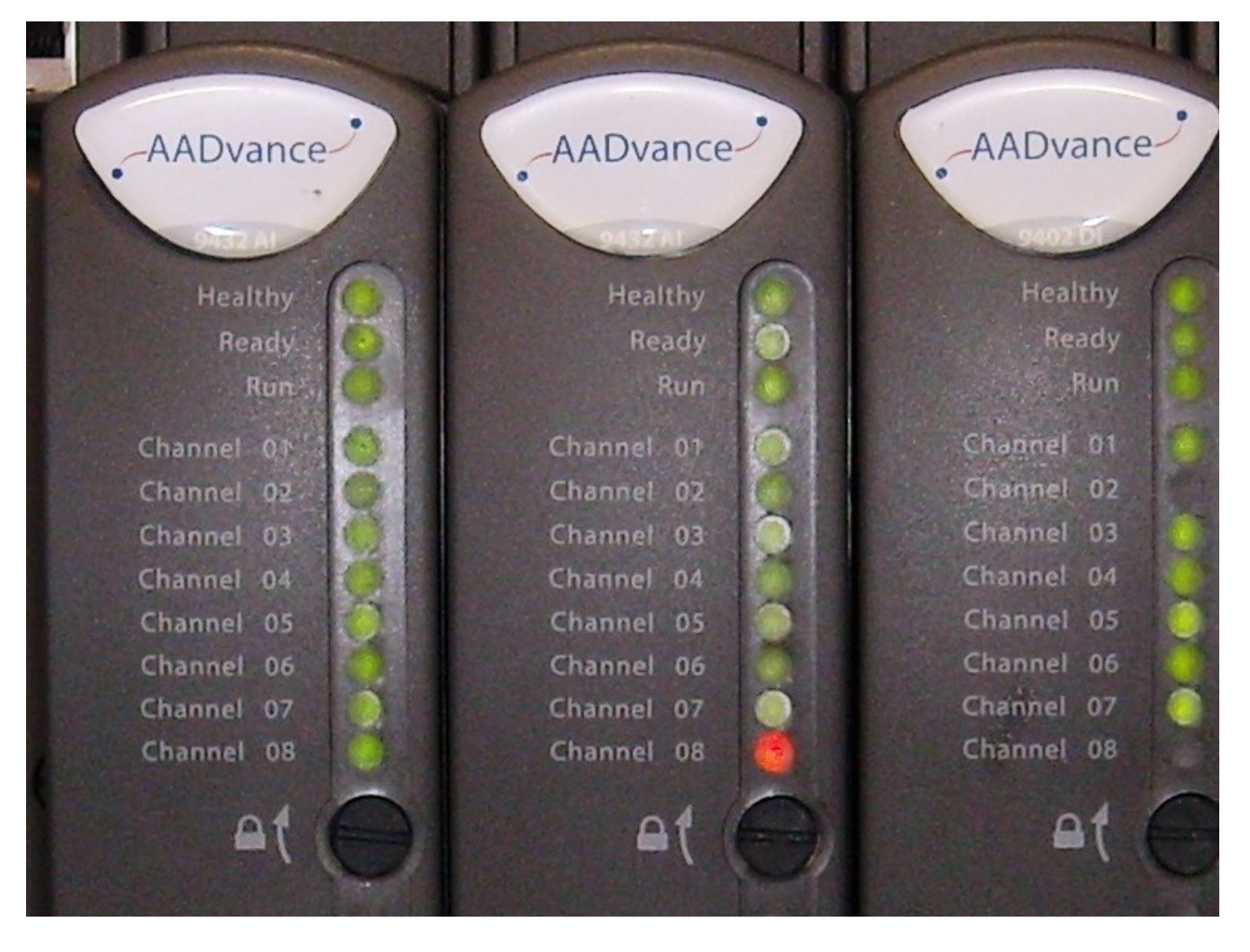

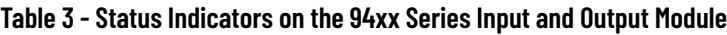

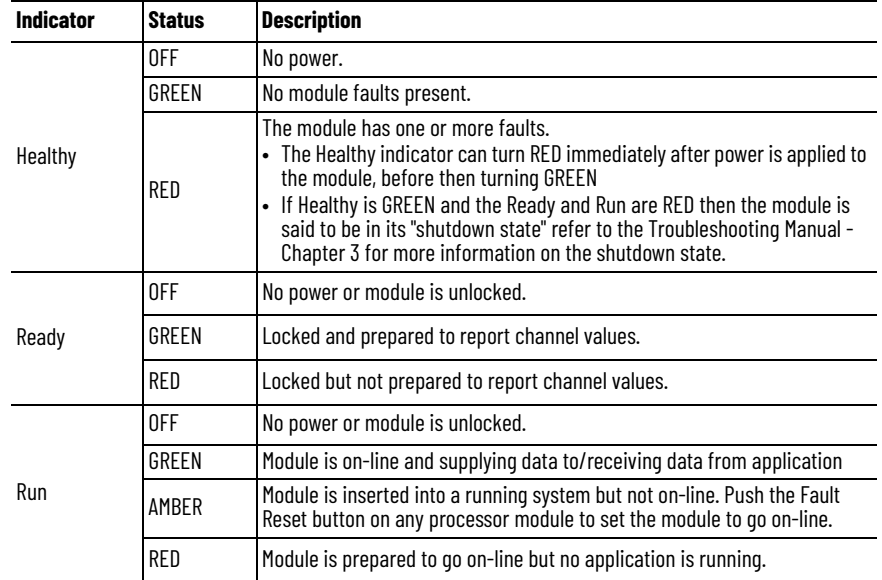

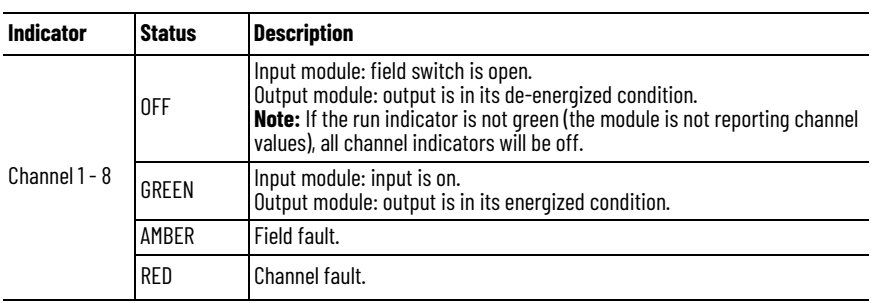

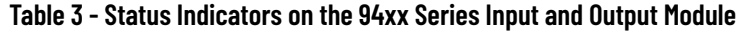

- <span id="page-18-0"></span>**Check Fuses** 1. Open the **fuse cover** on each termination assembly and examine the **fuses**.
	- 2. Look for **signs of overheated, damaged, or incorrectly seated fuses**.

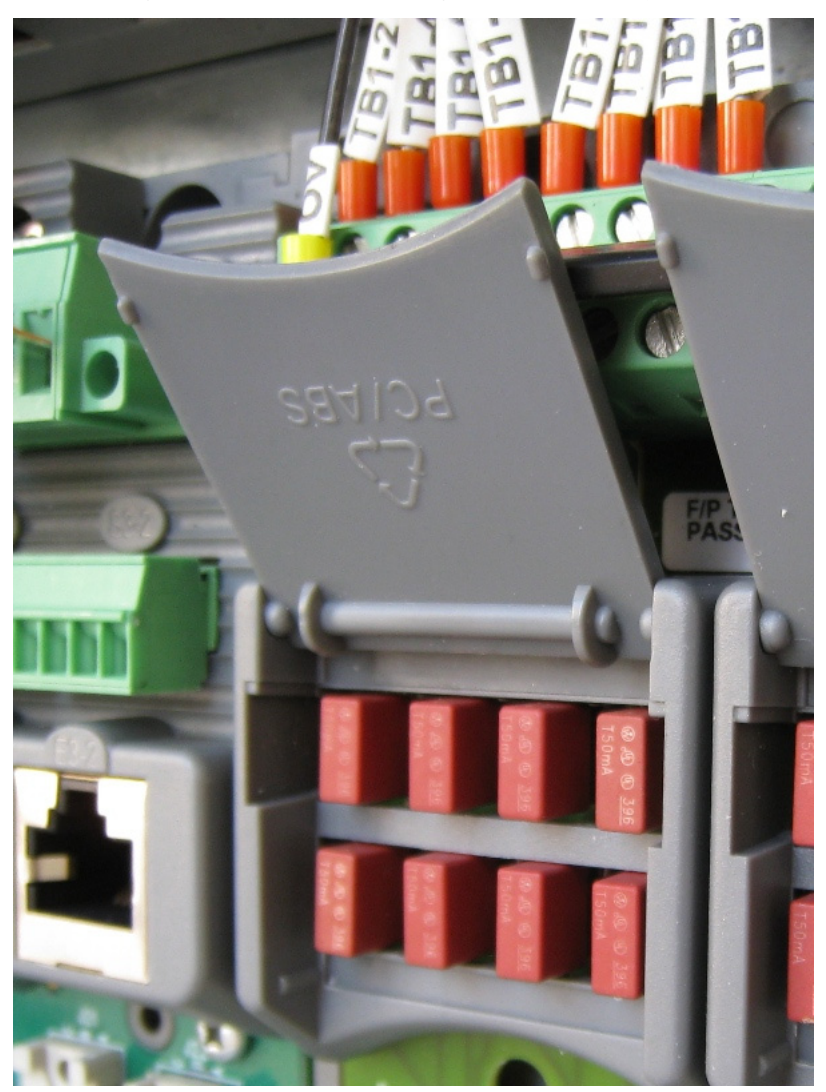

<span id="page-19-2"></span><span id="page-19-1"></span><span id="page-19-0"></span>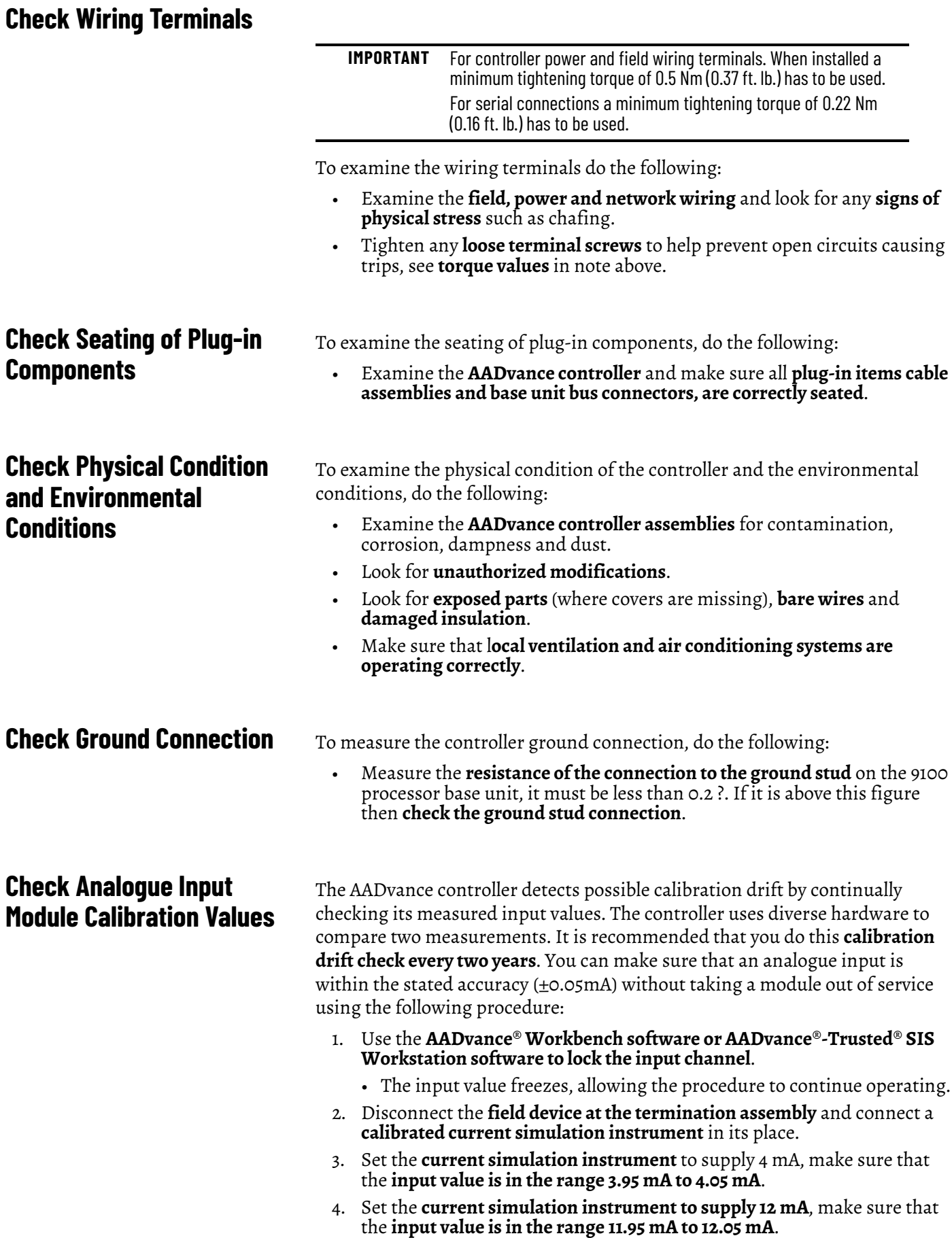

<span id="page-19-4"></span><span id="page-19-3"></span>

- 5. Set the **current simulation instrument to supply 20 mA**, make sure that the **input value is in the range 19.95 mA to 20.05 mA**.
- 6. Disconnect the **current simulation instrument** and connect the **field device**.
- 7. Apply a **minimum tightening torque of 0.5 Nm (0.37 ft. lb.) to the terminal screws**.
- 8. Make sure that the **field device is showing a satisfactory value**.
- 9. Unlock the **input channel**.
	- The input is in service again.

If desired, you can include this calibration test in the proof test for the loop instead. To do this, put a calibrated current meter into the circuit in series with the field device in step 2; use the field device to drive the input.

<span id="page-20-0"></span>**Check Digital Input Module**  The AADvance controller detects possible calibration drift by continually checking its measured input values. The controller uses diverse hardware to compare two measurements. It is recommended that you do this **calibration drift test every two years**. You can make sure that a digital input is in the stated accuracy (0.5 V) without taking a module out of service. To test the digital input module calibration, do the following: 1. Use the **AADvance Workbench software or AADvance-Trusted SIS Workstation software** to lock the **input channel**. • The field input value freezes, allowing the procedure to continue operating. 2. Disconnect the **field device** at the termination assembly and connect a **bench power supply** and a **calibrated digital voltmeter** in its place. 3. Set the **bench power supply to give 2 V**, make sure that the **input value is in the range 1.5 V to 2.5 V**. 4. Set the **bench power supply to give 16 V**, make sure that the **input value is in the range 15.5 V to 16.5 V**. 5. Set the **bench power supply to give 30 V**, make sure that the **input value is in the range 29.5 V to 30.5 V**. 6. Disconnect the **test equipment** and connect the **field device**. 7. Apply a **minimum tightening torque of 0.5 Nm (0.37 ft. lb.)** to the **terminal screws**. 8. Make sure that the **field device** is showing a satisfactory value. 9. Unlock the **input channel**. • The input is in service again. **Perform the Manual Test** The manual test checks for hidden failures of components which the AADvance controller alarms cannot indicate. Do the following: • Transition each **digital input** to its **opposite state** and then back to its **current state**. Subject each **analogue input** to its **full range (minimum to maximum)** and **examine accuracy**. • At the same time, make sure that **each output operates as expected**. Use the application software to force the **outputs which do not seem to operate**.

• Carry out a **manual examination** to **test each input and output**.

# **Calibration Values**

<span id="page-20-1"></span>Rockwell Automation Publication ICSTT-RM406J-EN-P - February 2021 **21**

# **Notes:**

# <span id="page-22-2"></span><span id="page-22-1"></span>**Upgrading Controller Firmware**

Rockwell Automation issues firmware upgrades for processor modules from time to time. This chapter provides an overview of the firmware upgrade process and the instructions for using the ControlFLASH™ software.

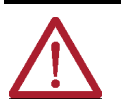

**WARNING:** Do not attempt to upgrade firmware on a running system. ControlFLASH will not warn you that a system is running and you will lose control of the application when the system reboots.

# <span id="page-22-3"></span><span id="page-22-0"></span>**View Module Firmware Versions**

Using the AADvance Workbench software versions 1.1, 1.2, 1.3, and 1.4, you can view the module firmware data on screen and save this data with your project.

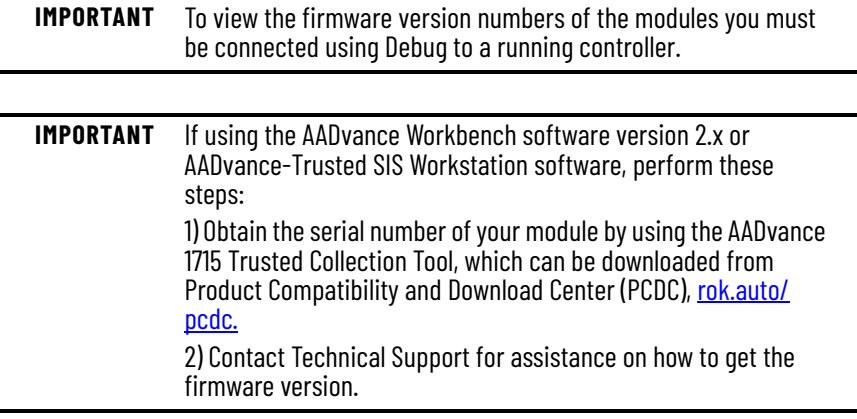

- 1. Select the **Equipment View tab**.
- 2. Select the **desired configuration node**. This is Config4 (9000 Series Controller) in the example shown below.
- 3. Select the **Version Information tab**.
	- The version information window appears. If the version data has previously been requested and saved (applied) then it will be displayed in this window.

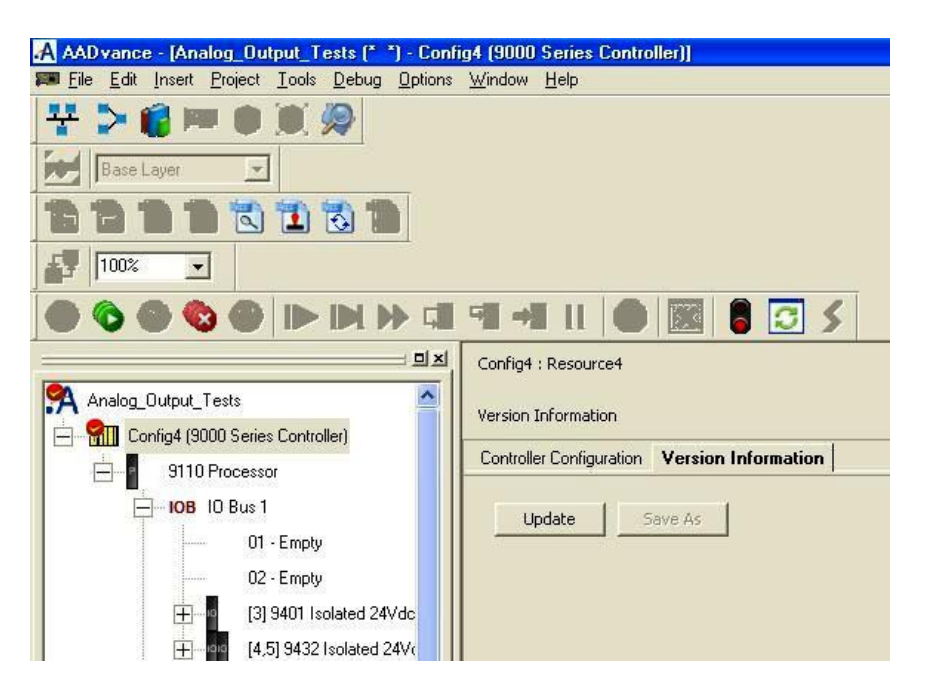

- 4. Click **Update**.
	- The window now shows your controller's current firmware version information.

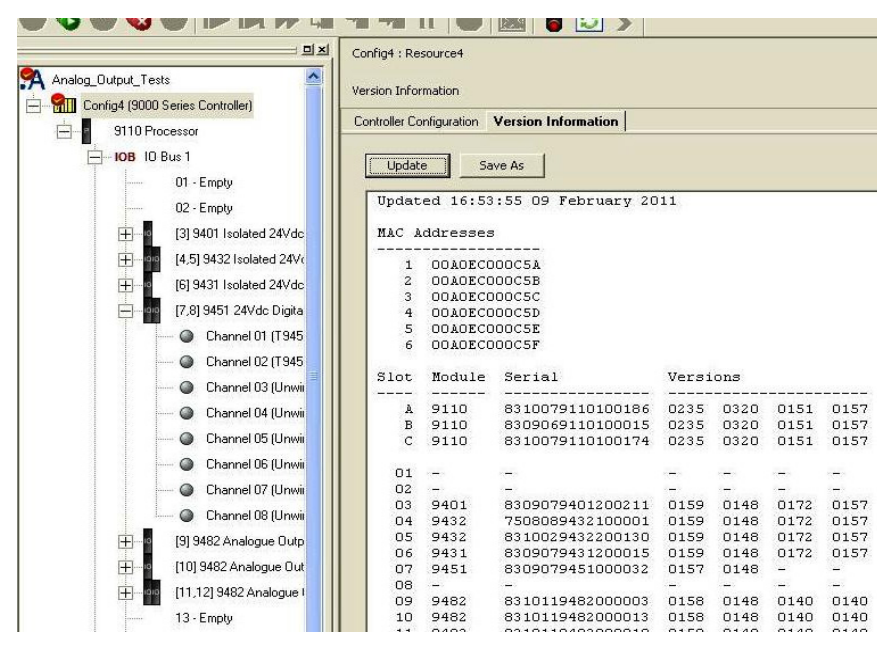

The data displayed is as follows:

• MAC Addresses - MAC addresses for the controllers. The first two addresses are allocated to the controller. The other four addresses are not used.

The module data is as follows:

- Slot the slot the module has been allocated
- Module the module identity
- Serial the module hardware serial number
- Versions The firmware versions in the module
- 5. Click **Apply**
- The data is saved with the project so that next time the project is opened you can view it.
- 6. To save data to a text file click **Save As**.
- 7. A window opens with a default text file name Version\_Report.txt; Enter your **own file name** and click **Save**.

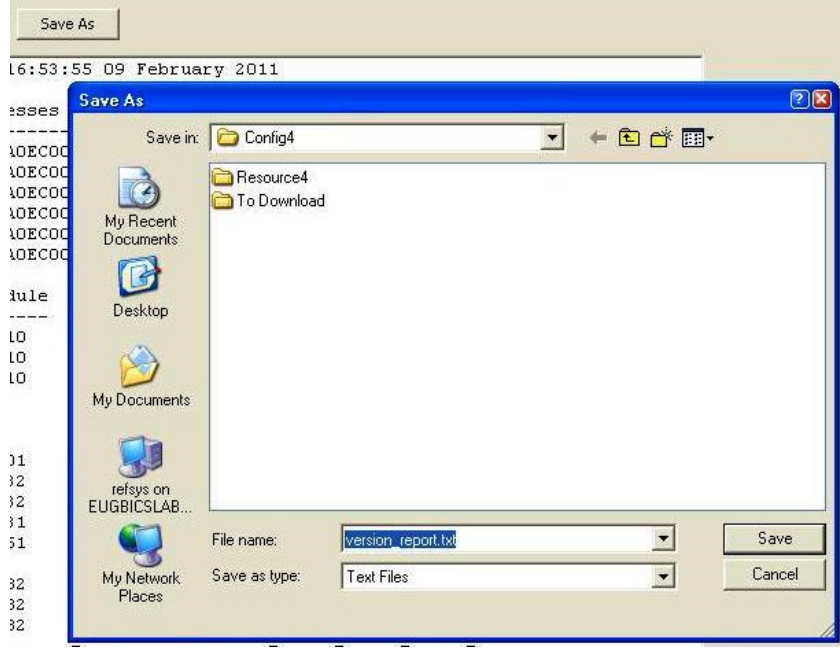

# <span id="page-24-1"></span><span id="page-24-0"></span>**Upgrade the processor module firmware**

Upgrade the processor module Recovery Mode firmware and then upgrade the processor module firmware.

The processor module firmware upgrade process can be summarized as follows:

- 1. Download software and firmware.
- 2. Install software.
- 3. Configure RSLinx Classic software.
- 4. Use ControlFLASH to upgrade firmware.

# <span id="page-24-2"></span>**Download software and firmware**

Download these items from the PCDC, [rok.auto/pcdc](https://rok.auto/pcdc):

• RSLinx Classic or RSLinx Classic Lite software, version 4.20.00 or later

Used by the ControlFLASH to communicate with the AADvance controller over an Ethernet network.

• ControlFLASH Firmware Tools version 15.03.00 or later

Firmware update tool used for electronically updating firmware.

- T9110 Processor Module firmware files
	- Firmware for T9110 Processor Module v1.040 (T9110\_1.040.dmk)
	- Firmware for T9110 Recovery Mode Processor Module version 1.001 (T9110\_Recovery\_Mode\_1.001.103.dmk)

Search for **Firmware for T9110 Processor Module v1.040** in PCDC and follow the links.

# <span id="page-25-0"></span>**Install software**

Install the RSLinx Classic and ControlFLASH software. For information, see these publications:

- RSLinx Classic Getting Results Guide, publication **LINX-GR001**
- ControlFLASH User Manual, publication [1756-UM105](https://literature.rockwellautomation.com/idc/groups/literature/documents/um/1756-um105_-en-e.pdf)

# <span id="page-25-1"></span>**Configure RSLinx Classic software**

Configure the RSLinx Classic software to communicate with the AADvance controller.

### **To configure the RSLinx Classic software:**

- 1. Open the RSLinx Classic software.
- 2. Select **Communications** > **Configure** to open the **Configure Drivers** dialog box.
- 3. In **Available Driver Types**, select **Ethernet Devices** or **EtherNet/IP Driver**.
- 4. Select **Add New**, and type a name for the driver or accept the default name.

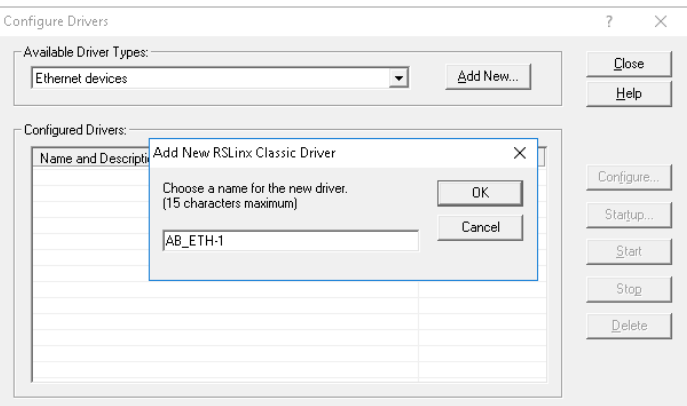

- 5. Perform the step that corresponds to the selected driver type:
	- **Ethernet devices**

Select **OK**, then for each device, enter the IP address (or Host Name if DNS is supported) under **Host Name**. Select **Add New** as necessary.

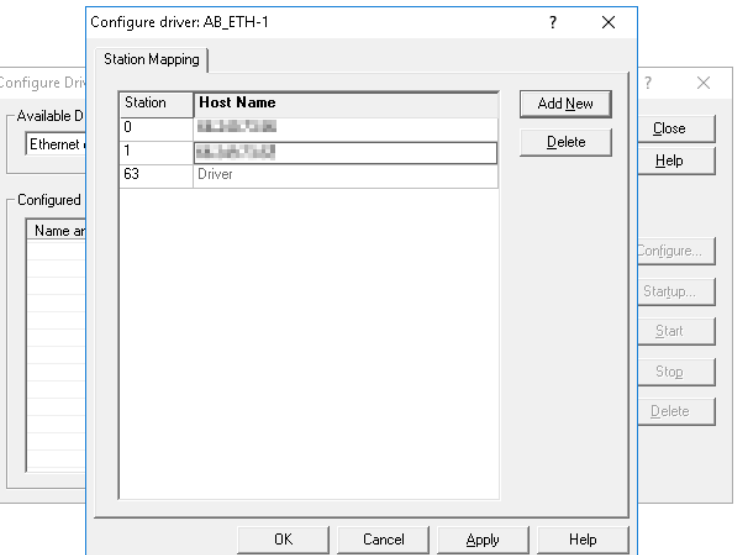

### • **EtherNet/IP Driver**

Select **OK** then select **Browse Local Subnet**.

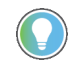

To view devices on a different subnet or VLAN from the workstation running RSLinx software, select **Browse Remote Subnet**.

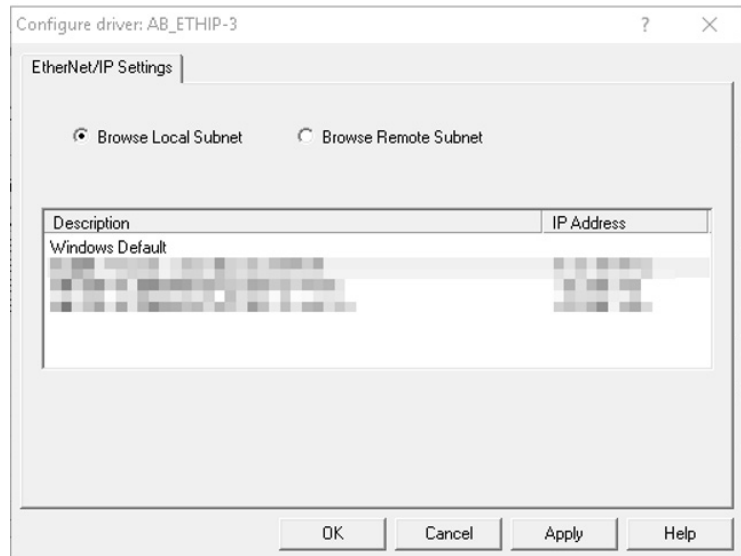

- 6. Select **OK**, then **Close** when finished.
- 7. Close the RSLinx Classic Lite software.

# <span id="page-26-0"></span>**Use ControlFLASH to upgrade firmware**

Use ControlFLASH to simultaneously upgrade the firmware of up to three processor modules that are installed in the same processor base unit.

![](_page_27_Picture_1.jpeg)

**WARNING:** FIRMWARE UPGRADE DANGER TO A RUNNING SYSTEM Do not attempt to upgrade firmware on a running system. ControlFLASH will not warn you that a system is running and you will lose control of the application when the system reboots.

### **To upgrade the processor module firmware:**

1. Open the ControlFLASH software and select **View Inventory** to display the **Firmware Releases Inventory**.

![](_page_27_Picture_130.jpeg)

2. If Firmware Releases Inventory displays T9110 versions 1.001 and 1.040, select **OK** then **Next**.

If T9110 versions 1.001 and 1.040 are not listed:

- a. Select **OK** then **Next**.
- b. Select **Browse** to view **Firmware Kit Locations**.
- c. Copy the **T9110\_1.040.dmk** and **T9110\_Recovery\_Mode\_1.001.103.dmk** files to one of the monitored folders.
- d. Select **OK**.

![](_page_27_Picture_131.jpeg)

3. Power off the system, and then power on while holding the **Fault Reset** button of each processor module until the **Aux** status indicator becomes amber.

The **Aux** status indicator becomes amber to indicate that the module is loading Recovery Mode.

When the module is ready, the **Ready**, **Run**, **Force**, and **Aux** status indicators become amber.

![](_page_28_Picture_1.jpeg)

Firmware cannot be upgraded when the system is operational. The T9110 processor must be in Recovery Mode to accept firmware. There is no application running in Recovery Mode and outputs will de-energize.

4. In **Catalog Number**, select **T9110** then Next to display RSWho.

![](_page_28_Picture_4.jpeg)

5. Wait until the device to be upgraded appears with a yellow question mark and without a red X.

Select the T9110 device to upgrade and select **OK**.

- 6. In **Firmware Revision**, select **1.001** then **Next**.
- 7. In **Summary**, select **Finish** and follow the instructions until the **Update Status** dialog box prompts that the update is completed.

The Recovery Mode firmware set is loaded to the processor module.

- 8. Repeat steps 1 to 5.
- 9. In **Firmware Revision**, select **1.040** then **Next**.
- 10. In **Summary**, select **Finish** and follow the instructions until the **Update Status** dialog box prompts that the update is completed.

The processor module operational firmware is updated.

11. View the module firmware version to verify that the upgrade is successful.

For more information, see [View Module Firmware Versions on page 23.](#page-22-3)

# **Notes:**

# <span id="page-30-1"></span><span id="page-30-0"></span>**About Troubleshooting**

Troubleshooting covers system faults, module and channel faults, termination assemblies and field faults. Troubleshooting and maintenance is based on internal diagnostic systems, fault warnings shown by the module status indicators and/or reported to the application through the AADvance Workbench software or AADvance-Trusted SIS Workstation software. Except for fuses, all failed modules must be returned for repair and replaced in the system with a new or serviceable module.

![](_page_30_Picture_3.jpeg)

**WARNING:** For a safety implemented system in a redundant I/O configuration **remove only one module at a time** unless a system shutdown is planned.

The troubleshooting procedures identified in this manual assumes that the System Healthy alarm is connected to a variable in the AADvance Workbench software or AADvance-Trusted SIS Workstation software and the alarm can be used as a starting point for activities or, the processor module has defaulted to the Recovery Mode because of a critical firmware failure.

The fault finding procedures make the following assumptions:

- The controller was fully operational before the fault arose.
- A serviceable spare module is available.
- There is a working network connection between the computer and the AADvance controller.

**IMPORTANT** You must fit the **Program Enable Key** (supplied with the T9100 processor base unit) before you download the application onto the controller.

The AADvance controller contains comprehensive internal diagnostic systems to identify faults that occur during operation and trigger warnings and status indications. The diagnostic systems run automatically and test the system for faults related to the controller, and field faults related to field I/O circuits. The diagnostic systems monitor such items at regular times, and need a number of occurrences of a possible fault before reporting it as a problem.

The diagnostic systems use LED status indicators to report a problem. The status indicators identify the module and can also identify the channel where the fault has occurred. There is also a summary system healthy indication for all of the controller. The application uses its variable structures to report a fault problem; these variables give status reports and are configured using the

# <span id="page-30-2"></span>**Prerequisites for Troubleshooting**

П

Г

# <span id="page-30-3"></span>**Internal Diagnostics and Fault Reset**

AADvance Workbench software or AADvance-Trusted SIS Workstation software.

Faults in the processor modules are non-latching. The controller will recover automatically and the fault indication will clear once the fault condition has been removed. Faults in the I/O modules are latched. To clear them a fault reset signal is sent from the processor module by pressing the Fault Reset button on the processor module front panel. Field faults are not latched and will clear as soon as the field fault is repaired.

When the Fault Reset button on each processor module is pressed it attempts to clear a fault indication immediately, however, the diagnostic systems will report a serious problem again so quickly there will be no visible change in the fault status indications.

# <span id="page-31-0"></span>**Actions of the Diagnostic Systems**

The diagnostic systems filter possible but not critical fault conditions by sampling at periodic intervals and requiring a number of matching error reports before reporting a problem. Typically the diagnostic systems maintain a counter for a fault. If an error is found, the counter increments. If an error is not found, the counter decrements, but by a smaller value. Once the counter reaches a threshold, the diagnostic systems latch the counter and raise alarm and status indications to report the fault.

As an example, a non-critical item might be monitored every three hours and reported after 24 hours like this.

![](_page_31_Figure_7.jpeg)

### **Figure 2 - Diagnostic Threshold**

Pushing the Fault Reset button resets every counter which has reached the fault threshold.

# <span id="page-32-1"></span><span id="page-32-0"></span>**Latching and Non-Latching Faults**

Faults occurring in the T9110 processor module are non-latching. The controller will get back to usual operation automatically, and the fault indication will clear, after the fault condition has been repaired.

Faults occurring in the I/O subsystem are latched. In order to clear them, you must repair the faulty component (usually by replacing a module) and then push the Fault Reset button on the processor module. During the reset operation, the application continues to run at its normal scan rate and there is no change in system performance and no increased vulnerability to faults.

Depending on your software, set up a Fault Reset<sup>(a)</sup> or Remote Fault Reset<sup>(b)</sup> variable to mimic pressing the **Fault Reset** button on the front panel. This feature is provided for systems located in inaccessible locations. Refer to the applicable publication for instructions on how to set up the variable:

- • [AADvance Controller Configuration Guide Workbench 1.x, publication](https://literature.rockwellautomation.com/idc/groups/literature/documents/rm/icstt-rm405_-en-p.pdf)  ICSTT-RM405
- AADvance Controller Configuration Guide Workbench 2.x, publication [ICSTT-RM458](https://literature.rockwellautomation.com/idc/groups/literature/documents/rm/icstt-rm458_-en-p.pdf)
- AADvance-Trusted SIS Workstation Software User Guide, publication **[ICSTT-UM002](https://literature.rockwellautomation.com/idc/groups/literature/documents/um/icstt-um002_-en-d.pdf)**

Indications of field faults (which are shown by an Amber channel status indicator) are non-latching and some short term problems are not always seen (\*). The fault indication clears as soon you repair the source of the field fault.

(\*) An exception to this rule occurs during short-circuit protection where an output commanded on will remain de-energized until either its commanded state transitions through an off state or the Fault Reset button is pressed.

# <span id="page-32-2"></span>**Module Shutdown State and Possible Causes**

## **Processor Module**

When the module is operational without a valid application, the module is in the shutdown state. The module can also go into the shutdown state when the application stops running, this is not a fault but a normal state of operation. The processor shutdown also occurs when the module is in the Recovery Mode.

Recovery Mode uses a base level firmware. It is entered automatically when a critical firmware failure occurs or it can be entered manually by pressing the processor Fault Reset button immediately after the module has booted up.

As an alternative firmware version it permits the following maintenance activities:

- Update the **firmware** using the **ControlFLASH** utility.
- Program the **processor IP Address** with the **AADvance Discover utility**.
- Extract **diagnostic data**.

(a) For AADvance Workbench software version 1.x.

(b) For AADvance Workbench software version 2.1 and AADvance-Trusted SIS Workstation software. AADvance Workbench software version 2.0 does not support this feature.

![](_page_33_Picture_1.jpeg)

**WARNING:** When the controller enters Recovery Mode the I/O communications are disabled and the application stops.

### **Recovery Mode Indications**

When the processor enters Recovery Mode and the module contains a valid application the indications that follow are displayed on the processor module:

### **Recovery Mode with No Fault Present**

When a valid application is running and the module is re-booted and the Fault Reset button pushed the module enters Recovery Mode.

![](_page_33_Figure_7.jpeg)

### **Recovery Mode with Fault Present**

After a critical application failure the Healthy and System Healthy status indicators stay Green for a number of seconds then go Red.

![](_page_34_Figure_1.jpeg)

# **I/O Module**

![](_page_34_Figure_3.jpeg)

![](_page_34_Figure_4.jpeg)

- Healthy: GREEN
- Ready: RED
- Run: RED

### **Possible causes to be investigated**

However, other faults or problems such as the following can cause a module to go into this state:

- The module is not in the processor's application control; i.e. the processor has not started the module and it stays in the shutdown state.
- Check: the application program to see if the I/O module is installed in the equipment and if so if it is installed into the correct I/O Bus and Slot.
- Check: the module PST value is it set to the correct value or if it has been left at zero.
- Check: the communication link between the processor module and the I/ O module (possible I/O base unit fault or loose bus cable)

П

<span id="page-35-0"></span>**Fault Indications** The diagnostic systems detects these classes of fault:

- System fault: a faulty AADvance system.
- Module fault: a faulty single module.
- Channel fault: faulty circuits inside an I/O module or in a TA serving a channel.
- Field fault: faulty field loop wiring outside the I/O module and TA serving a channel.

The diagnostic systems uses the module status indicators to show the presence of a fault. The indicators show the location and where possible the type of fault, and give the information you need to find the problem. The following groups of status indicators can show faults:

- The System Healthy status indicator on each processor module
- The Healthy status indicator on each processor and I/O module
- The Channel status indicator on each I/O module
- A channel fault produces a module fault indication and a system fault indication, similarly a module fault will also produce a system fault.

The relationships between the classes of faults and the status indicators are shown in the illustration.
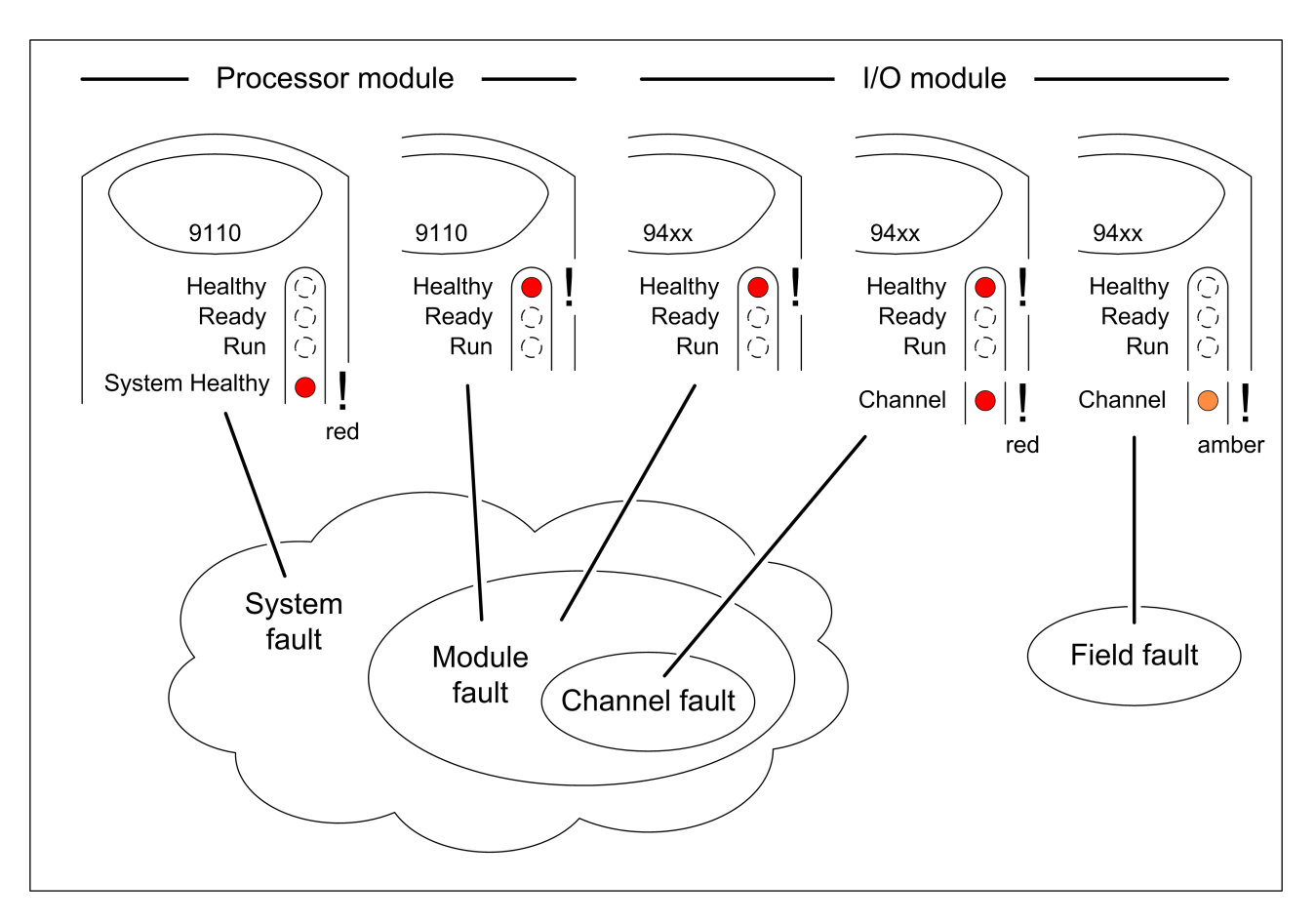

#### **Figure 3 - Class of Fault and Status Indications**

#### **System Fault**

The controller indicates a system fault when it detects an internal fault rather than and external field fault. The controller can detect and report as a system fault the following kinds of faults:

### **A module fault**

A fault the controller cannot isolate to an individual module. For example, the absence of every I/O module in a termination assembly group.

The System Healthy status indicator on each processor module will show red to indicate a system fault.

### **Module Fault**

The controller indicates a module fault when it detects a fault and can isolate it to one of its module (processor or I/O module). The Healthy status indicator on the faulty module will show red and the System Healthy status indicator on each processor module will also show red.

### **Channel Fault**

The controller indicates a channel fault when it detects a fault and can isolate it to a fault on a channel of an I/O module. The controller always reports a

channel fault and a module fault. This means that the Channel status indicator will show red, the Healthy status indicator of the I/O module will show red and the System Healthy status indicator on each processor module will also show red.

It is possible during sustained periods of abnormal field voltage and/or current slewing for channels to be declared faulted as a consequence of diagnostics otherwise designed to verify that the channels are operating within their designed safety accuracy. For details of slew rate limitations, refer to the AADvance Controller Solutions Handbook, publication [ICSTT-RM447](https://literature.rockwellautomation.com/idc/groups/literature/documents/rm/icstt-rm447_-en-p.pdf).

### **Field Fault**

The controller indicates a field fault when it detects a fault and can isolate it to a field condition or a field device. Examples are an open circuit field connection or an out-of-range signal. The Channel status indicator on the applicable I/O module will go Amber.

#### **Input Module Non-degraded Status**

Degradation for input modules is on a channel-by-channel basis. A channel is considered not degraded when all the modules in a group are on-line and none of them are reporting a fault for the specified channel. For each I/O module channel, the AADvance Workbench software or AADvance-Trusted SIS Workstation software reports the module status variable **Discrepancy** as FALSE.

- A simplex module configuration that has not degraded reports the channel values to the application.
- A dual module configuration that has not degraded reports the channel values to the application.
- A triple module configuration that has not degraded reports the values from any of the three channels in the group.

### **Input Module Degraded Status**

A channel is considered fully degraded when no modules in a group are reporting values for that channel, or there is a fault reported on that channel for all modules in the group, and either condition exists for longer than the PST. For each I/O module channel, the AADvance Workbench software or AADvance-Trusted SIS Workstation software reports the module status variable **Discrepancy** as TRUE and the module reports 'safe' values back to the application for the faulty channel.

### **Degraded Channel Reporting Values**

When a fault exists on a channel, the module will report safe values for that channel and the Discrepancy status variable reports TRUE.

### **I/O Module Channel Degradation and Shutdown**

П

### **Simplex Module Configuration**

When a simplex module channel fault exists for longer than the module PST the channel shows a fault condition and the module reports the following status values:

- Channel State  $= 7$
- Channel Input State = FALSE
- Line fault = TRUE
- Discrepancy = TRUE
- Channel fault = TRUE
- Channel reports a voltage value = 0

### **Dual Module Configuration**

When the reported values between two input modules in dual configurations diverge by more than two times the safety margin specification for the time it takes for two application scans as follows:

- Digital input modules diverge by more than 2.0 Vdc.
- Analogue input modules diverge by 0.4 mA.

The lower of the two values will be reported and a discrepancy flag is set and the configuration degrades to a simplex operation.

#### **Triple Module Configuration**

When the reported values between modules in digital/analogue triple configuration diverge by more than two times the safety margin specification for the time it takes for two application scans, that is by the following values:

- Digital input module by more than 2.0 Vdc.
- Analogue input module by 0.4 mA.

The lower of the two values will be reported and a discrepancy flag is set and the configuration degrades to a dual operation.

### **Output Channel Shutdown**

When an output channel is in shutdown mode the output module drives its outputs to their configured shutdown settings; for example, de-energized or hold last state. The shutdown mode and channel drive states stay in place until new command states are received from a running application, or until the module loses power.

On power up or module insertion, an output module de-energizes all channels and they stay de-energized until command states are received from a running application.

#### **Dual Output Module Shutdown**

As long as one module in a group continues to receive updated command state values from a running application in the PST, each channel is driven according to its commanded state. This covers the situation when only one module out of a pair goes into shutdown mode with some channels energized (from a hold last state setting). This makes sure that these channels do not get stuck energized, and that the remaining module can energize or de-energize these channels according to the commanded state received from a running application.

# **Troubleshooting and Rectifying Module Faults**

This chapter explains how to find faults and adjust a system and module fault.

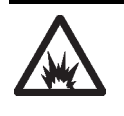

**ARC FLASH HAZARD:** If you connect or disconnect wiring, modules, or communications cabling while power is applied, an electrical arc can occur. This could cause an explosion in hazardous location installations. Do not remove wiring, fuses, modules, or communications cabling while circuit is energized unless the location is known to be non-hazardous. Failure to follow these instructions can cause injury.

## **Troubleshooting Module Faults**

Use this flow chart to start a new fault investigation.

### **Figure 4 - Fault Finding Process - System Level**

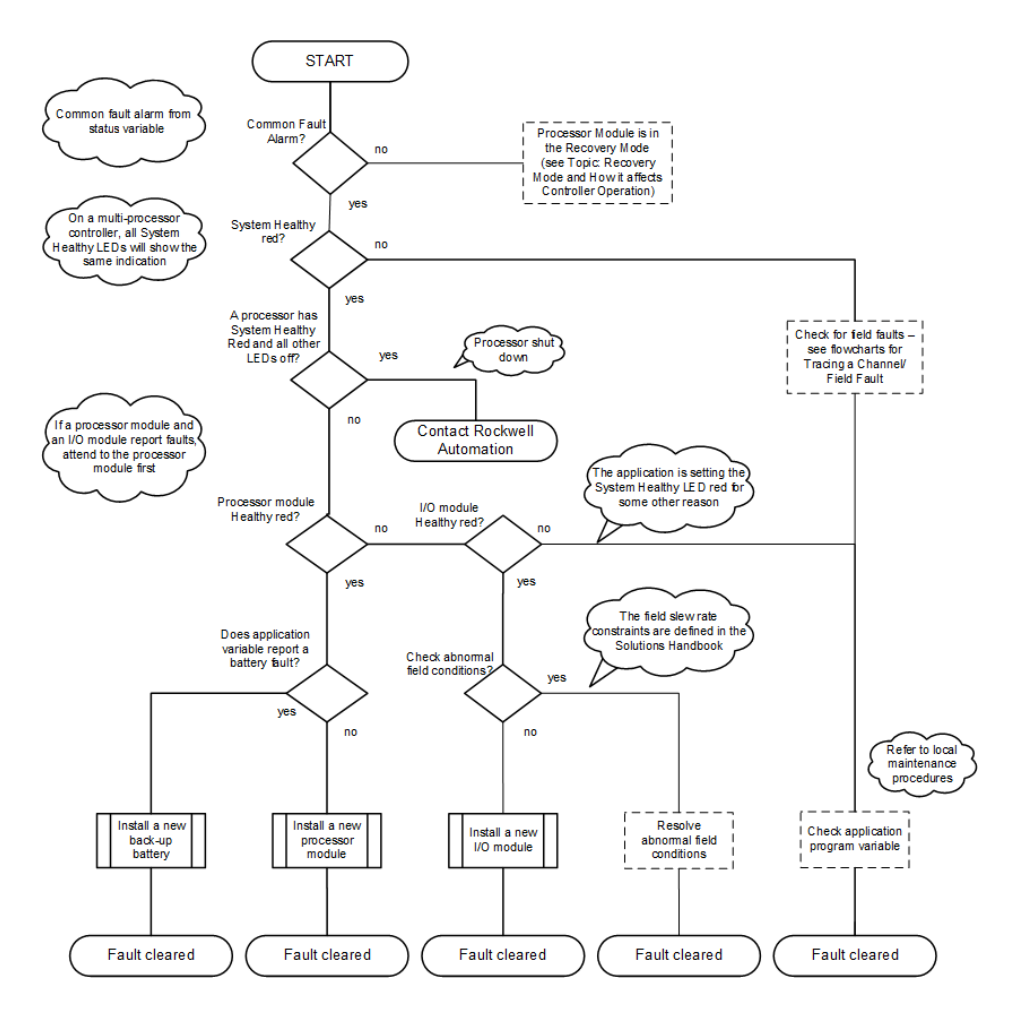

### **Rectify a Critical Processor Firmware/Hardware Failure**

When a critical firmware failure occurs, such as a software watchdog failure, or a self-test detects a hardware failure, the processor module will automatically reboot into Recovery Mode. In Recovery mode the application is stopped and the following status indications occur:

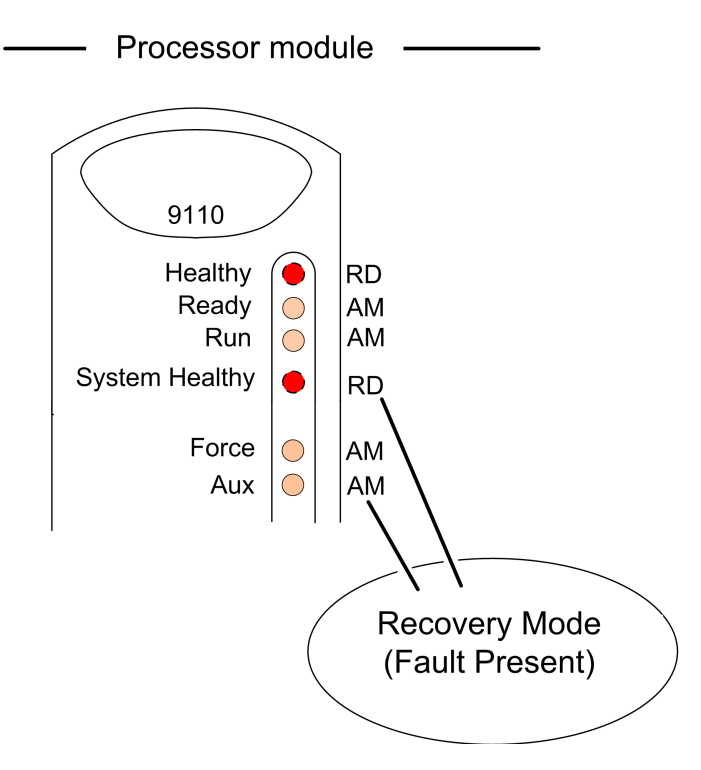

• Collect the **logs from the processor** and send them to **Rockwell Automation** [\(http://rockwellautomation.custhelp.com\)](https://rockwellautomation.custhelp.com/) for analysis by technical support.

alternatively,

• Install a **new processor module** and get an **RMA number** to return the **faulty module**. See [Return a Module on page 12](#page-11-0) for more information.

### **Install a 9110 Processor Module**

Do the following:

- Before inserting a new processor module, **examine it for damage**.
- The identification labels on the sides of the module will be hidden after the module is installed. Therefore before installation **make a record of the location of the module and the details shown on the label**.
- If you are installing more than one processor module **make sure they all have the same firmware build**.

### **Installation**

1. Examine the coding pegs on the 9100 processor base unit and **make sure they fit the sockets on the rear of the processor module**:

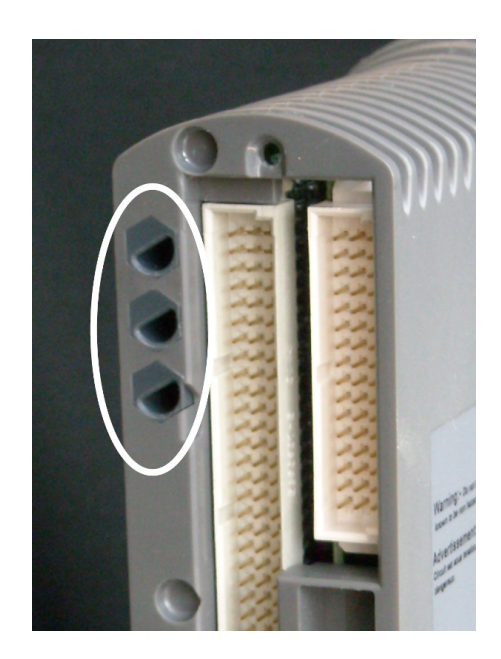

- 2. Place the **processor module on to the coding pegs**. Make sure the **slot on the head of the module locking screw is vertical** and then **push the module home until the connectors are fully mated**.
- 3. Using a broad (9mm) flat blade screwdriver **turn the module locking screw clockwise to lock**.

**NOTE** The locking screw acts as a power interlock device and **must be locked** or the module will not boot up.

### **Processor Module Start Up Process**

**NOTE** When inserting more than one processor module they **MUST be inserted one at a time** and the module be allowed to educate (in the case of a 2nd and 3rd processor).

#### **Table 4 - Single Processor Module Installation Procedure (New Processor Module)**

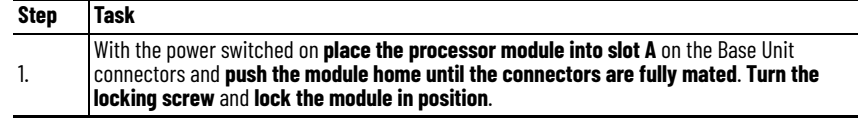

 $\overline{a}$ 

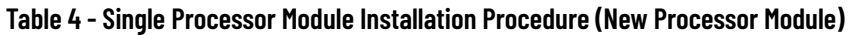

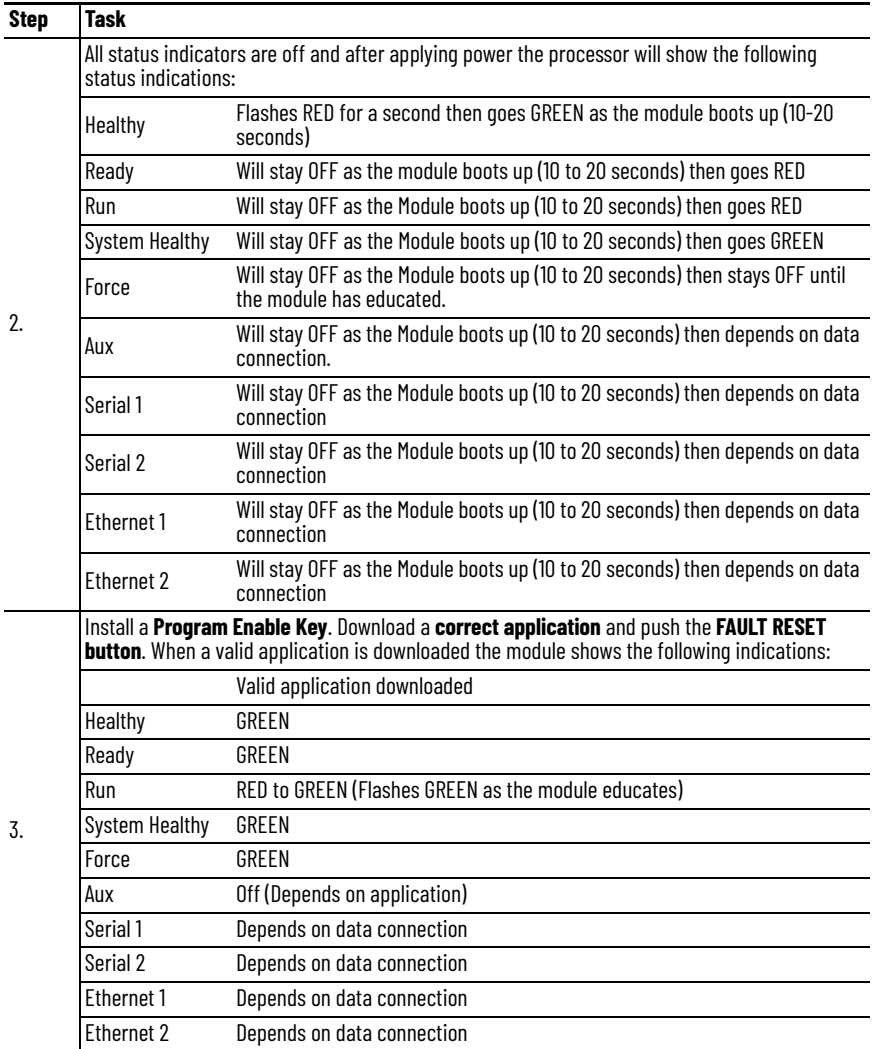

### **Procedure for Installation of a Second and Third Processor**

The second and third processor modules **must have the same firmware version as the first processor**. If the firmware revision is different **upgrade the firmware using the ControlFLASH™**.

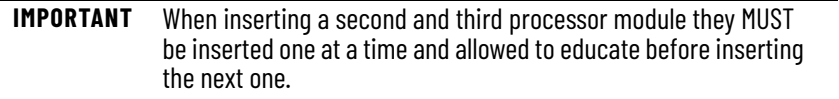

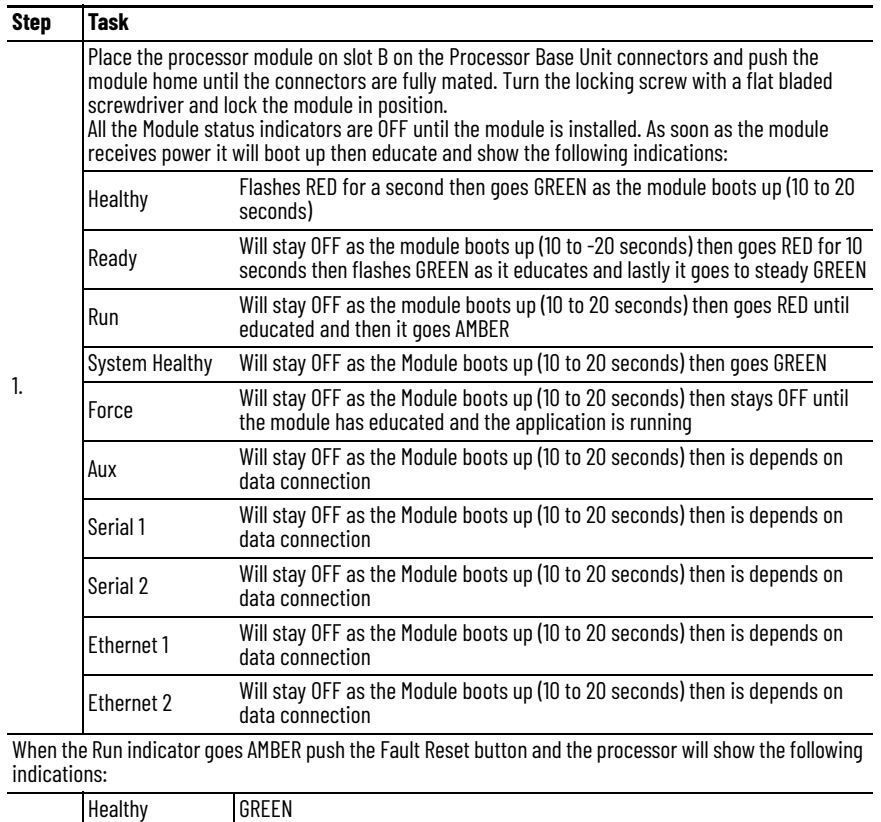

Ready **GREEN** (will flash for a short time as the module educates) Run AMBER to GREEN (AMBER as the module educates)

### **Table 5 - Procedure for Installation of a Second and Third Processor**

# **Faulty Processor Back-up Battery**

Г

П

2.

System Healthy GREEN Force **Off to GREEN** 

Aux Depends on application Serial 1 Depends on data Connection Serial 2 Depends on data Connection Ethernet 1 Depends on data Connection 3. To insert a 3rd processor module repeat step 1 and insert in slot C.

The battery condition is monitored by the module diagnostics every 24 hours. If the battery voltage is low or the battery is missing, a variable and the processor module Healthy status indicator goes red indicating a faulty battery, which needs replacing.

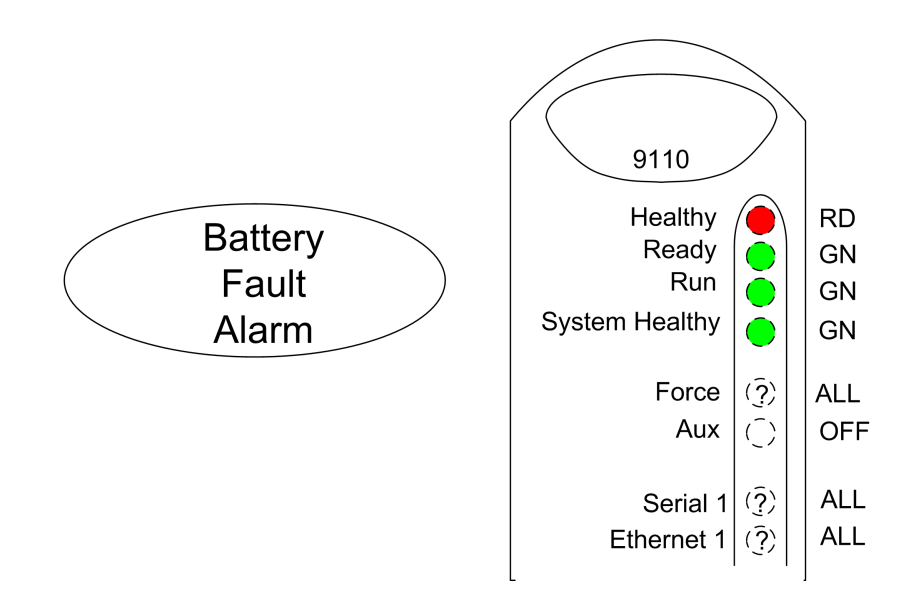

The following variables report a faulty battery:

- Processor Module A NVRAM Battery Health
- Processor Module B NVRAM Battery Health
- Processor Module C NVRAM Battery Health

The variable details are:

- Direction: input to application from controller
- Type: BOOLEAN
- Values:
	- TRUE = the back-up battery in the 9110 processor module in the given slot is present and its voltage is within acceptable limits.

**NOTE** For a new processor the backup battery is supplied separately and **must be installed into each new processor module**.

### **Replace a Faulty Processor Back-up Battery**

Use the following **official Rockwell Automation battery** or one of an equivalent specification.

### **Part No and Description**

T9905: Polycarbon monofluoride Lithium Coin Battery, BR2032 (recommended type), 20 mm dia; Nominal voltage 3 V; Nominal capacity (mAh.) 190; Continuous standard load (mA.) 0.03; Operating temperature -30 °C to +80°C, supplied by Panasonic.

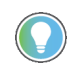

Battery design life is based on operating at a constant 25 ° C and low humidity (high humidity, temperature and frequent power cycles are all factors that will shorten the batteries operational life).

The battery has a design life of 10 years when the processor module is continually powered; for processor modules that are un-powered, the design life is up to 6 months.

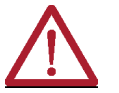

**CAUTION:** The battery may explode if mistreated. **Do not attempt to recharge, disassemble or dispose of in a fire**.

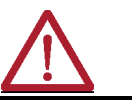

**ATTENTION:** La pile peut exploser si elle est maltraitée. Ne tentez pas de la recharger, désassembler ou de la brûler.

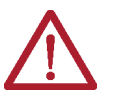

**WARNING:** Batteries must only be changed in an area known to be nonhazardous.

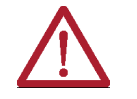

**AVERTISSEMENT:** Les piles ne doivent être remplacées que dans une zone réputée non dangereuse.

### **Procedure**

To replace a faulty battery, do the following:

1. Use a **small cross head screwdriver** to release and remove the **battery cover**.

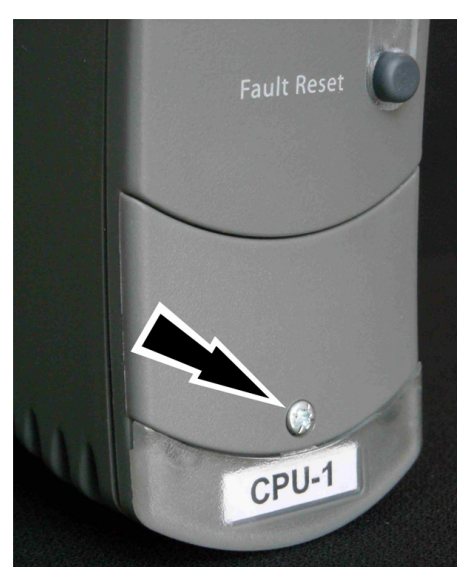

2. Remove the **battery** by pulling on the blue ribbon.

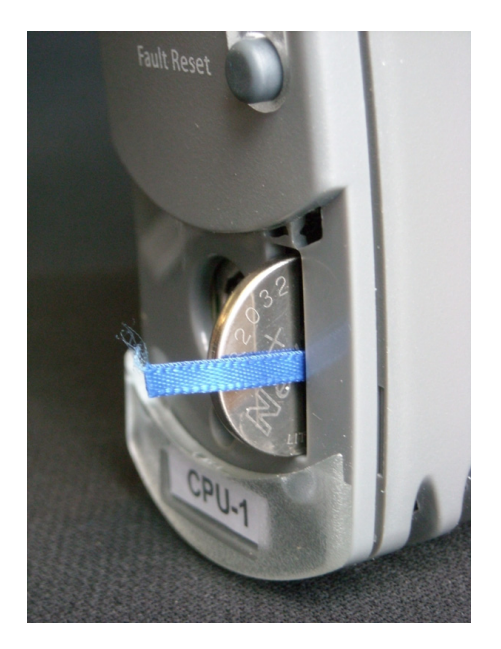

- 3. Insert a **new battery**, orientate it the **positive (+) terminal to the right**. Trap the **ribbon behind the new battery** so it can be removed in the future and then push the **battery into the holder**.
- 4. Put the **cover back** and secure it with the cross head screw.
- 5. Push the **Fault Reset button** on the processor module. The processor Healthy status indicator will go green (applies if the module is part of a running system).

If the battery is replaced when more than one processor module is installed then the processor clock will be updated automatically through synchronization.

If you have previously set up SNTP when you set up your processor module then the clock will be reset to the current time automatically. If you have not set up SNTP it is recommended that you do so, as this will not only reset the processor clock but will also keep the time accurately during operation. Refer to the applicable publication for SNTP setup instructions:

- • [AADvance Controller Configuration Guide Workbench 1.x, publication](https://literature.rockwellautomation.com/idc/groups/literature/documents/rm/icstt-rm405_-en-p.pdf)  ICSTT-RM405
- AADvance Controller Configuration Guide Workbench 2.x, publication [ICSTT-RM458](https://literature.rockwellautomation.com/idc/groups/literature/documents/rm/icstt-rm458_-en-p.pdf)
- AADvance®-Trusted® SIS Workstation software User Guide, publication [ICSTT-UM002](https://literature.rockwellautomation.com/idc/groups/literature/documents/um/icstt-um002_-en-d.pdf)

The following applies:

- If the battery is replaced when only one processor module is installed and the processor module is not powered up and SNTP has not been set up, you must set the **clock** to the **current time** as soon as practicable.
- The battery does not do any function while the processor module is powered and the application is running. The Processor's Real Time Clock provides Date and Time data for SOE functions and also for the Processor diagnostic log entries.

The specific functions that the battery maintains on complete loss of power are the following:

Real Time Clock – The battery provides power to the RTC chip itself.

- Retained Variables Data for retained variables is stored at the end of each application scan in a portion of RAM, backed by the battery. On restoration of power, the retained data is loaded back into the variables assigned as retained variables for use by the application scan.
- Diagnostic logs The processors diagnostic logs are stored in the portion of RAM backed by the battery.

### **Remote fault reset/Join Troubleshooting Remote Fault Reset/Join**

The remote fault reset/join is enabled and configured as part of the application, then triggered by a remote client writing to configured MODBUS variables. If it does not work as expected, then check the configuration and client as described below.

### Trouble shooting the application

- Ensure that the **Remote Fault Reset/Join has been enabled** by configuring the enabler key to a non-zero hexadecimal value.
- Ensure the required MODBUS variables have been defined and connected to the correct outputs on the processor I/O board as follows:
	- A BOOL output, configured as a MODBUS coil, connected to the "Perform Remote Fault Reset" output.
	- A BOOL output, configured as a MODBUS coil, connected to the "Perform Remote Fault Join" output.
	- A WORD output, configured as a MODBUS holding register, connection to "Allow Remote Fault Reset MSB".
	- A WORD output, configured as a MODBUS holding register, connection to "Allow Remote Fault Reset LSB".
- Ensure "Allow MODBUS Write" is enabled for the four MODBUS variables.

### Trouble shooting the remote client

- Ensure that the **client is writing the correct values** to the variables connected to "**Allow Remote Fault Reset MSB**" and "**Allow Remote Fault Reset LSB**" before triggering the reset/join. The **combined values** must match the **enabler key**.
- Ensure that the **client is writing to the correct BOOL trigger variable**, "**Perform Remote Fault Reset**" or "**Perform Remote Fault Join**", depending on the function required.
- To trigger the reset/join, the BOOL trigger variable must transition from FALSE to TRUE.

### **Set the Real Time Clock Manually**

If the system has only one controller and does not have a different time server, you have to set the **processor real-time clock** manually using **RTC variables**. The following procedure assists in setting the clock:

Set up the following variables in the Dictionary

### **RTC Control Variables (all BOOLEAN Outputs)**

- RTC Control: RTC\_Read
- RTC Control: RTC Write
- RTC Control: Year
- RTC Control: Month
- RTC Control: Day of Month
- RTC Control: Hours
- RTC Control: Minutes
- RTC Control: Seconds
- RTC Control: Milliseconds

### **RTC Status Variables (All Word Inputs)**

- RTC Status: Year
- RTC Status: Month
- RTC Status: Day of Month
- RTC Status: Hours
- RTC Status: Minutes
- RTC Status: Seconds
- RTC Status: Milliseconds

### **RTC Program Variables**

- RTC Program: Year
- RTC Program: Month
- RTC Program: Day of Month
- RTC Program: Hours
- RTC Program: Minutes
- RTC Program: Seconds
- RTC Program: Milliseconds

### Procedure to Check the Current Date and Time

- 1. Wire the **processor variables**. Refer to the topic "**Wire Processor Variables**".
- 2. Build and download the **program** or perform an **on-line update**.
- 3. Check the **current date** and **time settings**:
	- Enter **Debug mode**
	- Request **IXL Restricted Access**
	- Force the **RTC Read Boolean** and all the **time fields in the RTC Control Variables to TRUE**

**IMPORTANT** Do not force the RTC Write Boolean at this point.

• The RTC Status Variables will show the current date and time in the processor

### Procedure to Set the Date and Time

- 1. Unlock the **RTC Read variable** so it turns **FALSE**.
- 2. Select each **RTC Program variable** and enter the **date and time values**.
- 3. Toggle the **RTC Write variable TRUE** then **FALSE** to write the new date and time setting to the processor.
- 4. Lock and force the **RTC Read variable to TRUE**.
- 5. The RTC Status now displays the new date and time of the processor.
- 6. Unlock all the **RTC Control variables**.

П

П

П

# **Troubleshooting and Rectifying Channel/Field Faults**

This chapter provides recommended approaches to find and repair channel/ field faults. It must be read in conjunction with the local operation and maintenance manual or equivalent documentation for your system.

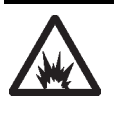

**ARC FLASH HAZARD:** : If you connect or disconnect wiring, modules, or communications cabling while power is applied, an electrical arc can occur. This could cause an explosion in hazardous location installations. Do not remove wiring, fuses, modules, or communications cabling while circuit is energized unless the location is known to be non-hazardous. Failure to follow these instructions can cause injury.

### **Understanding the State Variable (<variablename>.STA)**

The state variable (<variablename>.STA) is one attribute of the full structure for input and output channels. The variable reports a numeric value which reflects the current state of the channel.

There are seven possible values (states) for the state variable from 1 to 7. States 2 and 4 show normal operation for digital inputs and outputs; state 3 represents normal operation for an analogue input. The other states show a fault.

The state variable updates in real time. The fault diagnosis procedures for field faults use the value of the state variable.

### **Correlation of Status Indicators with State Variable for a Digital Input**

A digital input channel without line monitoring can find and report states 2, 3, 4, 6 and 7, but cannot find an open circuit or short circuit. A line monitored input can find and report every state, including an open circuit or short circuit.

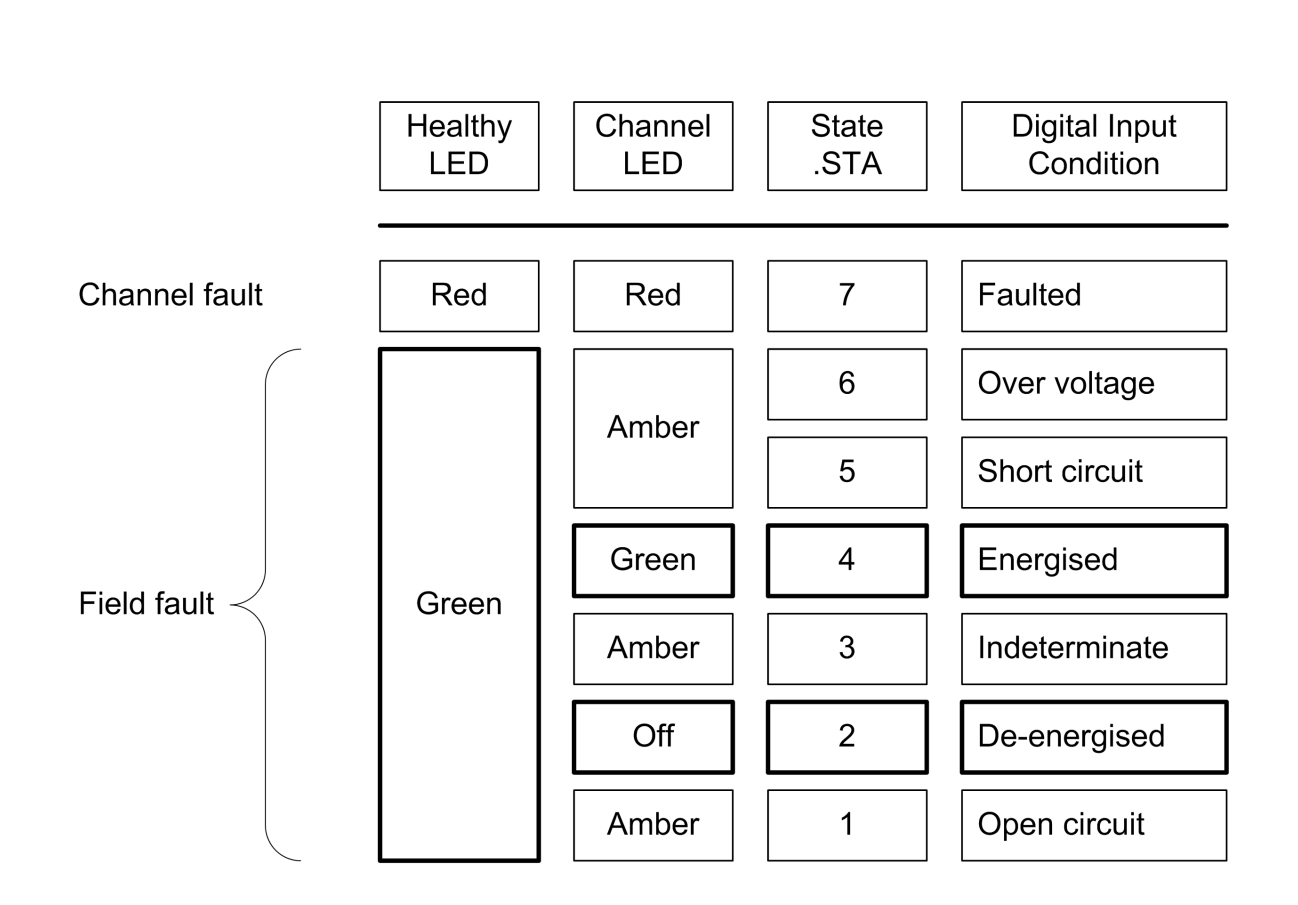

**Digital Inputs** 

### **Correlation of Status Indicators with State Variable for an Analogue Input**

Analogue input channels are always line monitored. An analogue input channel can detect and report every state from 1 to 7.

#### **52** Rockwell Automation Publication ICSTT-RM406J-EN-P - February 2021

# Analogue Inputs

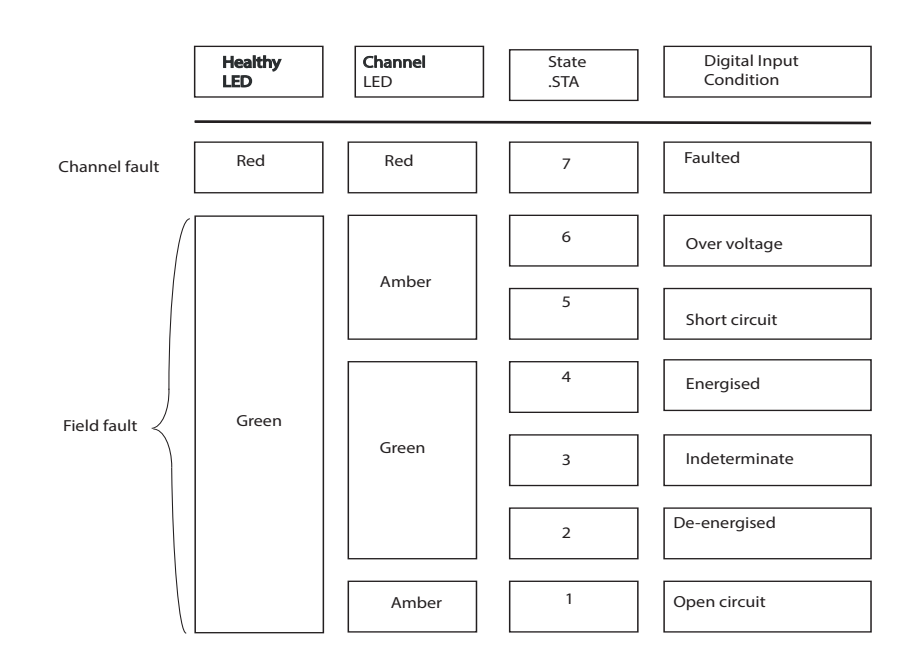

Г

**Correlation of Status Indicators with State Variable for a Digital Output**

**Digital Outputs** 

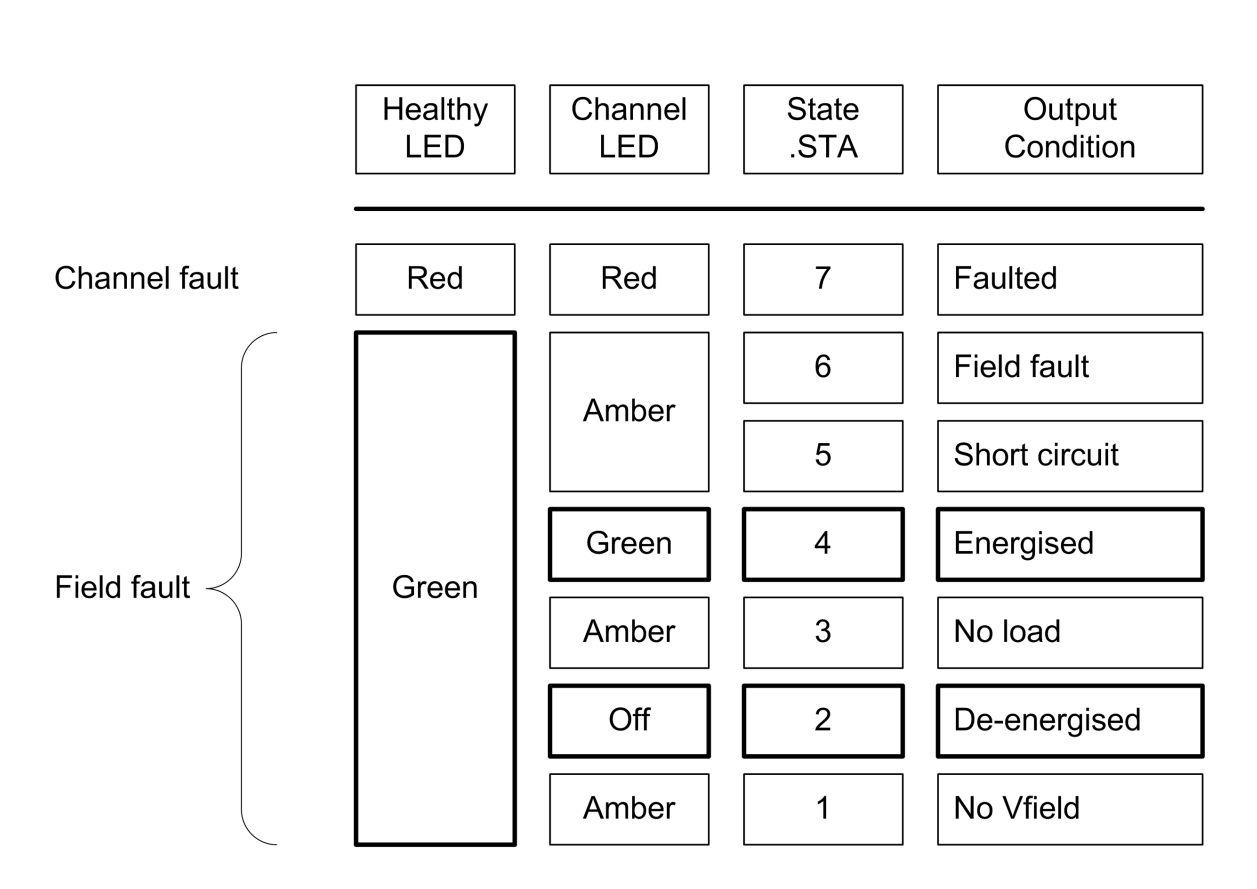

For details on how the AADvance digital output module detects field faults, see Knowledgebase Document ID: [QA23147 AADvance/bulletin 1715: Digital output](https://rockwellautomation.custhelp.com/app/answers/answer_view/a_id/605753)  [channel diagnostic test.](https://rockwellautomation.custhelp.com/app/answers/answer_view/a_id/605753)

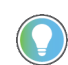

Sign in to your Rockwell Automation account to view Knowledgebase articles.

### **Correlation of Status Indicators with State Variable for an Analogue Output**

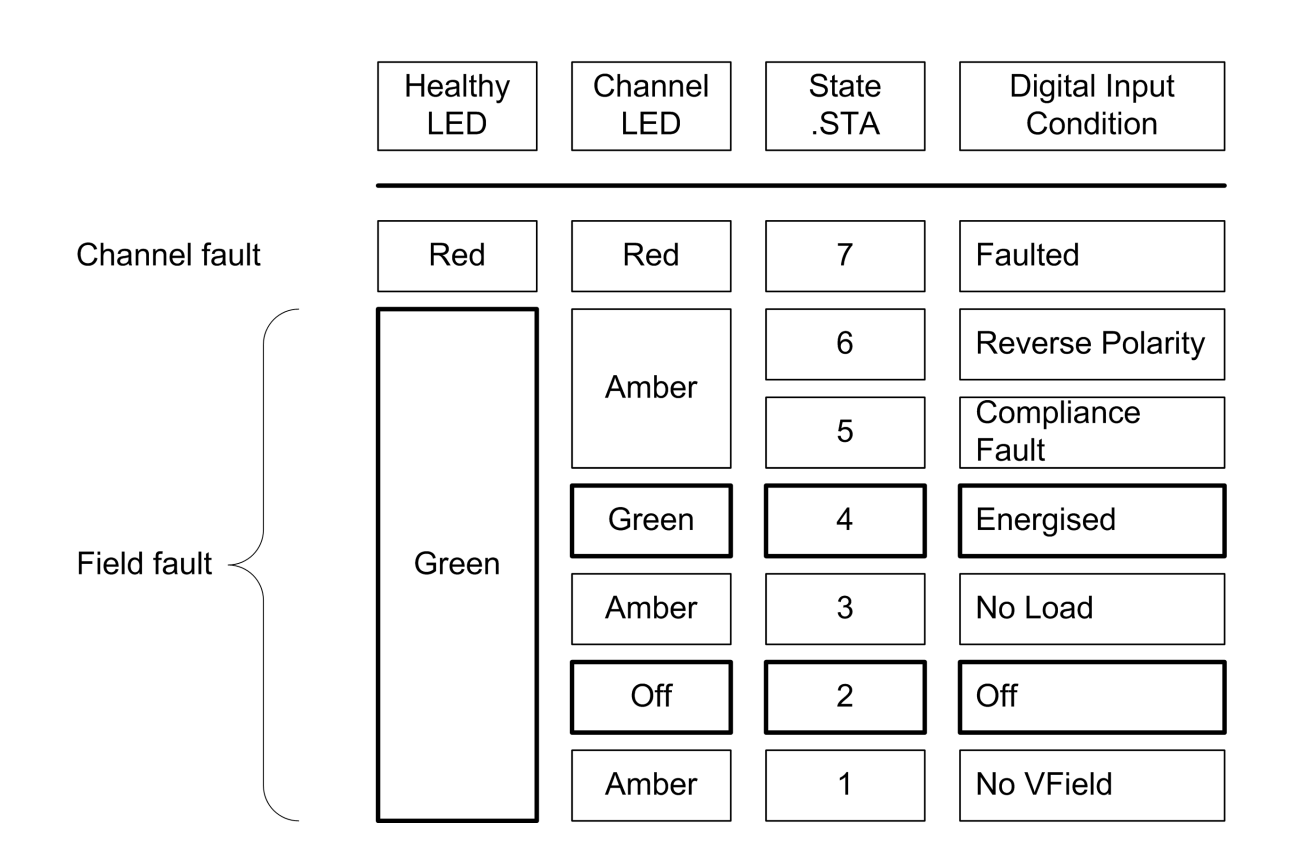

**Analogue Outputs** 

### **Start Troubleshooting Channel/Field Faults**

An investigation into a channel/field fault begins with a channel indication on an I/O module showing amber. Do the following:

- For digital input modules use **chart 'A**'.
- For analogue input modules use **chart 'B'**.
- For digital output modules use **chart 'C'**.
- For analogue output modules use **chart 'D'**.

Use this **circuit diagram** in conjunction with **chart 'A**'.

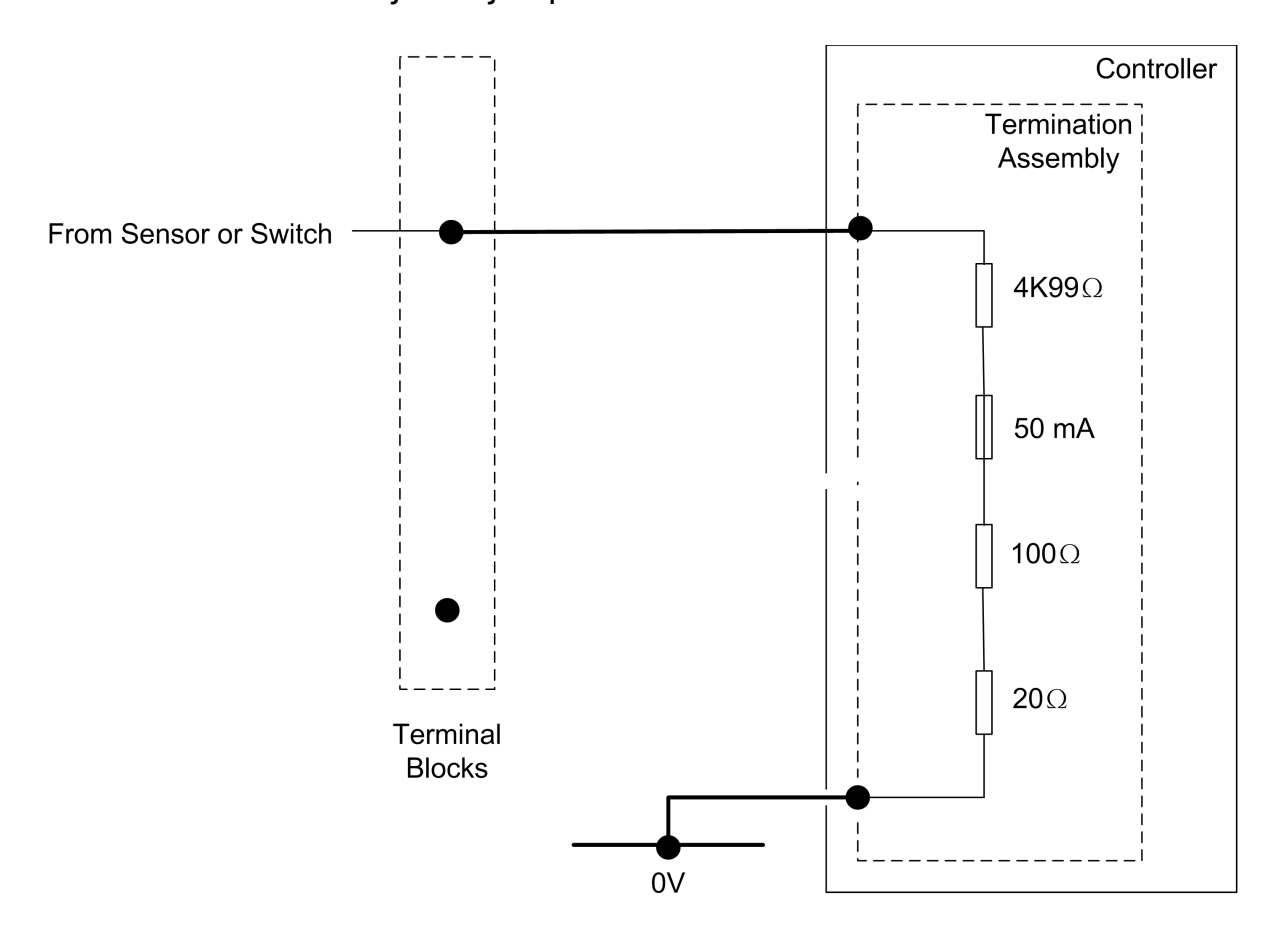

**Figure 5 - Digital Input Circuit**

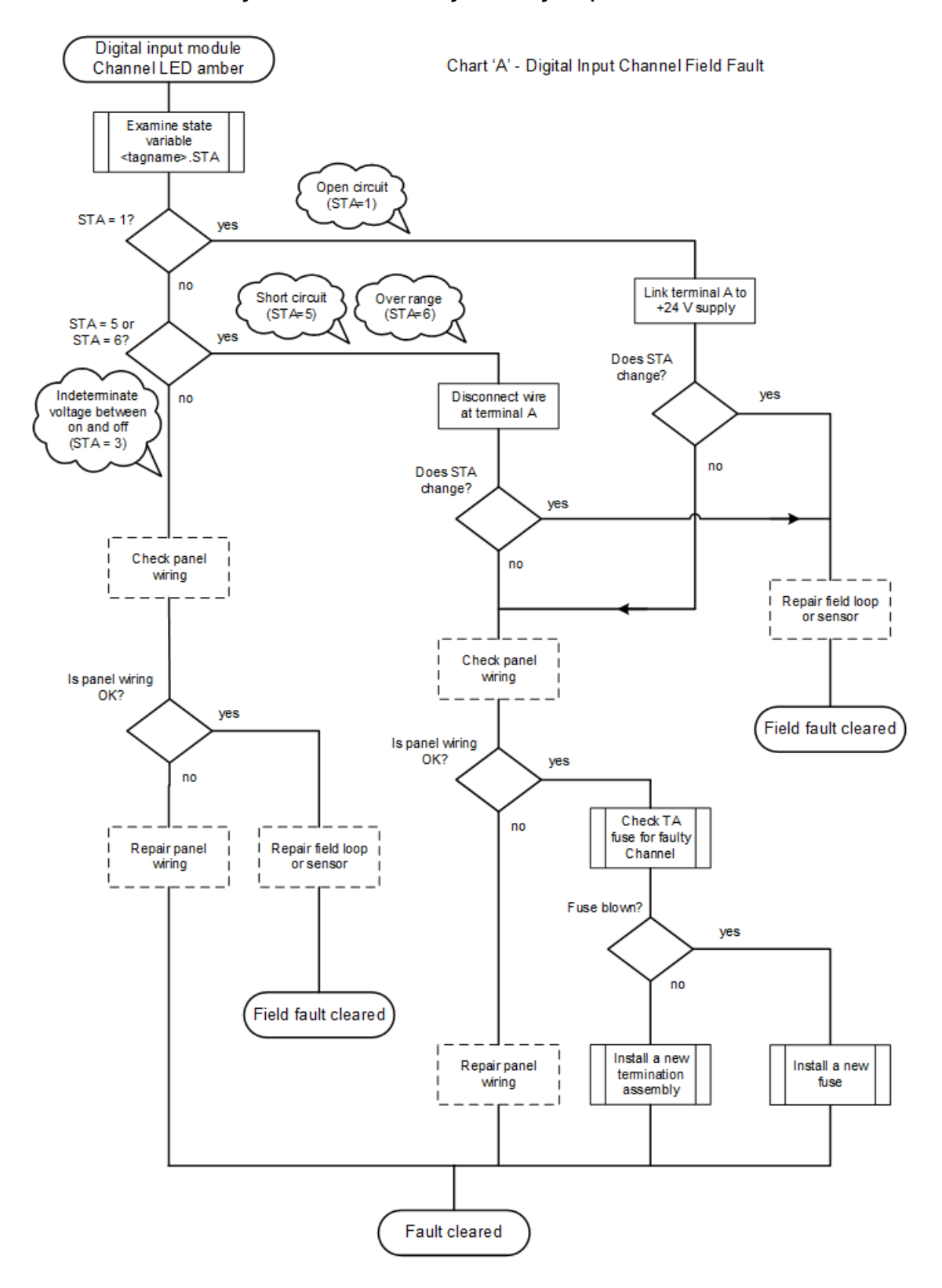

### **Figure 6 - Chart A: Fault finding Process Digital Input**

Use this **circuit diagram** in conjunction with **chart 'B'**.

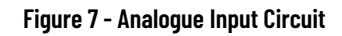

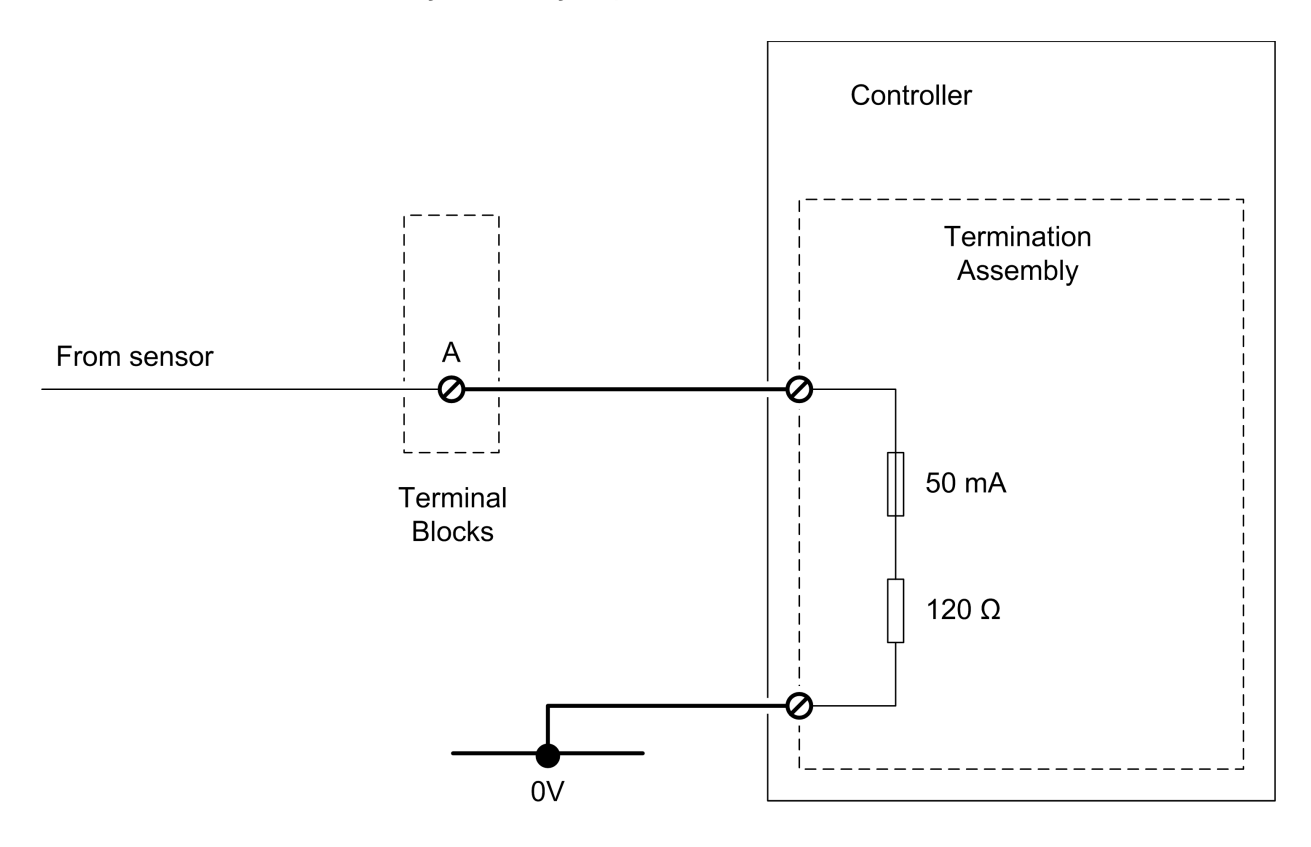

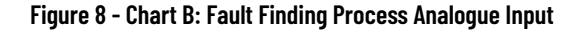

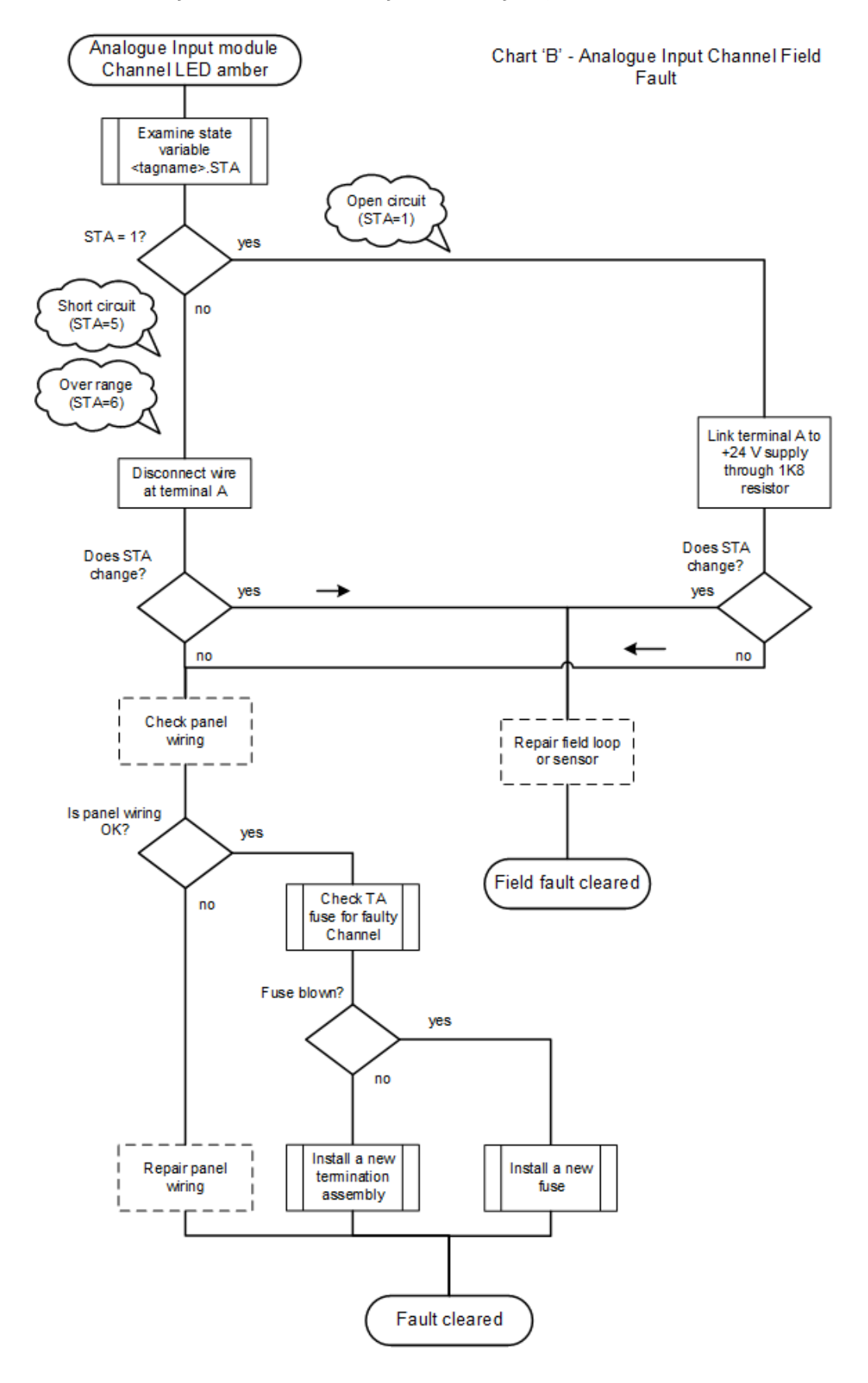

Use this **circuit diagram** in conjunction with **chart 'C'**

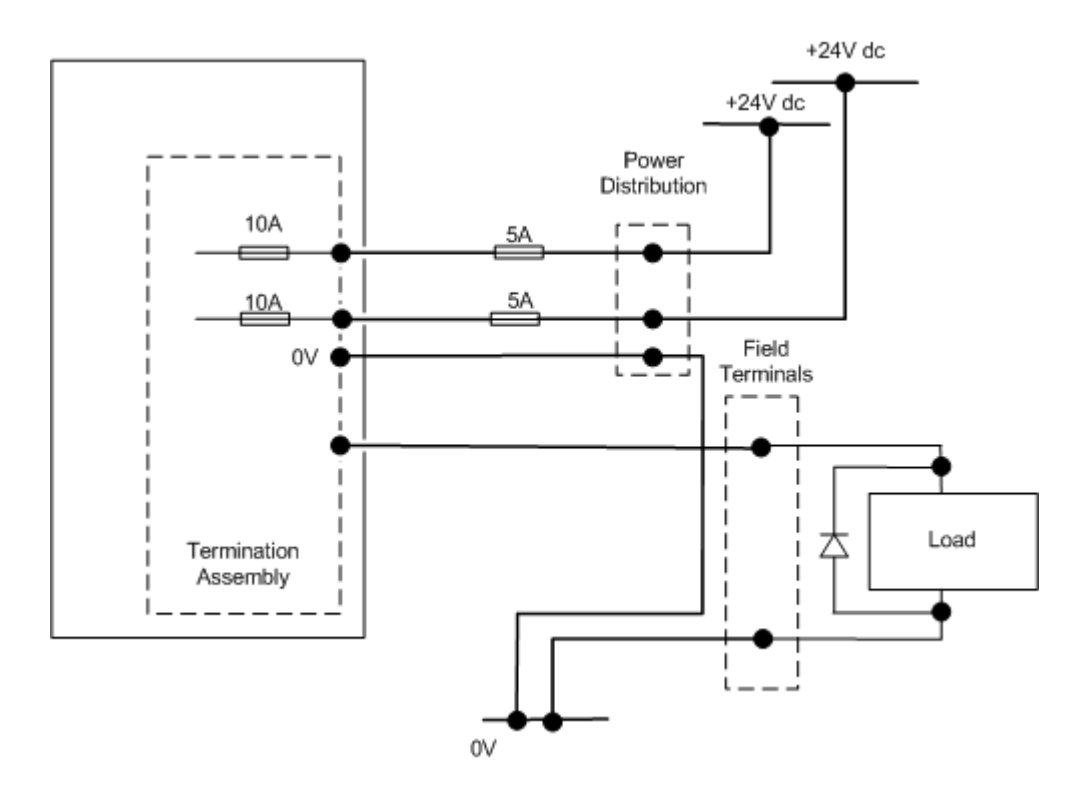

**Figure 9 - Digital Output Circuit** 

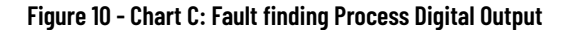

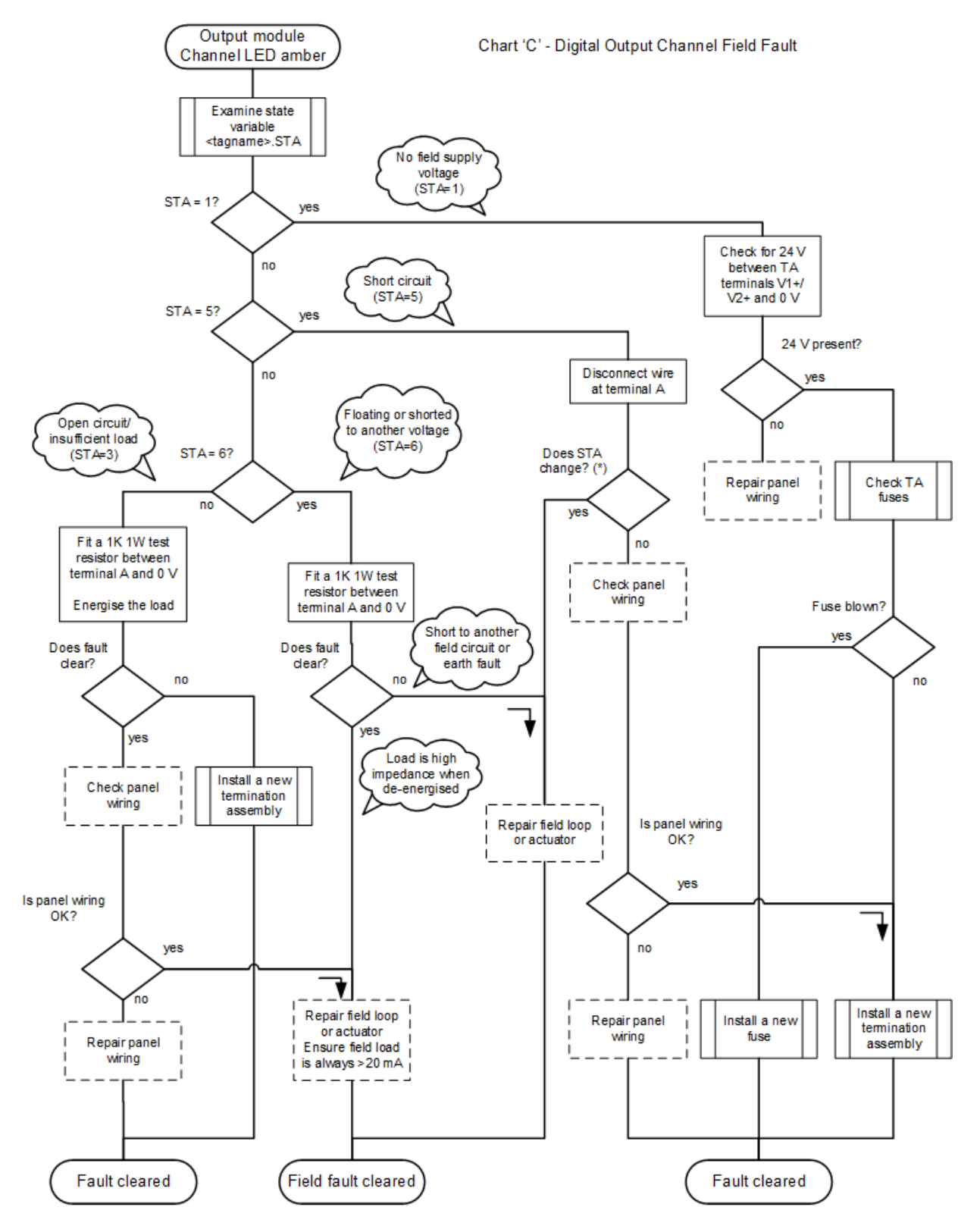

(\*) For energised outputs it will be necessary to press Fault Reset button before checking this status.

Use this **circuit diagram** in conjunction with **chart 'D'**.

### **Figure 11 - Analogue output Circuit**

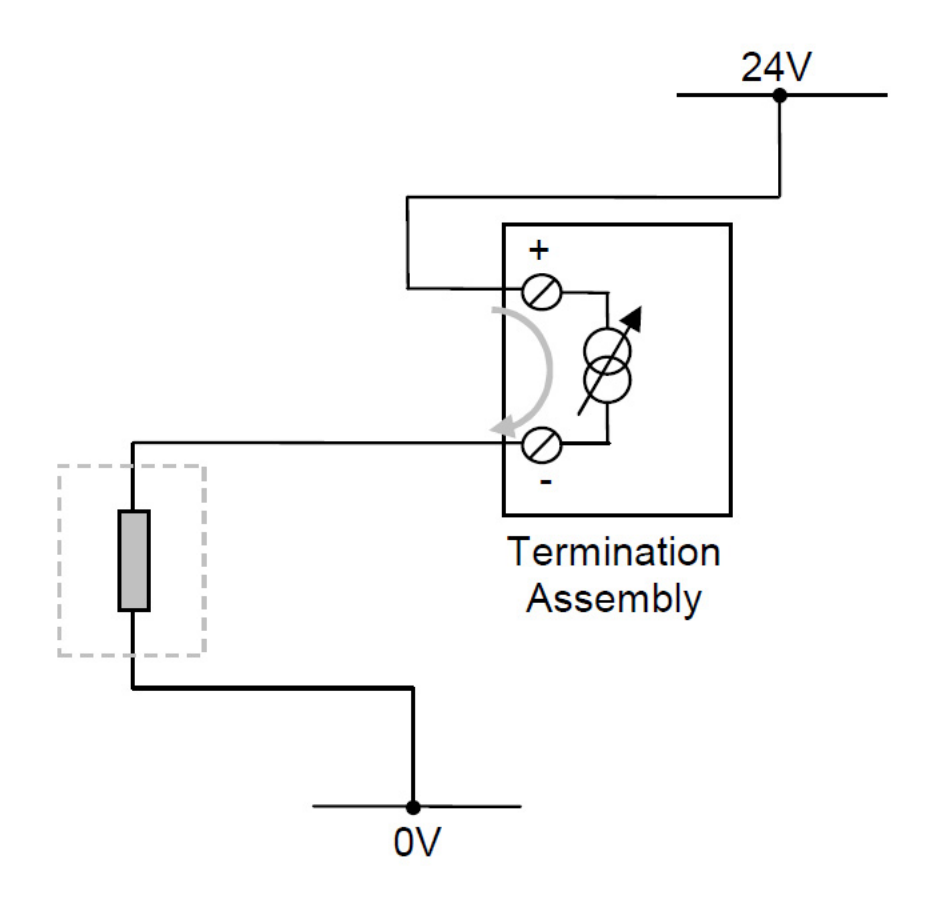

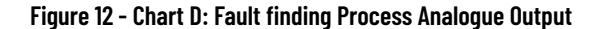

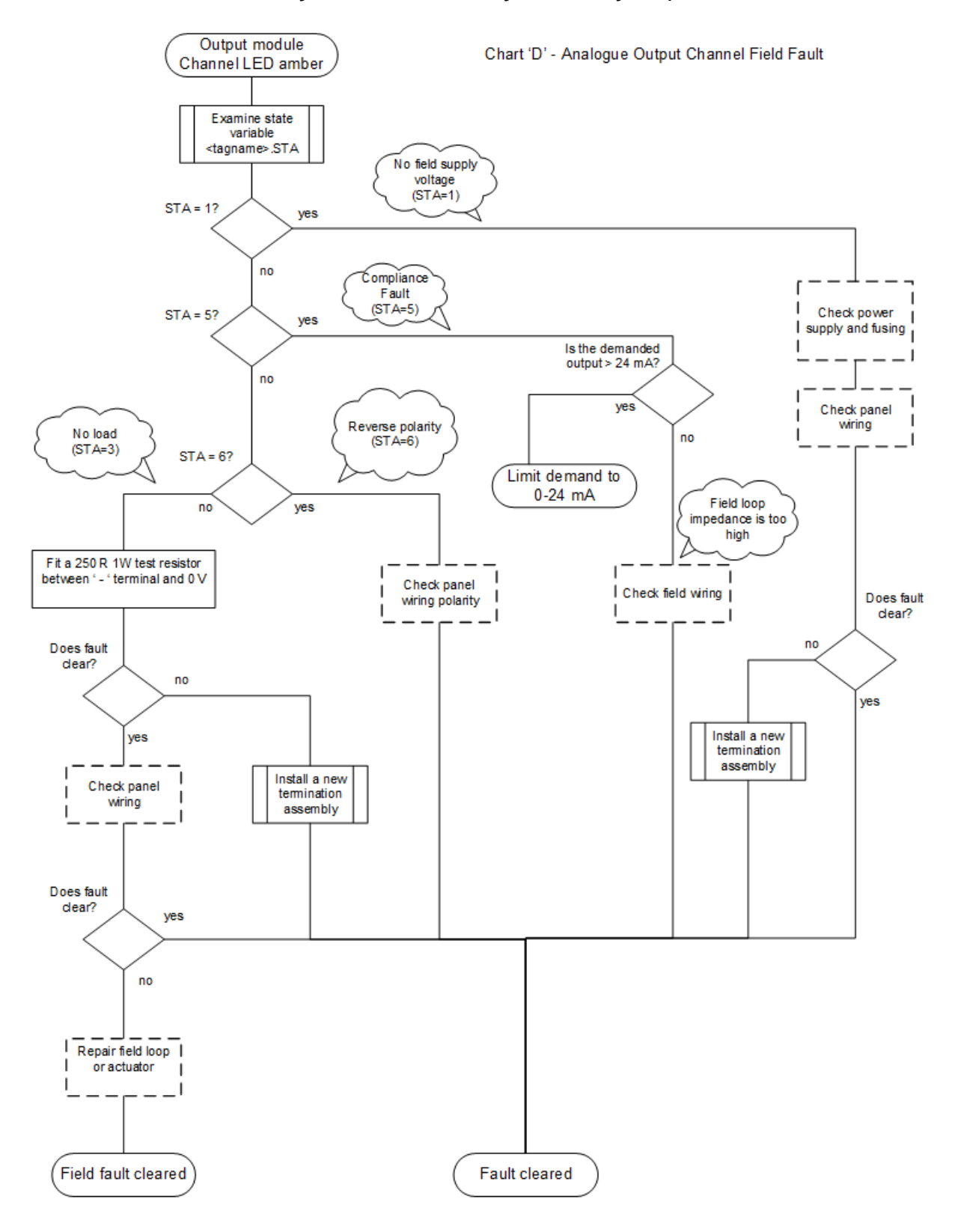

**Examine the State Variable** Use the State variable (<variablename>.STA) to find field faults. To do this, you have to identify the **Name** of the variable, and then add the variable to the Spy List:

Г

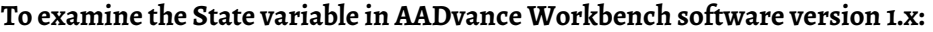

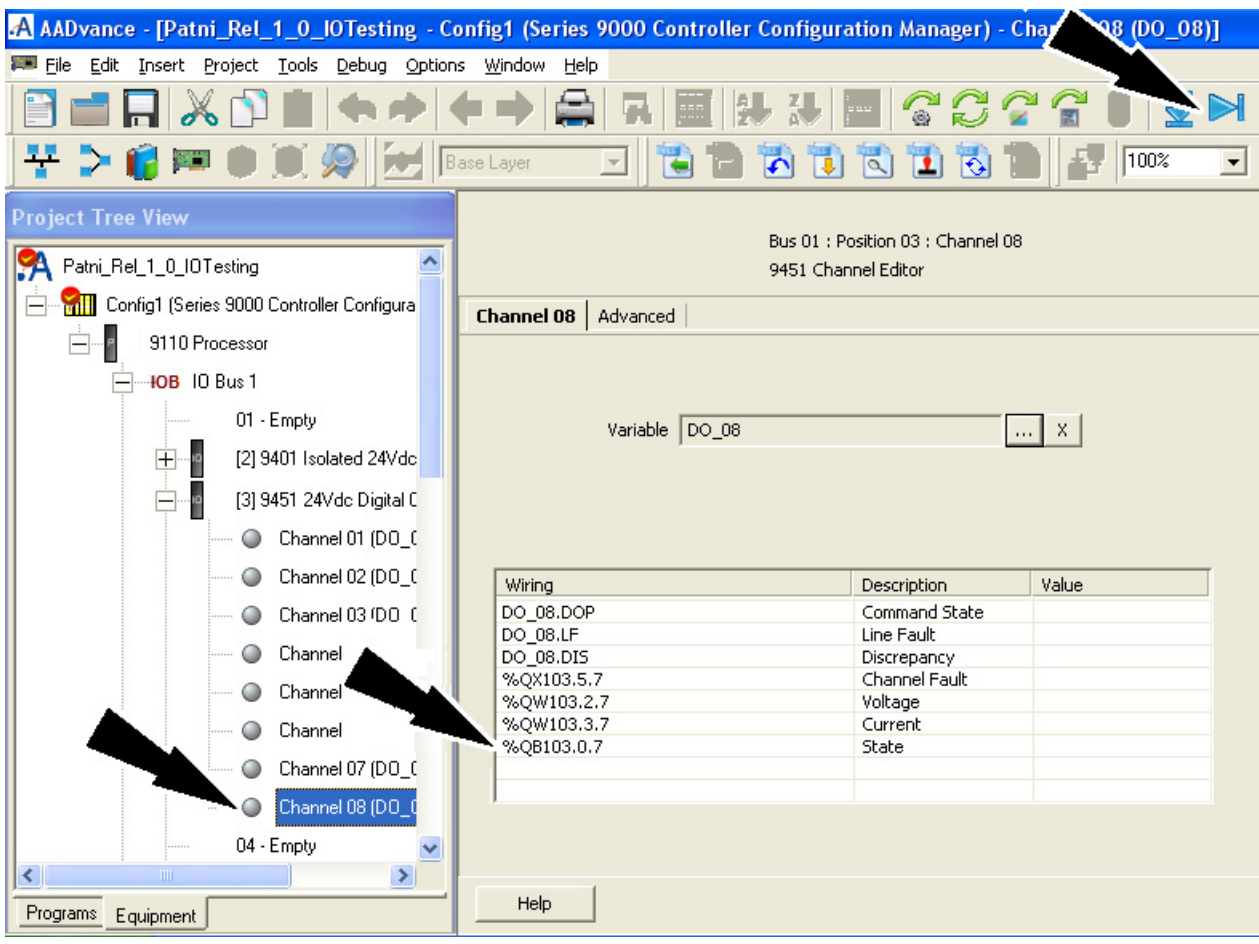

- 1. Select the **Equipment tab** to use the Project Tree View to find the **channel you wish to examine**.
- 2. Identify the **reference for the State variable**. This will be of one of two forms:
	- %IBnnn.0.7 for an input module
	- %QBnnn.0.7 for an output module (illustrated)

From Release 1.2, live data is available in the view shown above. For releases before Release 1.2, use the **Spy List** as identified below.

3. Select **Debug Target** and then open the **Spy List**.

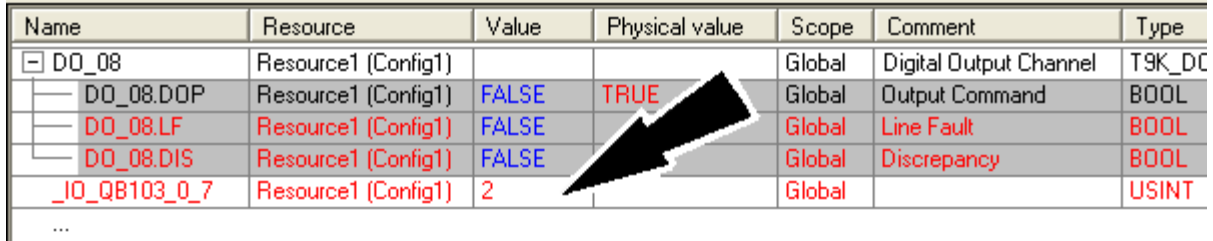

- 4. Double-click on the **Name field**.
- 5. Select the **Name** for the state variable from the **drop down list**.
	- The State variable is added to the Spy list.

 $\blacksquare$ 

• The value of the State variable ('2' in this example) will update in real time to reflect the state of the I/O channel.

If the Spy List is empty, double-click on the **ellipsis** (**...**) to create the entry.

### **To examine the State variable in AADvance Workbench software version 2.x or AADvance-Trusted SIS Workstation software:**

- 1. From the **Equipment View**, expand the module, and then double-click the channel to examine.
- 2. From the **Equipment** property page, identify the State variable.
	- Input modules: %IBnnn.0.n
	- Output modules: %QBnnn.0.n
- 3. Connect to the controller to see updates in real time.

For information, refer to the online help or user manual for the product.

The value of the State variable updates in real time to reflect the state of the

I/O channel.

**Replacing Channel Fuses** Use the following fuses for the I/O modules:

- **Digital/ Analogue Input Fuses T9901:** No 396/TE5 50 mA time lag fuse; UL 248-14, 125 V, Leadfree; manufactured by Littelfuse.
- **Digital Output Fuses T9902:**  SMF Omni-Block, Surface Mount Fuse Block 154 010, with a 10 A, 125 V Fast Acting Fuse, Littelfuse.

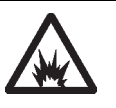

**ARC FLASH HAZARD:** : In a hazardous location, make sure a circuit is deenergized before you remove or replace a fuse. If the circuit is energized it is possible to make an electrical arc and cause an explosion. Failure to follow these instructions can cause injury to persons.

### **Replace an Input Channel Fuse**

1. Open the **fuse cover**.

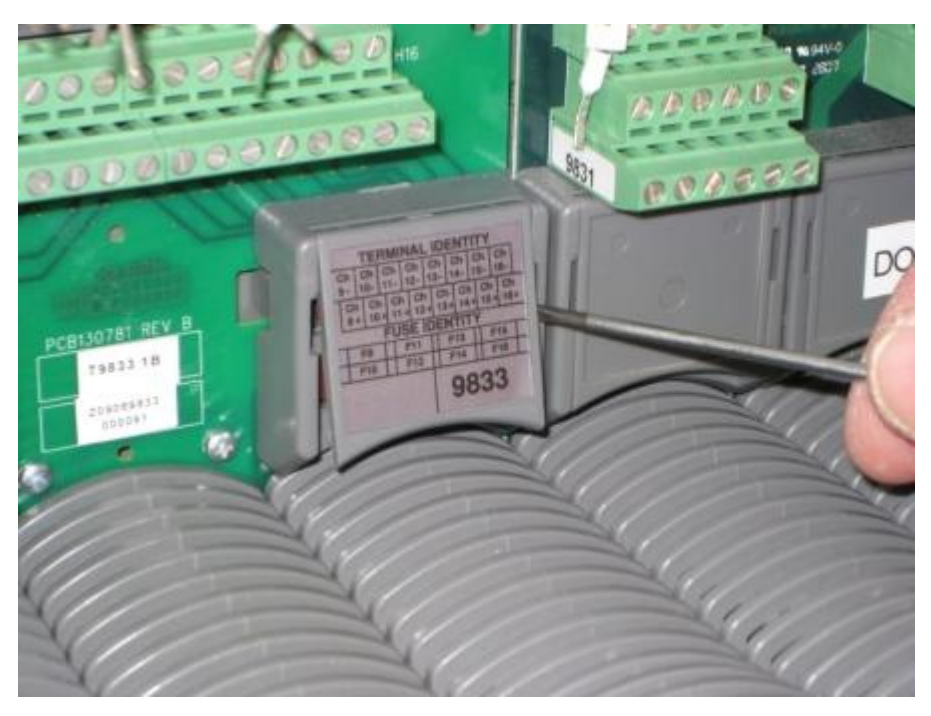

2. Find the **blown fuse** and remove it.

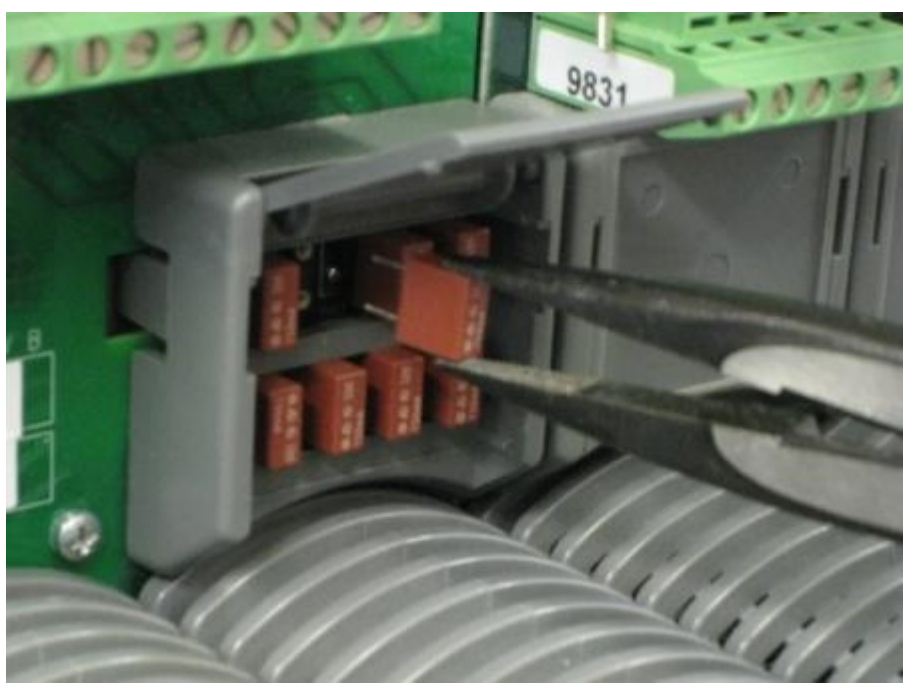

3. Insert the **new fuse**.

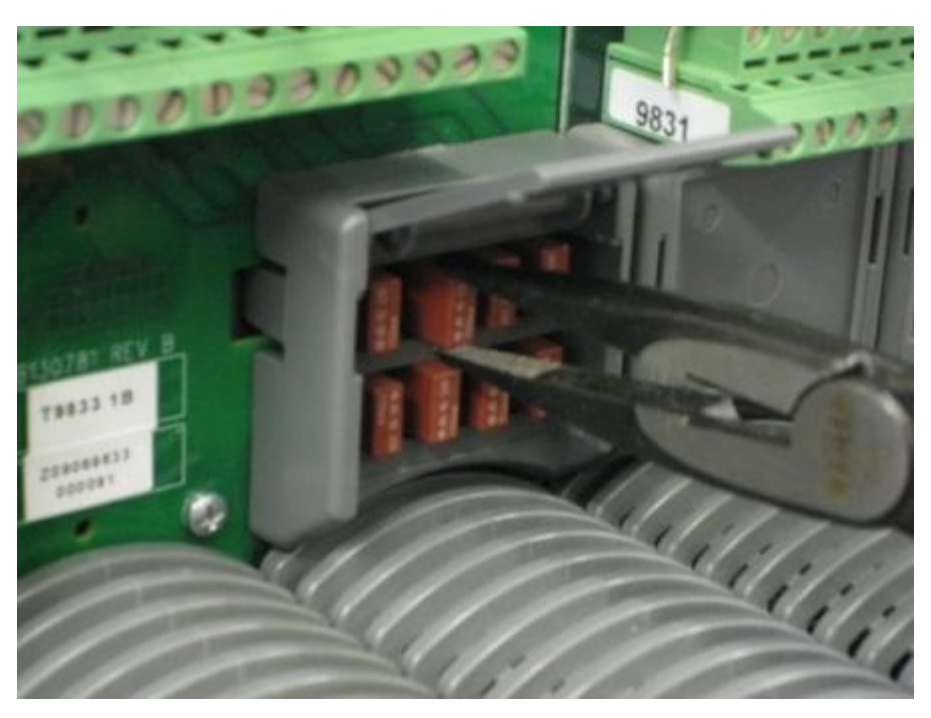

4. Close the **fuse cover**

### **Replacing Digital Output Fuses**

To replace a fuse in a Digital Output Termination Assembly do the following:

1. Use a **small screwdriver** to open the **fuse cover**.

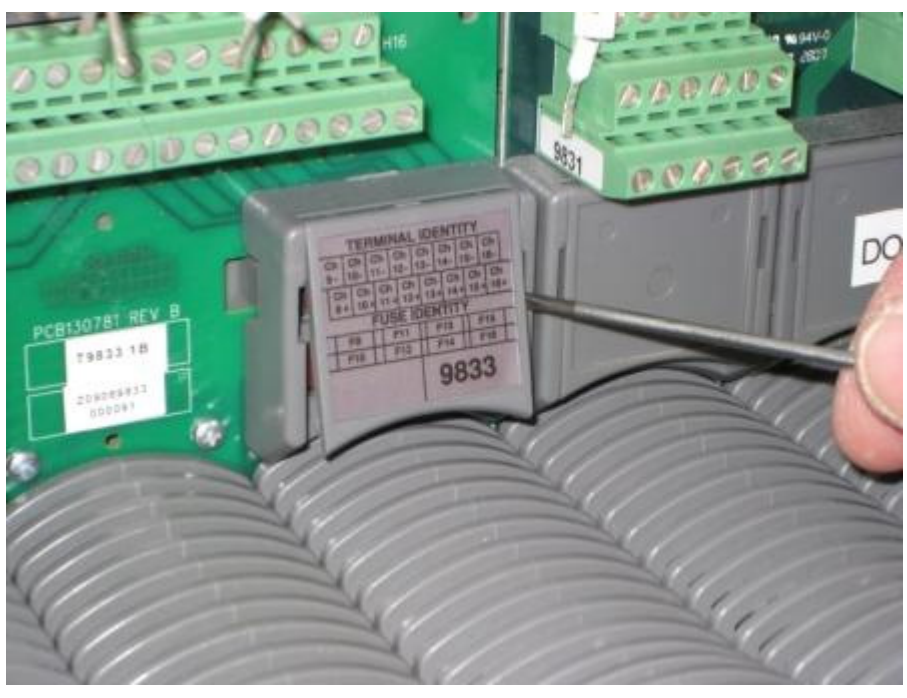

2. Remove the **blown fuse** with **long nosed pliers**.

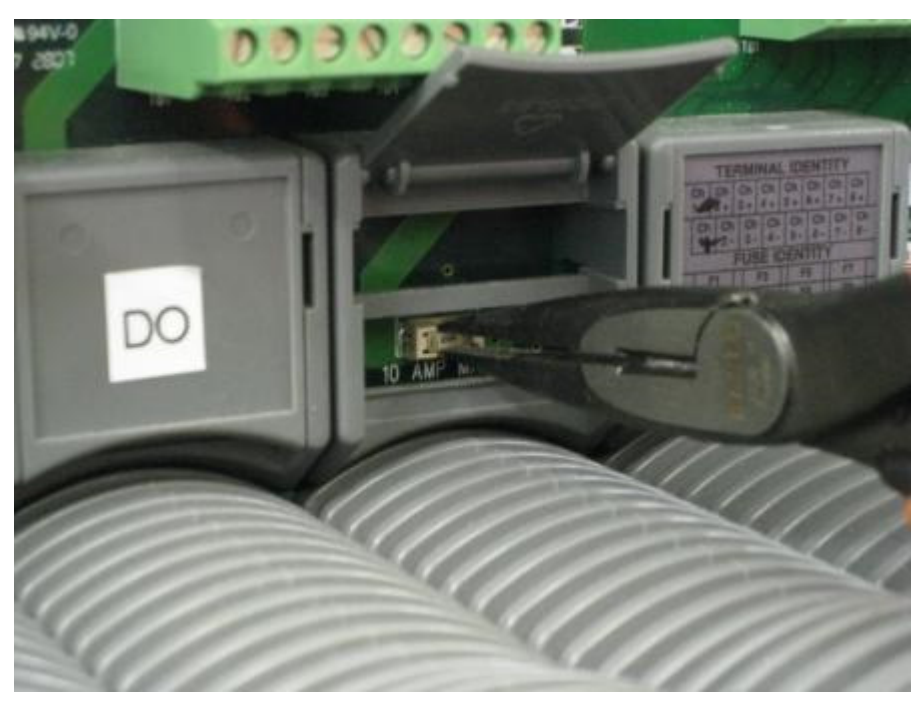

3. Insert a **new fuse** using the same **long nosed pliers**.

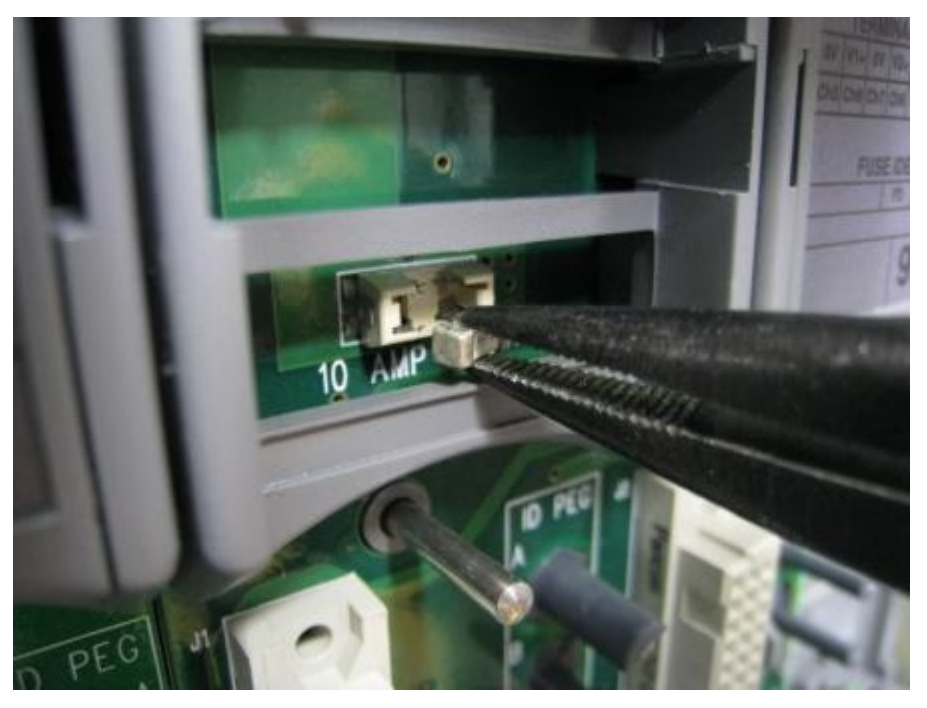

4. Close the **fuse cover**.

### **Install I/O Modules** Do the following:

- Before inserting a **new I/O module**, **examine it for damage**.
- The identification labels on the sides of the I/O module will be hidden when the module is installed. Therefore before installation **write down the location of the module and the details shown on the label**.

#### **Installation**

**I/O Module Start-up** 

**Process**

- 1. Examine the **coding pegs** on the termination assembly and make sure that they **fit the sockets** on the rear of the new I/O module.
- 2. Place the **I/O module on to the dowel pins** on the T9300 I/O base unit. Make sure the **slot on the head of the module clamp screw is vertical** and then **push the module home** until the module connectors are fully mated with the I/O base unit and termination assembly connectors.
- 3. The **locking screw** requires a quarter turn clockwise to lock. Use a **broad (9mm) flat blade screwdriver** to **lock the clamp screw**. The locking screw acts as a power interlock device and must be in the locked position when power is applied otherwise the module will not be configured.

The start-up sequence is different when a module is installed into an on-line system that is running compared to installing the module into a system that is off-line and has processor modules but no I/O modules installed.

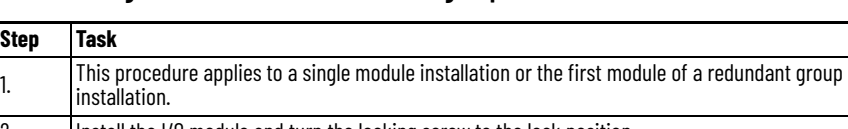

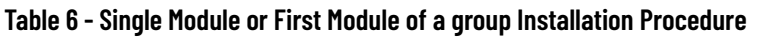

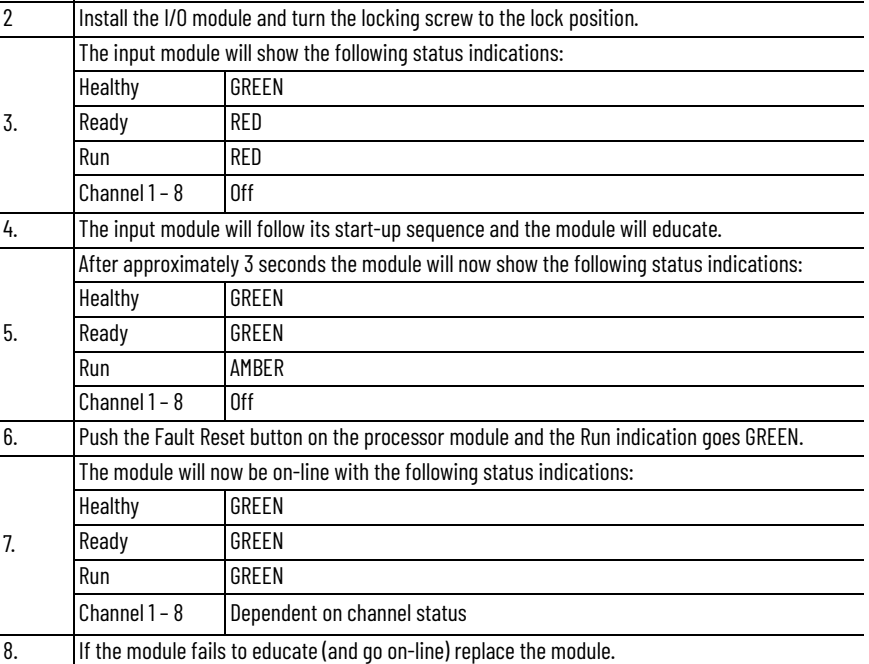

### **Table 7 - Second or third Module of a Group Installation Procedure**

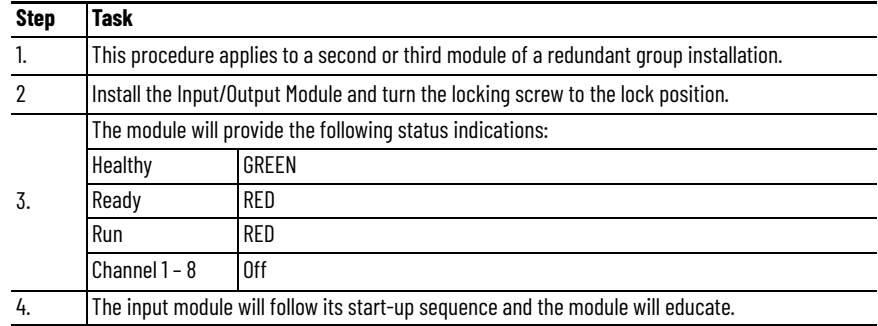

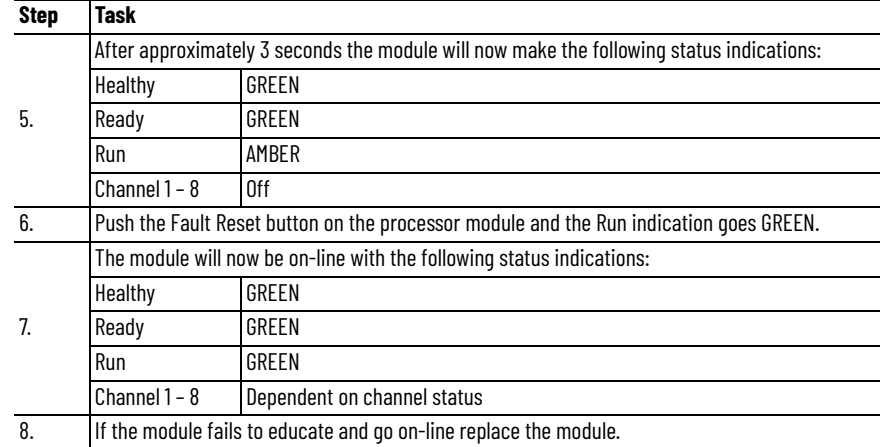

#### **Table 7 - Second or third Module of a Group Installation Procedure**

### **Install a New Termination Assembly**

To install a new termination assembly, do the following.

### **Remove the I/O Module(s)**

Remove each I/O module that uses the termination assembly:

- 1. Locate the head of the locking screw on the front of the module. Use a **broad (9 mm) flat blade screwdriver** to **turn the screw counterclockwise a quarter turn** so the slot is vertical.
- 2. Grasp the **module at the top and bottom** and pull it away from the **controller**.

### **Disconnect and Remove the Existing Termination Assembly**

- 1. Record the identity and location of **each wire at the TA terminal block**, then **disconnect each wire**.
- 2. Depress the **retaining tab below the termination assembly** (multiple tabs for dual and triple modular redundant versions) and then **pull the termination assembly downwards**.
- 3. Lift out the **termination assembly**.

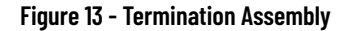

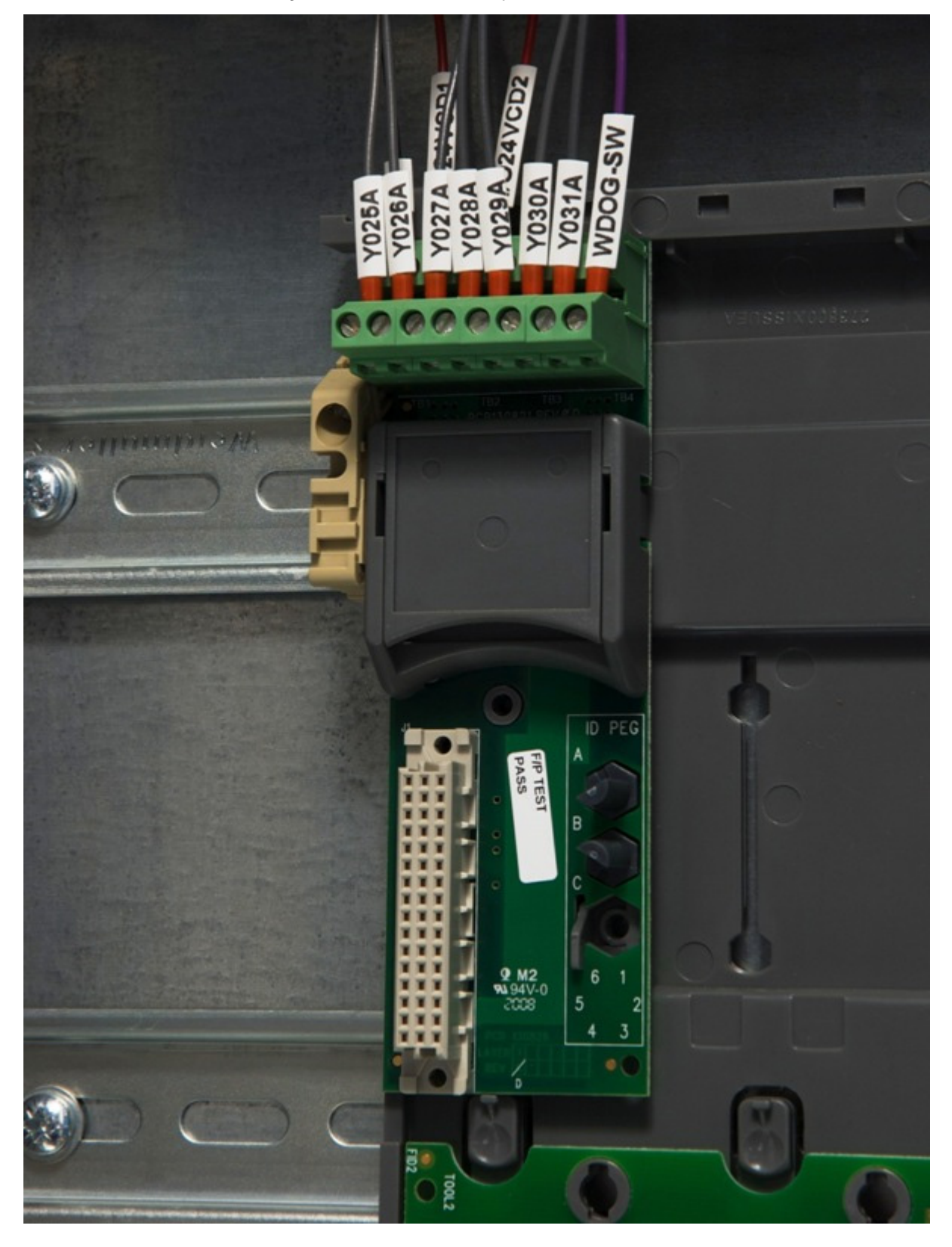

### **Fit and Wire the New Termination Assembly**

- 1. Insert the **retaining clip** on the back of the termination assembly into the slot on the **I/O base unit**.
	- Press the **termination assembly** onto the **base unit** and then slide the **assembly** up as far as it will go.
- Make sure each **retaining tab** clips over the **printed circuit board** to set the **termination assembly** in position.
- 2. Connect the **wiring** to the **screw terminal blocks**. Apply a minimum tightening torque of 0.5 Nm (0.37 ft. lb.) to the **terminal screws**.
- 3. Insert the **I/O modules** (refer to the I/O module installation procedure).

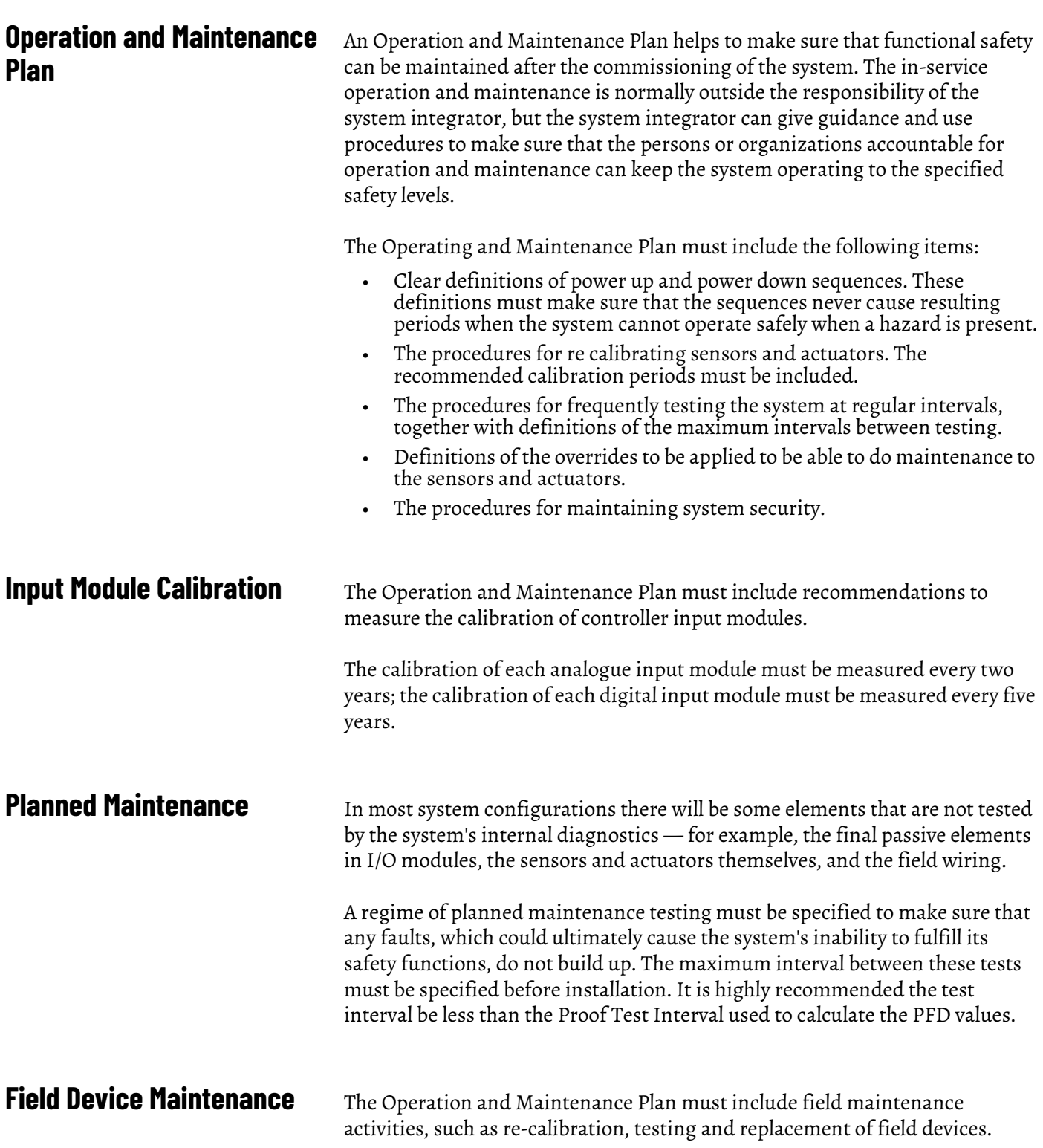
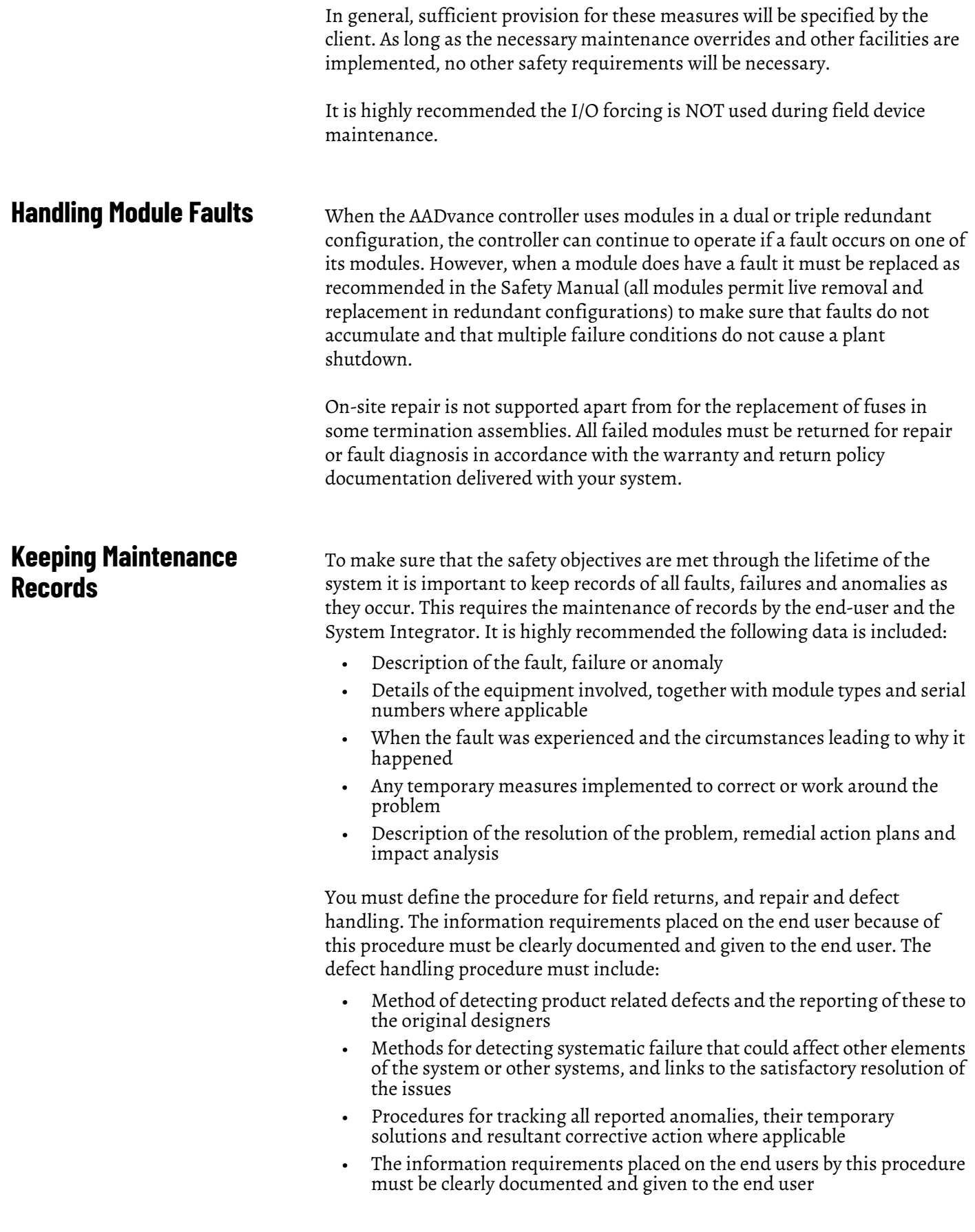

# **Preserving Functional Safety**

Design changes will inevitably occur during the system life-cycle; to make sure that the system safety is preserved, such changes must be carefully managed. Procedures defining the measures for updating the plant or system must be specified and documented. These procedures are the responsibility of the end user, but the system integrator must supply sufficient guidance so that the procedures keep the required level of functional safety during and after the changes.

### **Product Level Module and Firmware Updates**

Special consideration must be given to procedures for product level module and firmware updates.

Updates to the system must include the modification adaptation for application changes and firmware changes.

The procedures must include the need to do an impact analysis of any such changes, and the measures to change the system and its application as an outcome of the adaptation requirements.

The other requirements specified here must be applied, as well as the requirements specified for the following items:

- Scope definition
- Hazard and risk analysis
- System Functional and Safety Requirements
- System engineering
- Application programming
- System production
- System integration
- Installation and commissioning

The definition of these procedures must include the examination and authorization process to be adopted for system changes.

### **Modification Records and Change Management**

Modification records shall be created to give traceability of each requested or required change. The change management procedure must consider the impact of each such change before authorizing the change. The implementation of the change must repeat the safety lifecycle phases which are altered by the change. The test of the resultant changes must include nonregression testing as well as test of the change itself. All test results must be recorded.

**Decommissioning** The procedure for decommissioning the system must be specified. This procedure must include the requirements for the safe decommissioning of the system and, where applicable, the safe removal or return of materials.

As with commissioning, it is likely the decommissioning will be performed in a phased manner. The decommissioning procedure must make sure that a plan be developed that maintains the functional safety while the corresponding hazards are present. Similarly, the physical environment of the control equipment must be maintained while the equipment is required to function.

The procedure for decommissioning must address the following items:

- The sequence in which the hazards are to be removed.
- Methods which permit the removal of interactions between safety functions while maintaining functional safety for the remaining possible hazards and without initiating safety responses. This must include the interaction between systems.
- A definition of the modules and materials which are to be returned to Rockwell Automation for ethical disposal following decommissioning.

### **Notes:**

# **Parts List**

# **Base Units**

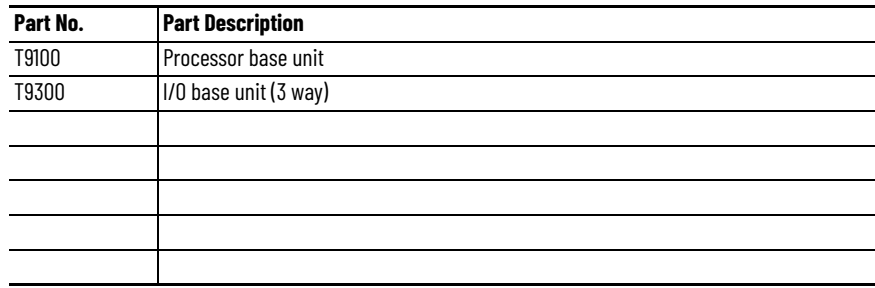

### **Modules**

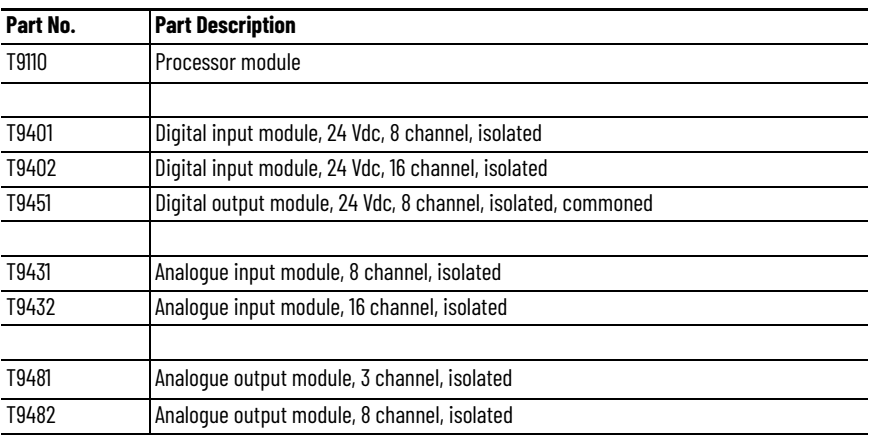

# **Special Modules**

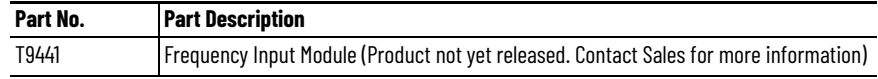

# **Termination Assemblies**

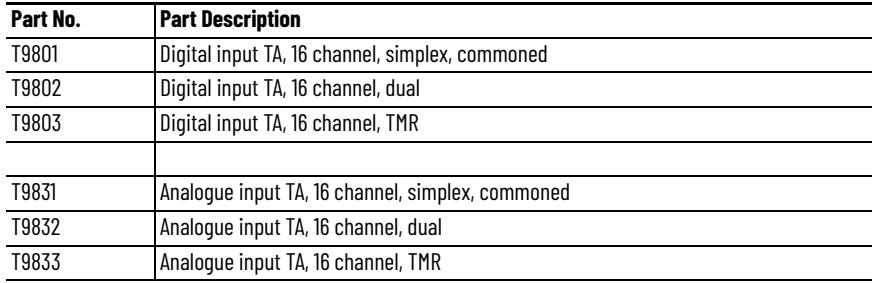

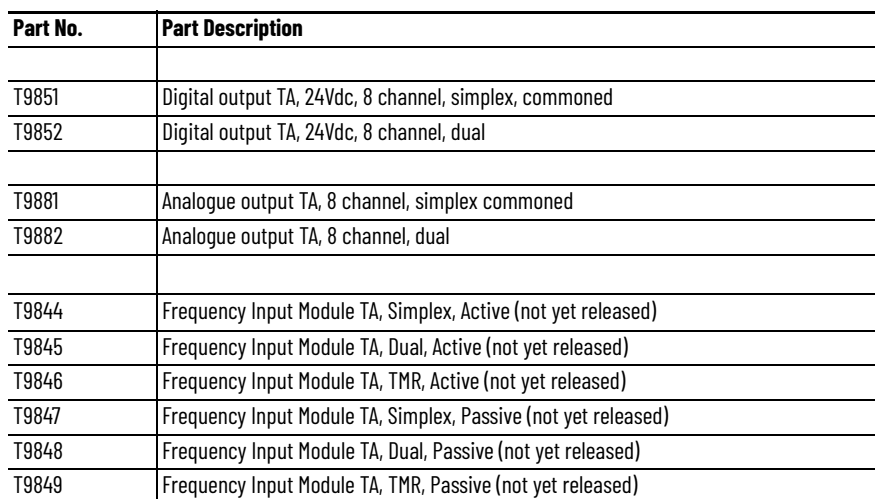

**Expansion Cable Assembly** Expansion cable assembly, comprising expansion cable and two adapters

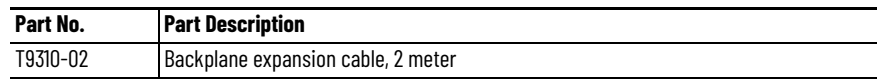

## **Blanking Covers**

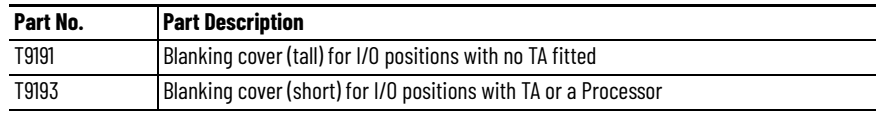

## **Spares and Tools**

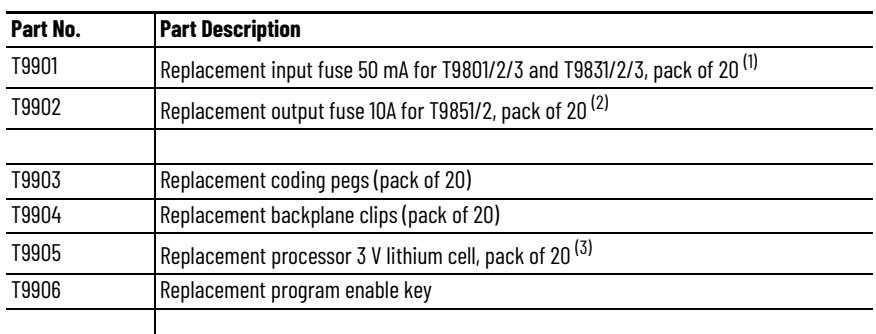

(1) T9901: No 396/TE5 50 mA time lag fuse; UL 248-14, 125 V, Leadfree; manufactured by Littelfuse.

(2) T9902: SMF Omni-Block, Surface Mount Fuse Block 154 010, with a 10 A, 125 V Fast Acting Fuse, Littelfuse.

(3) T9905: Polycarbon monofluoride Lithium Coin Battery, BR2032, 20 mm dia; Nominal voltage 3 V; Nominal capacity (mAh) 190; Continuous standard load (mA) 0.03; Operating temperature -30 °C to +80 °C, supplied by Panasonic.

### **Software**

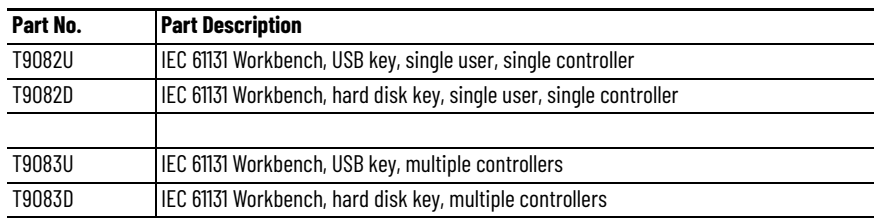

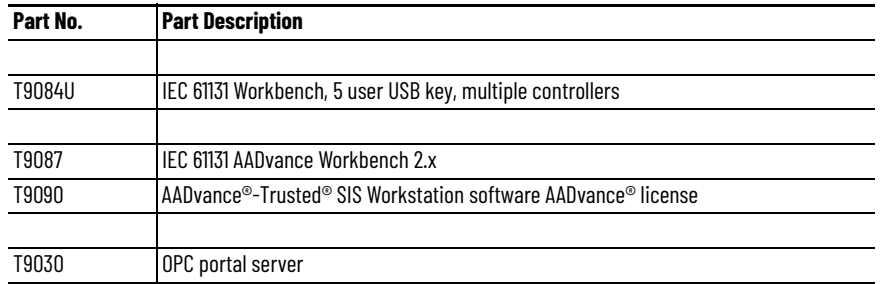

## **Demonstration Unit**

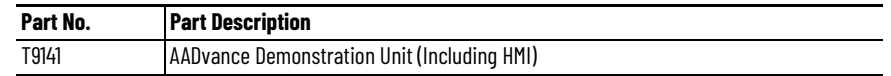

### **Miscellaneous Items**

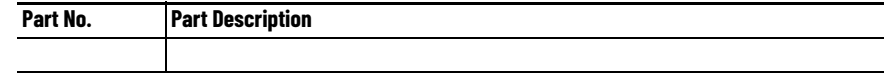

### **Notes:**

# **History of Changes**

This appendix contains the new or updated information for each revision of this publication. These lists include substantive updates only and are not intended to reflect all changes. Translated versions are not always available for each revision.

### **ICSTT-RM406J-EN-P, February 2021**

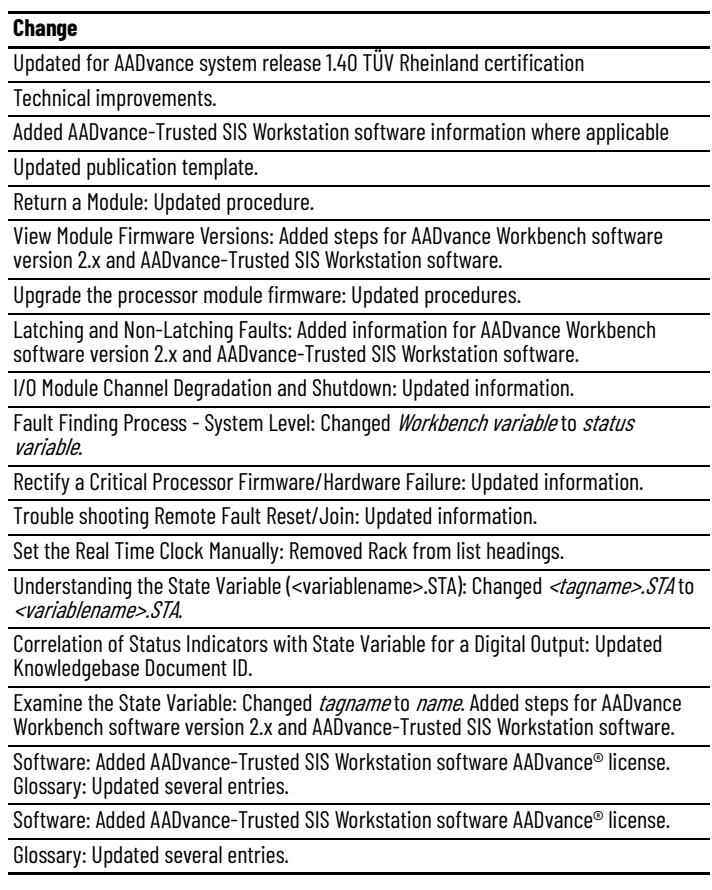

### **ICSTT-RM406I-EN-P, July 2019**

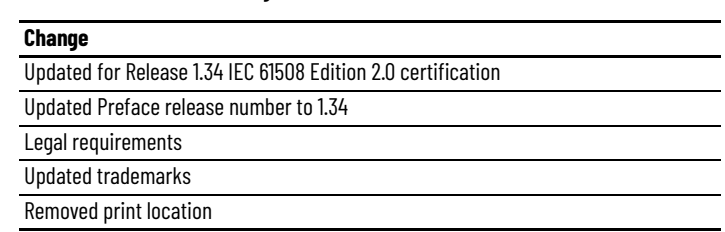

 $\overline{\phantom{0}}$ 

#### **ICSTT-RM406H-EN-P, April 2018**

**Change**

Reformat to Rockwell Automation Template

#### **Issue 11, June 2015**

**Change**

Correct Issue Record

#### **Issue 10, March 2015**

#### **Change**

Updates for Release 1.34

#### **Issue 09, November 2013**

#### **Change**

Release 1.33

#### **Issue 08, June 2013**

**Change**

Update for Release 1.3 & 1.31

#### **Issue 07, April 2012**

**Change**

Update Release 1.2 to add Analogue Output Module information

#### **Issue 06, August 2011**

#### **Change**

Update Release 1.2 version for TUV review comments

#### **Issue 05, March 2011**

#### **Change**

Release 1.2

#### **Issue 04, November 2010**

#### **Change**

Add fuse replacement

#### **Issue 03, April 2009**

#### **Change**

Change title and add calibration procedures

#### **Issue 02, February 2009**

#### **Change**

Update with official product titles

#### **Issue 01, December 2008**

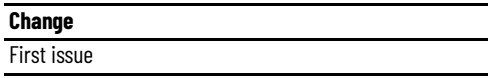

The following terms and abbreviations are used throughout this manual. For definitions of terms not listed here, refer to the Allen-Bradley Industrial Automation Glossary, publication [AG-7.1](message URL http://literature.rockwellautomation.com/idc/groups/literature/documents/qr/ag-qr071_-en-p.pdf).

# **A**

 $\blacksquare$ 

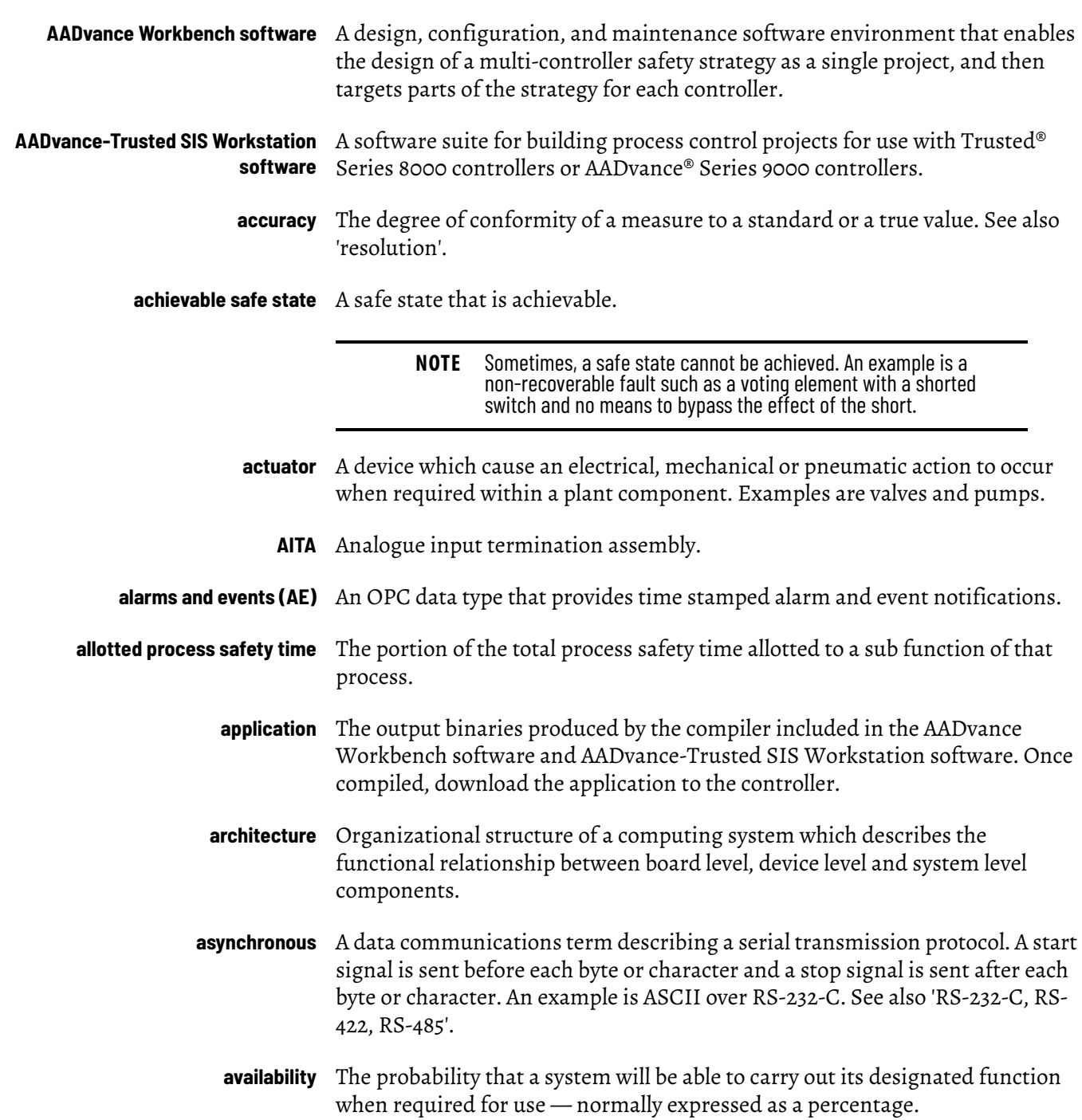

# **B**

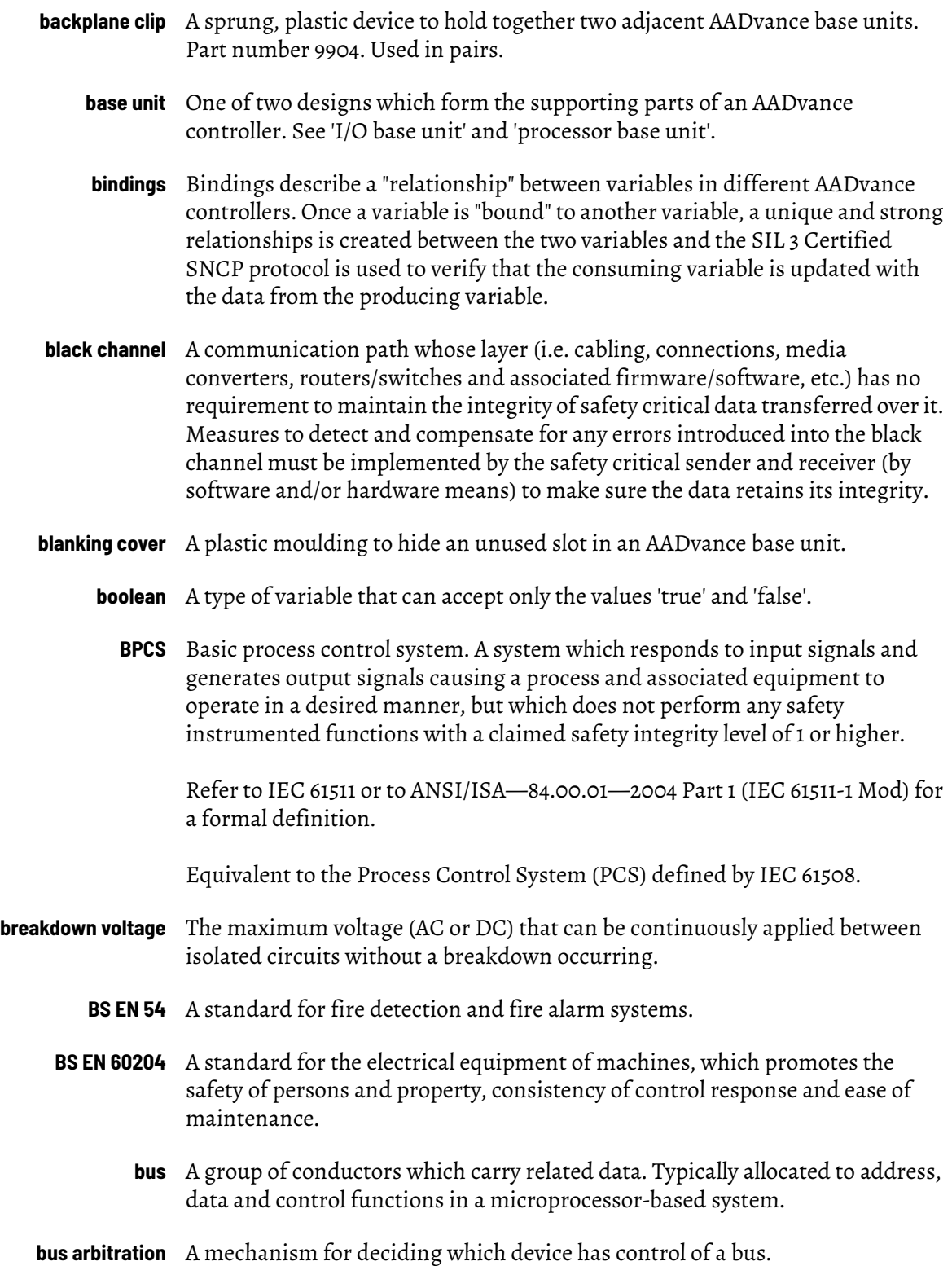

# **C**

 $\blacksquare$ 

 $\blacksquare$ 

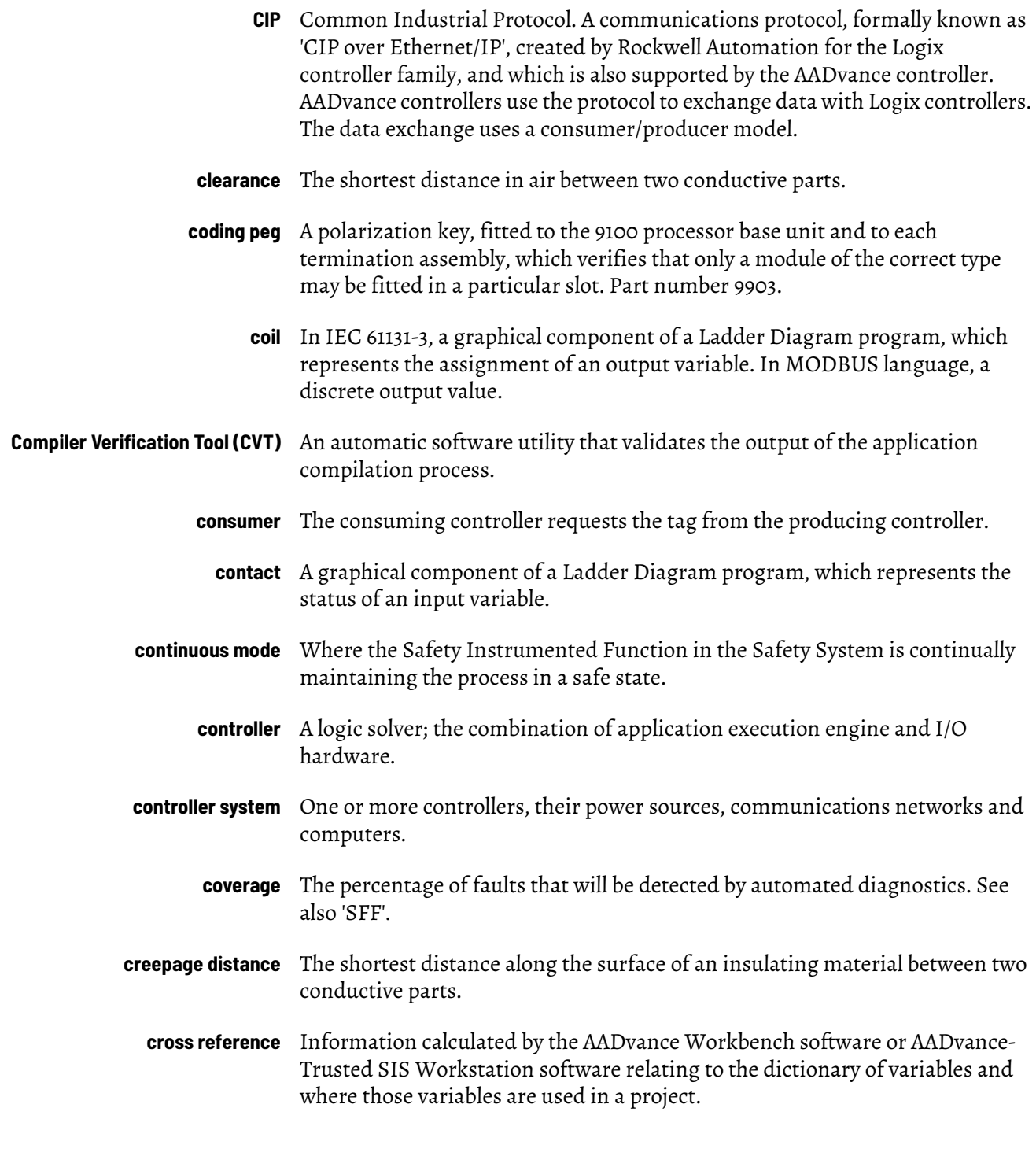

# **D**

**data access (DA)** An OPC data type that provides real-time data from AADvance controllers to OPC clients. **de-energize to action** A safety instrumented function circuit where the devices are energized under normal operation. Removal of power de-activates the field devices.

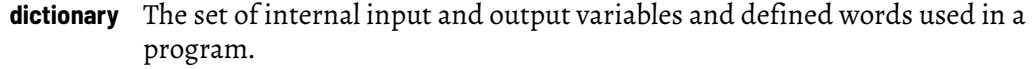

- **discrepancy** A condition that exists if one or more of the elements disagree.
	- **DITA** Digital input termination assembly.
	- **DOTA** Digital output termination assembly.

# **E**

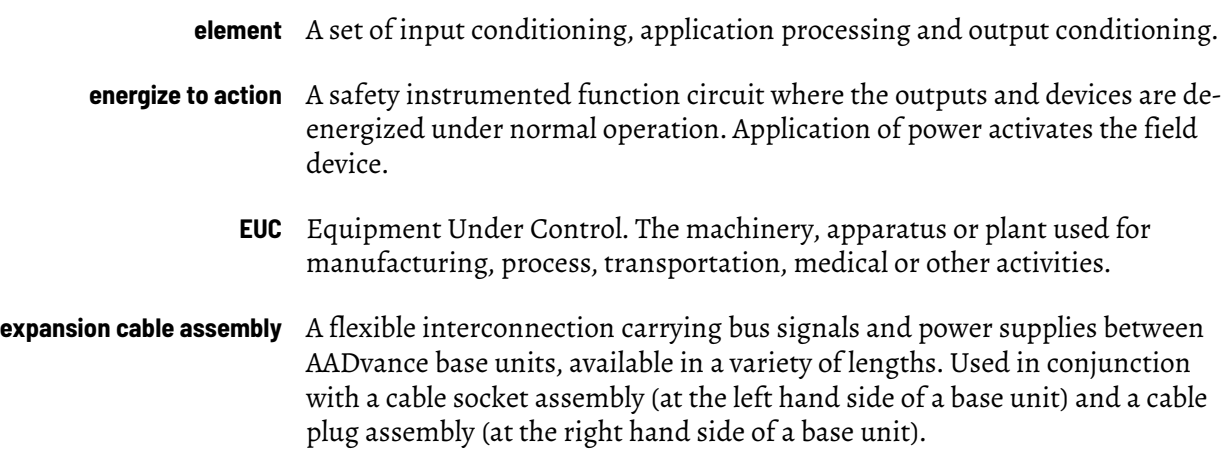

# **F**

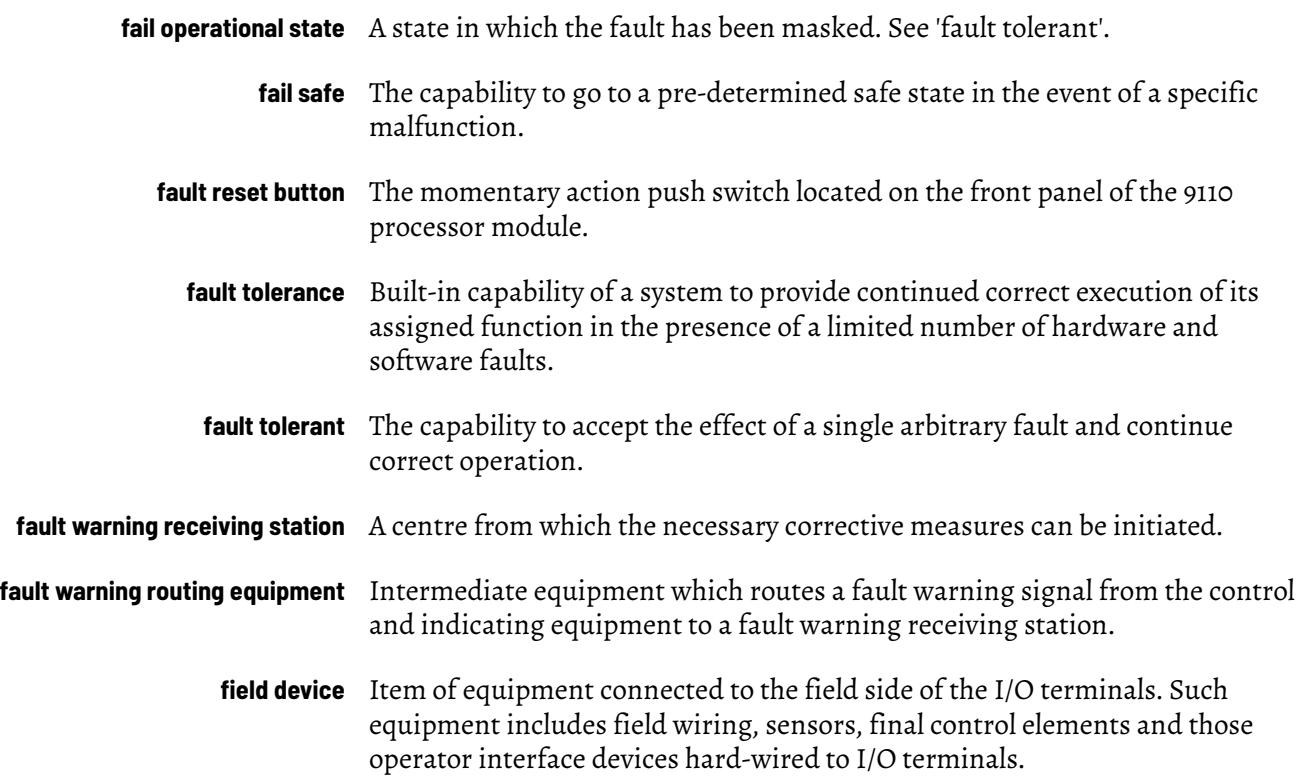

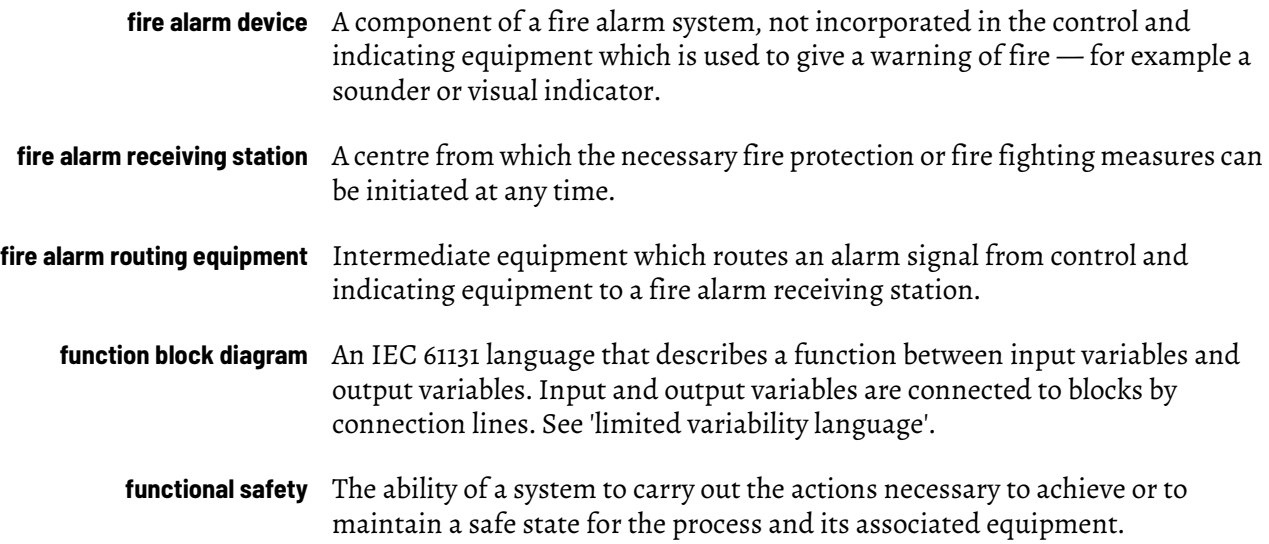

# **G**

**group** A collection of two or three input modules (or two output modules), arranged together to provide enhanced availability for their respective input or output channels.

### **H**

- **hand-held equipment** Equipment which is intended to be held in one hand while being operated with the other hand. **HART** HART (Highway Addressable Remote Transducer) is an open protocol for process control instrumentation. It combines digital signals with analogue signals to provide field device control and status information. The HART protocol also provides diagnostic data. (For more details of HART devices refer to the HART Application Guide, created by the HART Communication Foundation, and their detailed HART specifications. You can download documents from www.hartcomm.org.) **high demand mode** Where the Safety Instrumented Function in the Safety System only performs its designed function on a demand, and the frequency of demands is greater than one per year.
	- **hot swap** See live insertion.

# **I**

**I/O base unit** A backplane assembly which holds up to three I/O modules and their associated termination assembly or assemblies in an AADvance controller. Part number 9300. See 'I/O module' and 'termination assembly'.

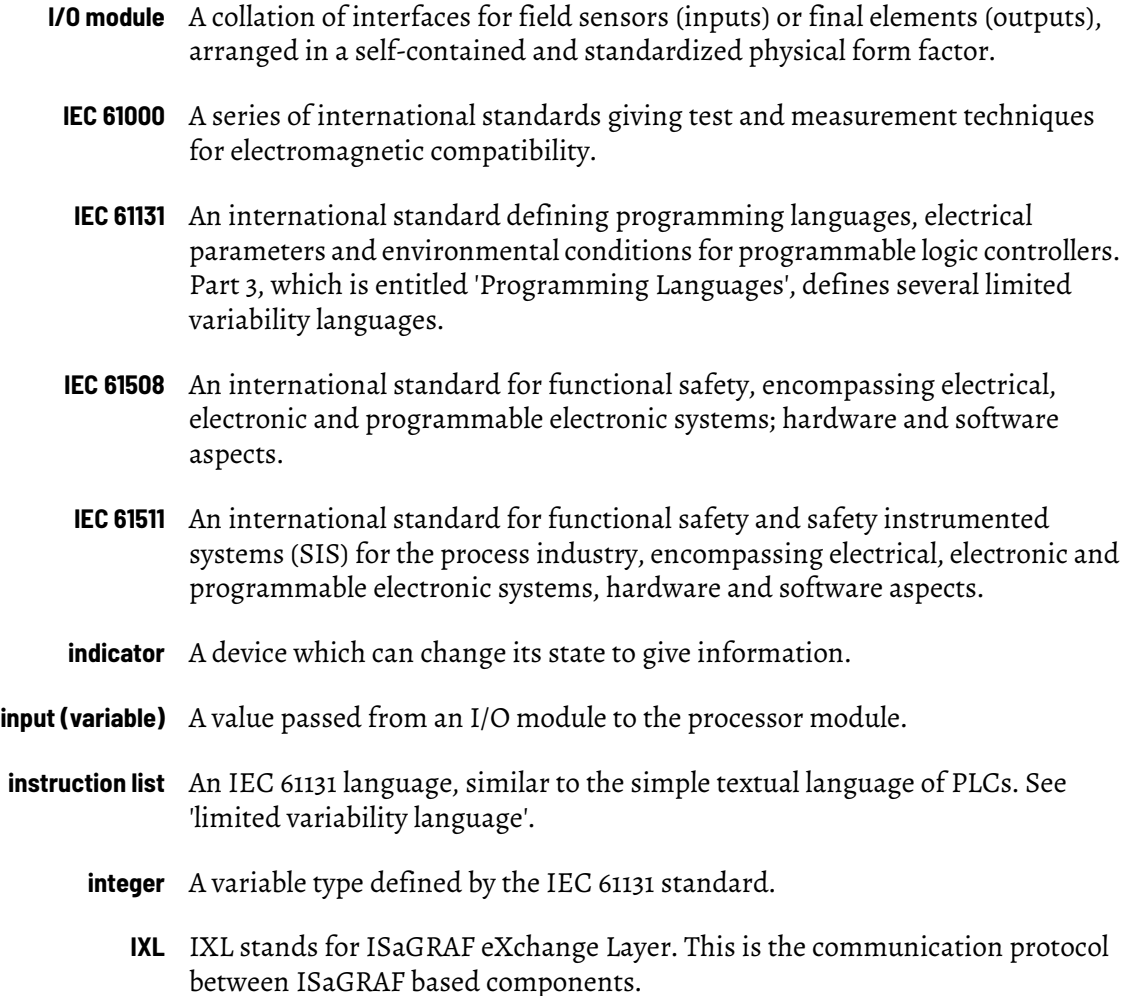

# **K**

**key connector** The receptacle on the AADvance controller for the program enable key. A 9-way 'D' type socket, located on the 9100 processor base unit.

# **L**

- **ladder diagram** An IEC 61131 language composed of contact symbols representing logical equations and simple actions. The main function is to control outputs based on input conditions. See 'limited variability language'.
	- **LAN** Local area network. A computer network covering a small physical area, characterised by a limited geographic range and lack of a need for leased telecommunication lines.
	- **live insertion** The removal and then reinsertion of an electronic module into a system while the system remains powered. The assumption is that removal of the module and reinsertion will cause no electrical harm to the system. Also referred to as 'hot swap'.

П

**low demand mode** Where the Safety Instrumented Function only performs its designed function on demand, and the frequency of demands is no greater than one per year.

### **M**

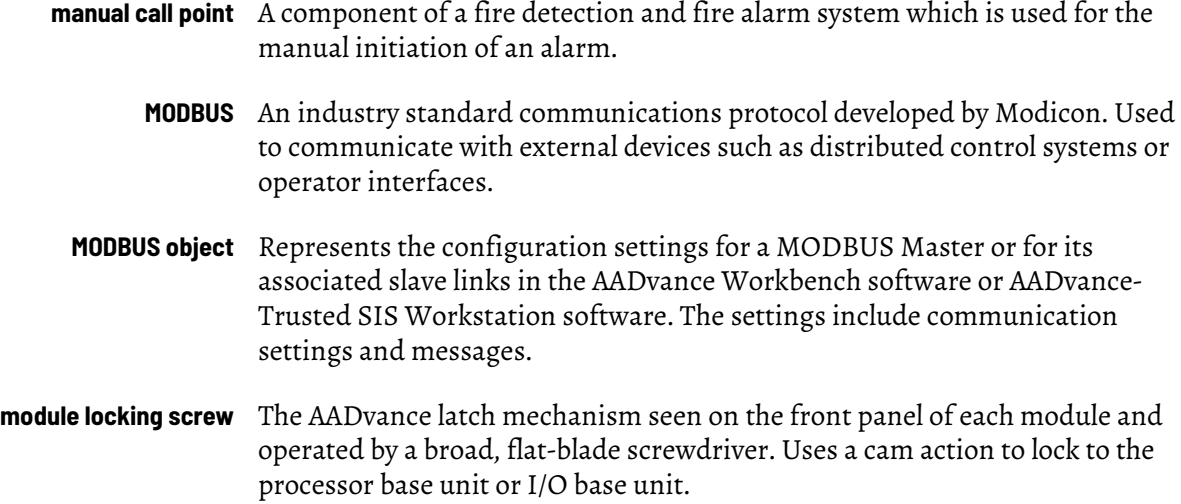

### **N**

- **NFPA 85** The Boiler and Combustion Systems Hazards Code. Applies to certain boilers, stokers, fuel systems, and steam generators. The purpose of this code is to contribute to operating safety and to help prevent uncontrolled fires, explosions and implosions.
- **NFPA 86** A standard for Ovens and Furnaces. Provides the requirements for the prevention of fire and explosion hazards in associated with heat processing of materials in ovens, furnaces and related equipment.

### **O**

П

П

- **on-line** The state of a controller that is executing the application.
	- **OPC** A series of standards specifications which support open connectivity in industrial automation.
- **output (variable)** A value passed from the processor module to an I/O module.

# **P**

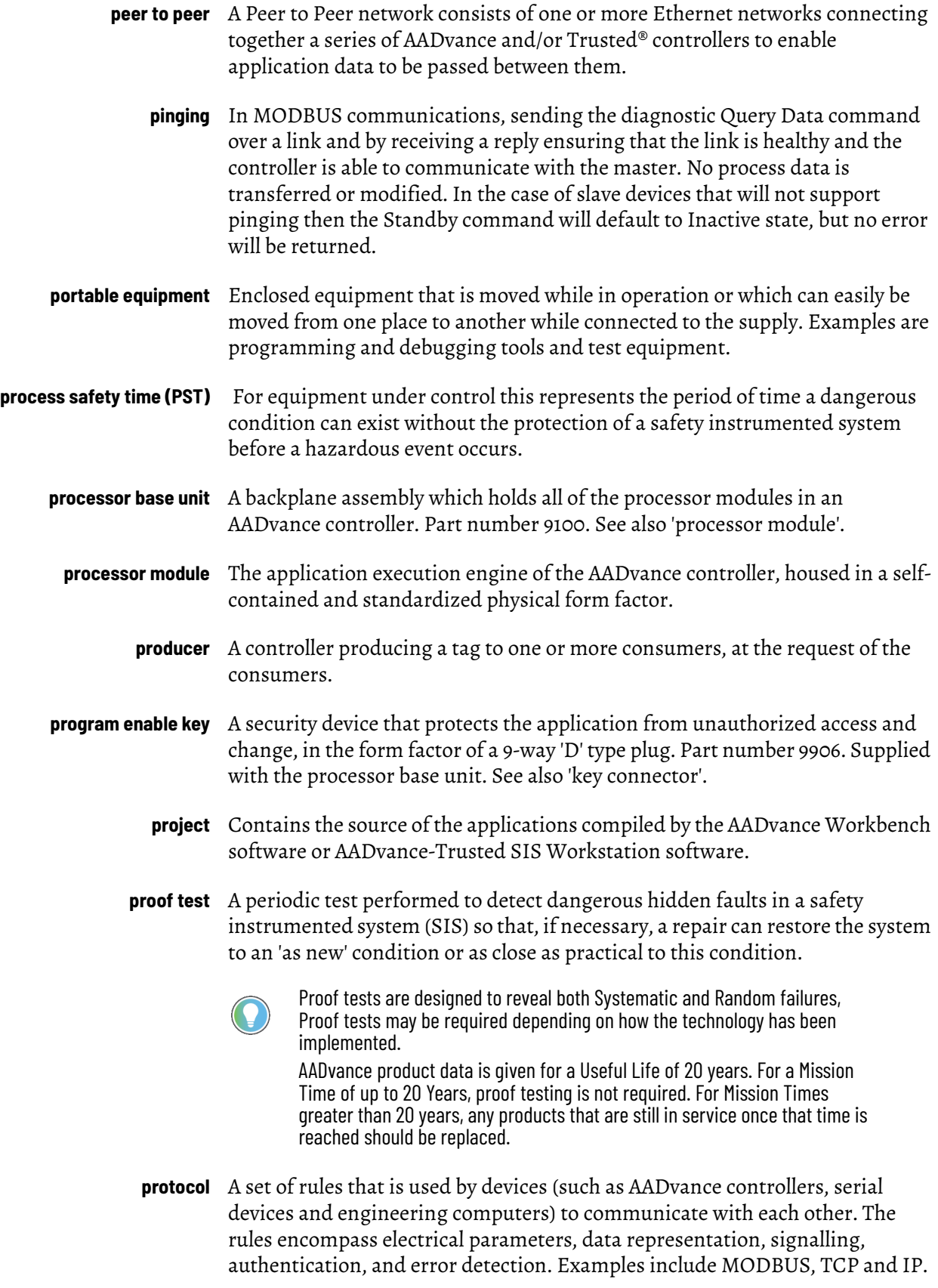

 $\blacksquare$ 

 $\blacksquare$ 

**PST** Process Safety Time. The process safety time for the equipment under control (denoted PSTEUC) is the period a dangerous condition can exist before a hazardous event occurs without a safety system as a protection.

controller for MODBUS communications over serial links, with the ability to

# **R**

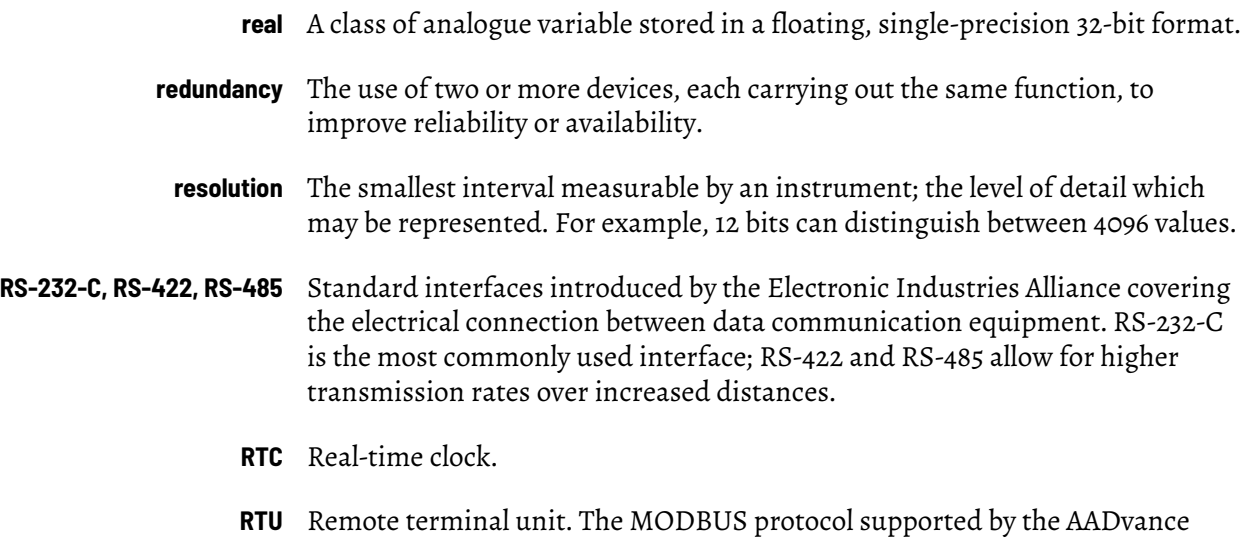

multi-drop to multiple slave devices.

# **S**

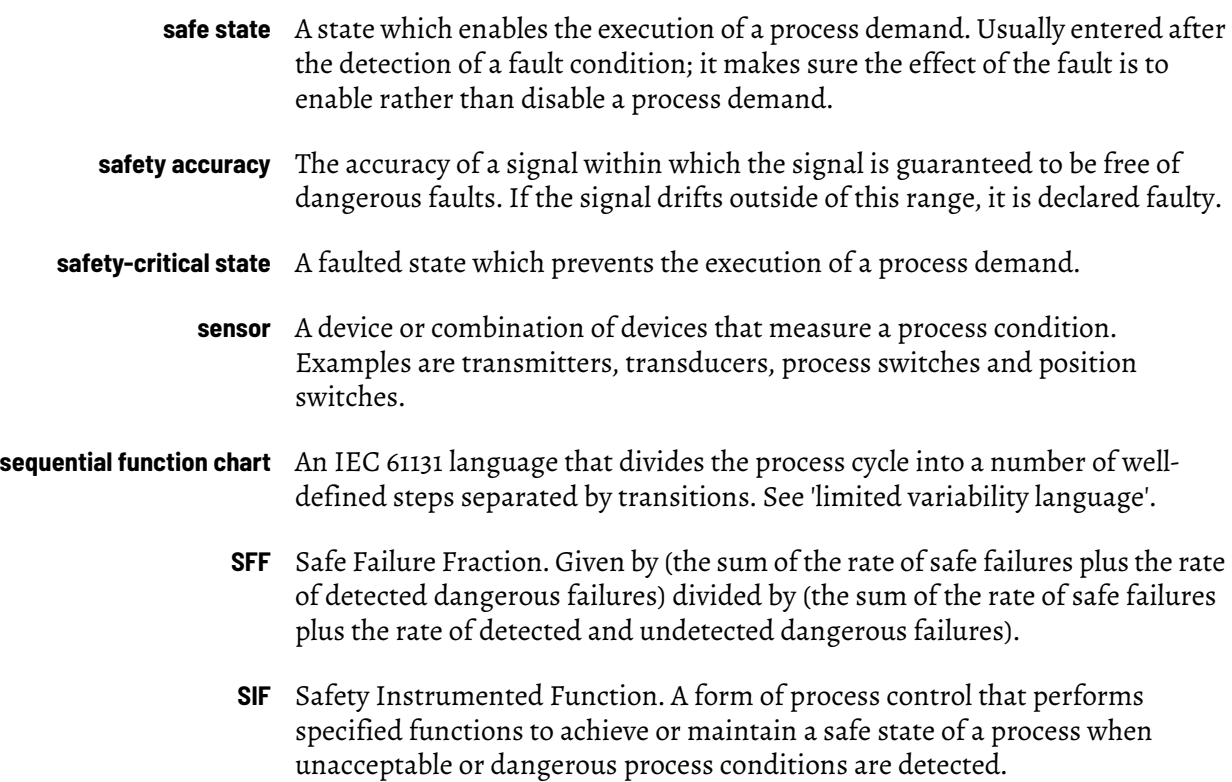

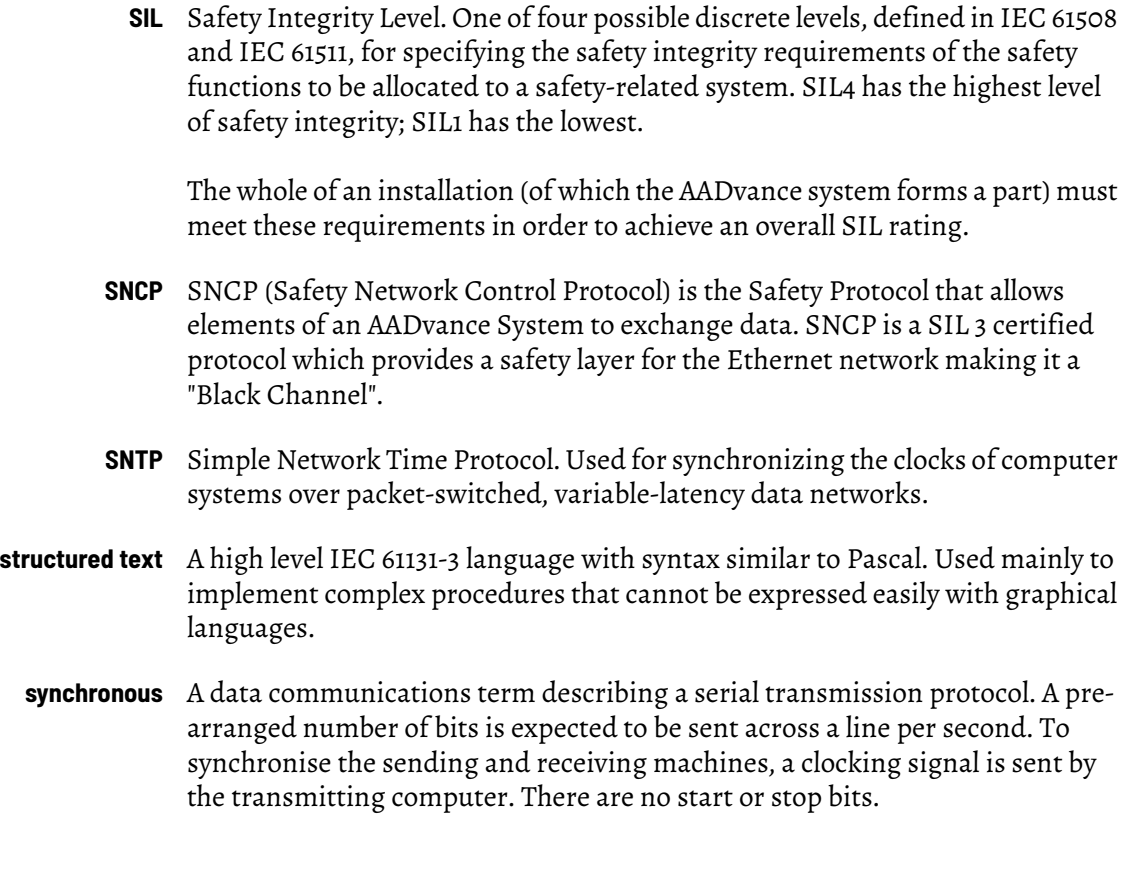

# **T**

**TA** See 'termination assembly'.

- **target** An attribute of a 'project' that describes characteristics of the AADvance controller on which the project will run. Includes characteristics such as the memory model and the sizes of variable types for the controller.
- **TCP** Transmission control protocol. One of the core protocols of the Internet Protocol suite. It provides reliable, ordered delivery of a stream of bytes from a program on one computer to another program on another computer. Common applications include the World Wide Web, e-mail and file transfer and, for an AADvance controller, MODBUS communications over Ethernet.
- **termination assembly** A printed circuit board which connects field wiring to an input or output module. The circuit includes fuses for field circuits. The board carries screw terminals to connect field wiring to the controller, and the whole assembly clips onto the 9300 I/O base unit.
	- **TMR** Triple modular redundant. A fault tolerant arrangement in which three systems carry out a process and their result is processed by a voting system to produce a single output.
	- **TÜV certification** Independent third party certification against a defined range of international standards including IEC 61508.

П

### **V**

I

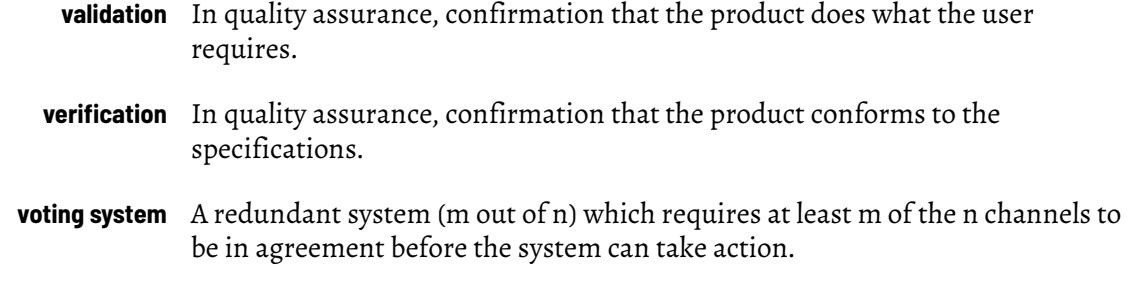

## **W**

**withstand voltage** The maximum voltage level that can be applied between circuits or components without causing a breakdown.

### **Notes:**

### **Rockwell Automation Support**

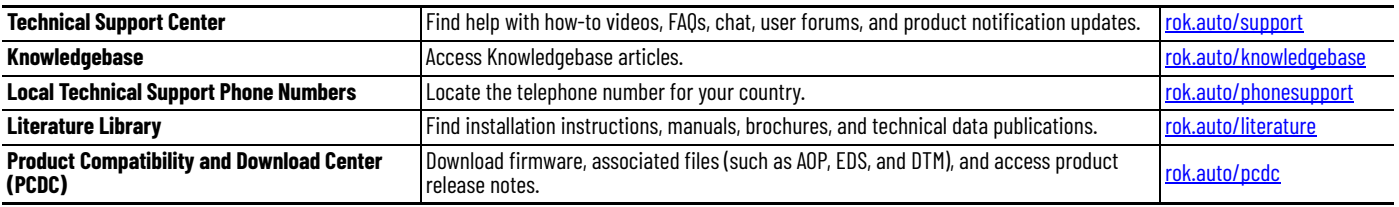

Use these resources to access support information.

### **Documentation Feedback**

Your comments help us serve your documentation needs better. If you have any suggestions on how to improve our content, complete the form at [rok.auto/docfeedback.](https://rok.auto/docfeedback)

# **Waste Electrical and Electronic Equipment (WEEE)**

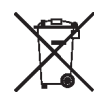

At the end of life, this equipment should be collected separately from any unsorted municipal waste.

Rockwell Automation maintains current product environmental information on its website at rok.auto/pec

AADvance, Allen-Bradley, ControlFLASH, expanding human possibility, ICS Triplex, Rockwell Automation, Rockwell Software, TechConnect, and Trusted are trademarks of Rockwell Automation, Inc.

EtherNet/IP is a trademark of ODVA, Inc.

Trademarks not belonging to Rockwell Automation are property of their respective companies.

Rockwell Otomasyon Ticaret A.Ş. Kar Plaza İş Merkezi E Blok Kat:6 34752, İçerenkÖy, İstanbul, Tel: +90 (216) 5698400 EEE YÖnetmeliğine Uygundur

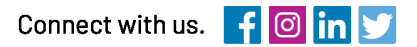

#### rockwellautomation.com

expanding human possibility"

AMERICAS: Rockwell Automation, 1201 South Second Street, Milwaukee, WI 53204-2496 USA, Tel: (1) 414.382.2000, Fax: (1) 414.382.4444 EUROPE/MIDDLE EAST/AFRICA: Rockwell Automation NV, Pegasus Park, De Kleetlaan 12a, 1831 Diegem, Belgium, Tel: (32) 2 663 0600, Fax: (32) 2 663 0600, Fax: (32) 2 663 0640 ASIA PACIFIC: Rockwell Automation, Level 14, Core F, Cyberport 3, 100 Cyberport Road, Hong Kong, Tel: (852) 2887 4788, Fax: (852) 2508 1846